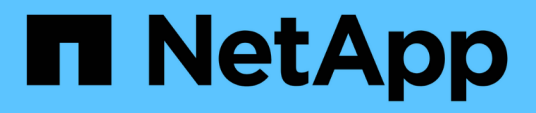

# **Unified Manager**

の一般的な健常性関連のワークフローとタスク Active IQ Unified Manager 9.13

NetApp December 18, 2023

This PDF was generated from https://docs.netapp.com/ja-jp/active-iq-unified-manager-913/healthchecker/task\_perform\_corrective\_action\_for\_storage\_failover\_interconnect\_links.html on December 18, 2023. Always check docs.netapp.com for the latest.

# 目次

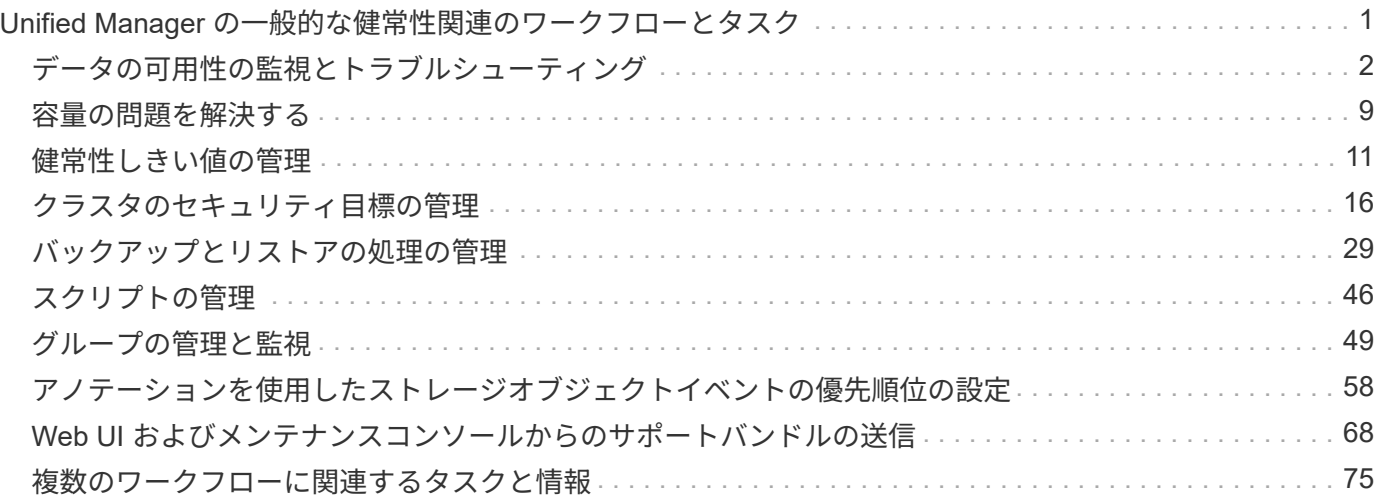

# <span id="page-2-0"></span>**Unified Manager** の一般的な健常性関連のワークフ ローとタスク

Unified Manager に関連する一般的な管理ワークフローと管理タスクには、監視対象のス トレージクラスタの選択、データの可用性 / 容量 / 保護に悪影響を及ぼす状態の診断、 消失したデータのリストア、ボリュームの設定と管理、診断データのバンドルとテクニ カルサポートへの送信(必要時)などがあります。

Unified Manager では、ストレージ管理者がダッシュボードを表示して管理対象ストレージクラスタの全体的 な容量、可用性、保護の状態の健全性を評価できるほか、発生の可能性がある具体的な問題を突き止めて確認 し、診断を行い、解決のための割り当てを行うことができます。

管理対象ストレージオブジェクトのストレージ容量やデータ可用性に影響する、クラスタ、 Storage Virtual Machine ( SVM )、ボリューム、または FlexGroup ボリュームに関連した最も重要な問題が、ダッシュボー ドページのシステムヘルスグラフおよびイベントに表示されます。重要な問題が特定されると、このページに 適切なトラブルシューティングワークフローをサポートするためのリンクが表示されます。

Unified Manager は、 OnCommand Workflow Automation ( WFA )などの関連管理ツールを含むワークフロ ーにも含まれており、ストレージリソースを直接設定できます。

このドキュメントでは、次の管理タスクに関連する一般的なワークフローについて説明します。

• 可用性の問題を診断および管理する

ハードウェア障害やストレージリソース構成に問題がある場合、原因のダッシュボードページにデータ可 用性イベントが表示されます。ストレージ管理者は、埋め込まれたリンクに従って、該当するストレージ リソースに関する接続情報を確認し、トラブルシューティングのアドバイスを参照し、他の管理者に問題 の解決を割り当てることができます。

• パフォーマンスインシデントの設定と監視

管理者は、監視対象のストレージシステムリソースのパフォーマンスを監視し、管理することができま す。を参照してください ["Active IQ Unified Manager](https://docs.netapp.com/ja-jp/active-iq-unified-manager-913/performance-checker/concept_introduction_to_unified_manager_performance_monitoring.html) [によるパフォーマンス監視の概要](https://docs.netapp.com/ja-jp/active-iq-unified-manager-913/performance-checker/concept_introduction_to_unified_manager_performance_monitoring.html)["](https://docs.netapp.com/ja-jp/active-iq-unified-manager-913/performance-checker/concept_introduction_to_unified_manager_performance_monitoring.html) を参照してくださ い。

• ボリューム容量の問題を診断および管理する

ボリュームストレージ容量の問題がダッシュボードページに表示された場合、ストレージ管理者はリンク 先を参照して該当するボリュームのストレージ容量に関連する現在と過去の傾向を確認し、トラブルシュ ーティングのアドバイスを参照して、他の管理者に問題の解決を割り当てることができます。

• 保護関係の設定、監視、問題の診断

保護関係を作成して設定したあと、ストレージ管理者は、保護関係に関連する潜在的な問題、保護関係の 現在の状態、該当する関係に対して成功した現在と過去の保護ジョブの情報、およびトラブルシューティ ングのアドバイスを確認できます。を参照してください ["](https://docs.netapp.com/ja-jp/active-iq-unified-manager-913/data-protection/concept_create_and_monitor_protection_relationships.html)[保護関係の作成、監視、およびトラブルシュー](https://docs.netapp.com/ja-jp/active-iq-unified-manager-913/data-protection/concept_create_and_monitor_protection_relationships.html) [ティング](https://docs.netapp.com/ja-jp/active-iq-unified-manager-913/data-protection/concept_create_and_monitor_protection_relationships.html)["](https://docs.netapp.com/ja-jp/active-iq-unified-manager-913/data-protection/concept_create_and_monitor_protection_relationships.html) を参照してください。

- バックアップファイルの作成とバックアップファイルからのデータのリストア
- ストレージオブジェクトへのアノテーションの関連付け

ストレージ管理者は、ストレージオブジェクトにアノテーションを関連付けることで、ストレージオブジ ェクトに関連するイベントをフィルタリングして表示できます。これにより、イベントに関連する問題に 優先順位を付けて解決することができます。

- REST API を使用すると、 Unified Manager で収集された健全性、容量、パフォーマンスの情報を確認す ることができ、クラスタの管理に便利です。を参照してください ["Active IQ Unified Manager REST API](https://docs.netapp.com/ja-jp/active-iq-unified-manager-913/api-automation/concept_get_started_with_um_apis.html)[の](https://docs.netapp.com/ja-jp/active-iq-unified-manager-913/api-automation/concept_get_started_with_um_apis.html) [使用を開始する](https://docs.netapp.com/ja-jp/active-iq-unified-manager-913/api-automation/concept_get_started_with_um_apis.html)["](https://docs.netapp.com/ja-jp/active-iq-unified-manager-913/api-automation/concept_get_started_with_um_apis.html) を参照してください。
- テクニカルサポートへのサポートバンドルの送信

ストレージ管理者は、メンテナンスコンソールを使用して、サポートバンドルを取得し、テクニカルサポ ートに送信できます。問題で AutoSupport メッセージよりも詳しい診断とトラブルシューティングが必要 な場合は、サポートバンドルをテクニカルサポートに送信する必要があります。

# <span id="page-3-0"></span>データの可用性の監視とトラブルシューティング

Unified Manager は、許可されたユーザが格納データにアクセスできる信頼性を監視し、 アクセスのブロックや妨害をもたらしている状態をユーザに警告します。また、ユーザ がその状態を診断して解決方法を決定し、追跡することができます。

このセクションで取り上げる可用性関連のワークフローのトピックでは、ストレージ管理者が Unified Manager Web UI を使用して、データの可用性に悪影響を与えるハードウェアとソフトウェアの状態を検出、 診断、および解決方法の決定を行う方法の例を説明します。

ストレージフェイルオーバーインターコネクトリンクの停止状態をスキャンして解決し ています

このワークフローでは、ストレージフェイルオーバーインターコネクトリンクの停止状 態をスキャンし、評価して解決する方法の例を示します。このシナリオでは、管理者 が、ノードで ONTAP バージョンのアップグレードを開始する前に Unified Manager を 使用してストレージフェイルオーバーのリスクがないかをスキャンします。

• 必要なもの \*

オペレータ、アプリケーション管理者、またはストレージ管理者のロールが必要です。

無停止アップグレードの実行中に HA ペアノード間のストレージフェイルオーバーインターコネクトで障害が 発生すると、アップグレードは失敗します。そのため、一般的には、管理者がアップグレードの開始前にアッ プグレード対象のクラスタノードでストレージフェイルオーバーの信頼性を監視して確認します。

手順

- 1. 左側のナビゲーションペインで、 \* イベント管理 \* をクリックします。
- 2. [ \* イベント管理 \* ] インベントリページで、 [ アクティブな可用性イベント \* ] を選択します。
- 3. [ \* イベント管理 \* インベントリページ \* 名前 \* 1列の上部で、をクリックします = と入力します \*failover ストレージフェイルオーバー関連のイベントだけを表示する場合は、テキストボックスに表 示されます。

ストレージフェイルオーバーの状態に関連する過去のイベントがすべて表示されます。

このシナリオでは、 Unified Manager の [ 可用性のインシデント ] セクションに「ストレージフェイル オーバーインターコネクトの 1 つ以上のリンクが停止」というイベントが表示されます。

4. イベント管理 \* インベントリページにストレージフェイルオーバーに関連するイベントが 1 つ以上表示さ れた場合は、次の手順を実行します。

a. イベントタイトルのリンクをクリックすると、そのイベントの詳細が表示されます。

この例では、「ストレージフェイルオーバーインターコネクト 1 つ以上のリンクがダウン」というイ ベントタイトルをクリックします。

そのイベントのイベントの詳細ページが表示されます。

a. イベントの詳細ページで、次のタスクを 1 つ以上実行できます。

- 原因フィールドのエラーメッセージを確認し、問題を評価します。
- イベントを管理者に割り当てます。
- イベントに応答します。
	- 関連情報 \*

["](https://docs.netapp.com/ja-jp/active-iq-unified-manager-913/events/reference_event_details_page.html)[イベントの詳](https://docs.netapp.com/ja-jp/active-iq-unified-manager-913/events/reference_event_details_page.html)[細](https://docs.netapp.com/ja-jp/active-iq-unified-manager-913/events/reference_event_details_page.html)[ページ](https://docs.netapp.com/ja-jp/active-iq-unified-manager-913/events/reference_event_details_page.html)["](https://docs.netapp.com/ja-jp/active-iq-unified-manager-913/events/reference_event_details_page.html)

["Unified Manager](https://docs.netapp.com/ja-jp/active-iq-unified-manager-913/config/reference_unified_manager_roles_and_capabilities.html) [のユーザロールと](https://docs.netapp.com/ja-jp/active-iq-unified-manager-913/config/reference_unified_manager_roles_and_capabilities.html)[機](https://docs.netapp.com/ja-jp/active-iq-unified-manager-913/config/reference_unified_manager_roles_and_capabilities.html)[能](https://docs.netapp.com/ja-jp/active-iq-unified-manager-913/config/reference_unified_manager_roles_and_capabilities.html)["](https://docs.netapp.com/ja-jp/active-iq-unified-manager-913/config/reference_unified_manager_roles_and_capabilities.html)

ストレージフェイルオーバーインターコネクトリンクが停止した場合の対処策の実施

ストレージフェイルオーバー関連イベントのイベントの詳細ページを表示して、ページ の概要情報を確認し、イベントの緊急性、問題の原因の候補、問題への解決策を特定で きます。

• 必要なもの \*

オペレータ、アプリケーション管理者、またはストレージ管理者のロールが必要です。

この例では、イベントの詳細ページに表示されるイベントの概要に、ストレージフェイルオーバーインターコ ネクトリンクの停止状態に関する次の情報が表示されます。

Event: Storage Failover Interconnect One or More Links Down Summary Severity: Warning State: New Impact Level: Risk Impact Area: Availability Source: aardvark Source Type: Node Acknowledged By: Resolved By: Assigned To: Cause: At least one storage failover interconnected link between the nodes aardvark and bonobo is down. RDMA interconnect is up (Link0 up, Link1 down)

このイベント情報から、 HA ペアの aardvark ノードと bonobo ノードの間のストレージフェイルオーバーイ ンターコネクトリンク Link1 が停止している一方で、 Apple と Boy の間の Link0 はアクティブであることが わかります。一方のリンクがアクティブであるため、 Remote Dynamic Memory Access ( RDMA )は引き 続き機能し、ストレージフェイルオーバージョブも正常に実行されます。

ただし、両方のリンクが停止してストレージのフェイルオーバー保護が完全に無効になる状態を防ぐために、 Link1 が停止した理由を詳しく診断することにします。

手順

1. イベント \* の詳細ページで、ソースフィールドで指定されたイベントへのリンクをクリックすると、スト レージフェイルオーバーインターコネクトリンクの停止状態に関連するその他のイベントの詳細を確認で きます。

この例では、 aardvark というノードがイベントのソースです。そのノード名をクリックすると、該当す る HA ペア aardvark および bonobo の HA の詳細がクラスタ / 健全性の詳細ページのノードタブに表示さ れ、影響を受けた HA ペアで最近発生したその他のイベントが表示されます。

2. イベントに関連する詳細情報については、 HA の詳細を確認してください。

この例では、関連する情報が Events テーブルに表示されています。この表には、「ストレージフェイル オーバー接続 1 つ以上のリンク停止」イベント、イベントが生成された時刻、およびこのイベントの生成 元のノードが表示されます。

HA の詳細で確認したノードの場所情報を使用して、該当する HA ペアノードでのストレージフェイルオーバ ー問題の物理的な調査と修復を依頼するか、または自ら実施します。

• 関連情報 \*

["](https://docs.netapp.com/ja-jp/active-iq-unified-manager-913/events/reference_event_details_page.html)[イベントの詳](https://docs.netapp.com/ja-jp/active-iq-unified-manager-913/events/reference_event_details_page.html)[細](https://docs.netapp.com/ja-jp/active-iq-unified-manager-913/events/reference_event_details_page.html)[ページ](https://docs.netapp.com/ja-jp/active-iq-unified-manager-913/events/reference_event_details_page.html)["](https://docs.netapp.com/ja-jp/active-iq-unified-manager-913/events/reference_event_details_page.html)

["Unified Manager](https://docs.netapp.com/ja-jp/active-iq-unified-manager-913/config/reference_unified_manager_roles_and_capabilities.html) [のユーザロールと](https://docs.netapp.com/ja-jp/active-iq-unified-manager-913/config/reference_unified_manager_roles_and_capabilities.html)[機](https://docs.netapp.com/ja-jp/active-iq-unified-manager-913/config/reference_unified_manager_roles_and_capabilities.html)[能](https://docs.netapp.com/ja-jp/active-iq-unified-manager-913/config/reference_unified_manager_roles_and_capabilities.html)["](https://docs.netapp.com/ja-jp/active-iq-unified-manager-913/config/reference_unified_manager_roles_and_capabilities.html)

ボリュームのオフライン状態の問題を解決する

このワークフローでは、 Unified Manager のイベント管理インベントリページに表示さ れるボリュームオフラインイベントを評価して解決する方法の例を示します。このシナ リオでは、管理者が Unified Manager を使用してボリュームオフラインイベントをトラ ブルシューティングします。

• 必要なもの \*

オペレータ、アプリケーション管理者、またはストレージ管理者のロールが必要です。

ボリュームがオフライン状態と報告された場合は、いくつかの理由が考えられ

- SVM 管理者が意図的にボリュームをオフラインにした。
- ボリュームをホストしているクラスタノードが停止し、その HA ペアパートナーへのストレージフェイル オーバーも失敗した。
- ボリュームをホストしている SVM のルートボリュームをホストしているノードが停止したために、 SVM が停止した。
- 2 つの RAID ディスクで同時に障害が発生したために、ボリュームをホストしているアグリゲートが停止 した。

イベント管理インベントリページおよびクラスタ / 健全性、 Storage VM / 健全性、およびボリューム / 健全性 の詳細ページを使用して、これらの可能性を確認したり、それらを除外したりできます。

手順

- 1. 左側のナビゲーションペインで、 \* イベント管理 \* をクリックします。
- 2. [ \* イベント管理 \* ] インベントリページで、 [ アクティブな可用性イベント \* ] を選択します。
- 3. 「ボリュームはオフライン」イベントのハイパーテキストリンクをクリックします。

可用性インシデントのイベント詳細ページが表示されます。

- 4. このページで、 SVM 管理者が対象のボリュームをオフラインにしたことを示すメモがないか確認しま す。
- 5. イベント \* の詳細ページで、次のタスクの 1 つ以上に関する情報を確認できます。
	- 原因(診断)フィールドに表示された情報を確認して、考えられる診断ガイダンスを確認します。

この例では、原因フィールドの情報から、ボリュームがオフラインであることのみがわかります。

- Notes and Updates 領域で、 SVM 管理者が該当のボリュームを意図的にオフラインにしたかどうかを 確認します。
- イベントのソースをクリックすると、オフラインとして報告されるボリュームをクリックすると、そ のボリュームに関する詳細情報が表示されます。
- イベントを管理者に割り当てます。
- イベントに応答するか、必要に応じて解決済みとしてマークします。

ボリュームがオフライン状態になった場合の診断処置の実施

オフラインと報告されたボリュームのボリューム / 健全性の詳細ページに移動したら、 ボリュームのオフライン状態を診断するのに役立つ追加情報を検索できます。

• 必要なもの \*

オペレータ、アプリケーション管理者、またはストレージ管理者のロールが必要です。

オフラインと報告されたボリュームが、意図的にオフラインにされたのではない場合は、いくつかの理由が考 えられます。

オフラインボリュームのボリューム / 健全性の詳細ページから他のページやペインに移動して、考えられる原 因を確認するかどうかを確認することができます。

• ボリューム / 健全性 \* の詳細ページのリンクをクリックして、ボリュームのオフライン状態の原因が、ホ ストノードの停止およびその HA ペアパートナーへのストレージフェイルオーバーの失敗であるかどうか を確認します。

を参照してください ["](#page-7-0)[ボリュームのオフライン状態の原因がノードの](#page-7-0)[停](#page-7-0)[止であるかどうかを](#page-7-0)[判別](#page-7-0)[します](#page-7-0)["](#page-7-0)。

• ボリューム / 健全性 \* の詳細ページのリンクをクリックして、ボリュームがオフラインで、その SVM の ルートボリュームをホストしているノードが停止したためにホストしている Storage Virtual Machine ( SVM)が停止していないかを確認します。

を参照してください ["](#page-8-0)[ボリュームのオフライン状態と](#page-8-0) [SVM](#page-8-0) [の](#page-8-0)[停](#page-8-0)[止の原因がノードの](#page-8-0)[停](#page-8-0)[止であるかどうかの](#page-8-0) [判別](#page-8-0)["](#page-8-0)。

• ボリューム / 健全性 \* の詳細ページのリンクをクリックして、ボリュームがオフラインになっている原因 がホストアグリゲート内の破損ディスクであるかどうかを確認します。

を参照してください ["](#page-9-0)[ボリュームのオフライン状態の原因がアグリ](#page-9-0)[ゲ](#page-9-0)[ート](#page-9-0)[内](#page-9-0)[の](#page-9-0)[破損](#page-9-0)[ディスクであるかどう](#page-9-0) [かを](#page-9-0)[判別](#page-9-0)[しています](#page-9-0)["](#page-9-0)。

• 関連情報 \*

["Unified Manager](https://docs.netapp.com/ja-jp/active-iq-unified-manager-913/config/reference_unified_manager_roles_and_capabilities.html) [のユーザロールと](https://docs.netapp.com/ja-jp/active-iq-unified-manager-913/config/reference_unified_manager_roles_and_capabilities.html)[機](https://docs.netapp.com/ja-jp/active-iq-unified-manager-913/config/reference_unified_manager_roles_and_capabilities.html)[能](https://docs.netapp.com/ja-jp/active-iq-unified-manager-913/config/reference_unified_manager_roles_and_capabilities.html)["](https://docs.netapp.com/ja-jp/active-iq-unified-manager-913/config/reference_unified_manager_roles_and_capabilities.html)

<span id="page-7-0"></span>ボリュームのオフライン状態の原因がホストノードの停止であるかどうかを判別します

Unified Manager Web UI を使用して、ボリュームがオフラインになっている原因が、ボ リュームのホストノードの停止およびその HA ペアパートナーへのストレージフェイル オーバーの失敗であるかどうかを確認することができます。

• 必要なもの \*

オペレータ、アプリケーション管理者、またはストレージ管理者のロールが必要です。

ボリュームのオフライン状態の原因が、ホストノードの障害とその後のストレージフェイルオーバーの失敗で あるかどうかを判別するには、次の手順を実行します。

手順

1. オフラインボリュームの「 \* Volume/Health \* details 」ページの「 \* Related Devices \* 」ペインに表示さ れたハイパーテキストリンクを探してクリックします。

Storage VM / Health の詳細ページには、オフラインボリュームのホスト Storage Virtual Machine ( SVM )に関する情報が表示されます。

2. Storage VM/Health \* の詳細ページの \* Related Devices \* ペインで、 Volumes の下に表示されるハイパー テキストリンクを探してクリックします。

Health : All Volumes ビューには、 SVM でホストされているすべてのボリュームに関する情報が表形式 で表示されます。

3. [ \* 正常性:すべてのボリューム \* 表示状態 ] 列ヘッダーで、フィルタシンボルをクリックします 一をク リックし、オプション \* Offline \* を選択します。

オフライン状態の SVM ボリュームのみが表示されます。

4. Health : All Volumes ビューで、グリッド記号をクリックします !!をクリックし、オプション \* Cluster Nodes \* を選択します。

グリッド選択ボックスをスクロールして \* Cluster Nodes \* オプションを探します。

ボリュームインベントリに Cluster Nodes 列が追加され、各オフラインボリュームをホストするノードの 名前が表示されます。

- 5. \* Health : All Volumes \* ビューでオフラインボリュームのリストを探し、そのクラスタノード列でホスト ノードの名前をクリックします。
	- クラスタ / 健全性の詳細ページのノードタブには、ホストノードが属している HA ペアの状態が表示され ます。ホストノードの状態とクラスタフェイルオーバー処理の成功を示すメッセージが表示されます。

ボリュームのオフライン状態の原因が、そのホストノードの停止および HA ペアパートナーへのストレージフ ェイルオーバーの失敗であることを確認したら、適切な管理者またはオペレータに連絡して、停止したノード の手動による再起動とストレージフェイルオーバーの問題の解決を依頼します。

<span id="page-8-0"></span>ボリュームのオフライン状態とその **SVM** の停止の原因がノードの停止であるかどうかの判別

Unified Manager Web UI を使用して、ボリュームがオフラインになっている原因が、そ のホスト Storage Virtual Machine ( SVM )のルートボリュームをホストするノードの 停止に起因して SVM が停止したためであるかどうかを確認することができます。

• 必要なもの \*

オペレータ、アプリケーション管理者、またはストレージ管理者のロールが必要です。

ボリュームのオフライン状態の原因が、そのホスト SVM のルートボリュームをホストするノードの停止に起 因する SVM の停止であるかどうかを判別するには、次の手順を実行します。

手順

1. オフラインボリュームの「 \* Volume/Health \* details 」ページの「 \* Related Devices \* 」ペインに表示さ れたハイパーテキストリンクを探してクリックします。

Storage VM/Health の詳細ページには、ホスト SVM の「 Running 」または「 's's' 」のステータスが表 示されます。SVM のステータスが「実行中」である場合は、ボリュームのオフライン状態の原因が、そ の SVM のルートボリュームをホストするノードの停止ではないことがわかります。

- 2. SVM のステータスが stopped になっていることを確認するには、 \* SVM の表示 \* をクリックして、停止 しているホスト SVM の原因を特定します。
- 3. [\* Health: All Storage VMs] ビューの [SVM] 列ヘッダーで、フィルタ記号をクリックします 一 停止してい る SVM の名前を入力します。

その SVM の情報が表形式で表示されます。

4. [\* Health: All Storage VMs] ビューで、をクリックします 次に、オプション \* Root Volume \* を選択し ます。

SVM インベントリにルートボリューム列が追加され、停止している SVM のルートボリュームの名前が表 示されます。

5. Root Volume 列で、ルートボリュームの名前をクリックして、そのボリュームの \* Storage VM / Health \* の詳細ページを表示します。

SVM ルートボリュームのステータスが(オンライン)の場合は、元のボリュームのオフライン状態の原 因が、その SVM ルートボリュームをホストするノードの停止ではないことがわかります。

- 6. SVM ルートボリュームのステータスが(オフライン)の場合は、 SVM ルートボリュームのボリューム / 健全性の詳細ページの関連デバイスペインに表示されているハイパーテキストリンクを探してクリックし ます。
- 7. Aggregate の「 \* Aggregate/Health \* details 」ページの「 \* Related Devices \* 」ペインに表示されている ハイパーテキストリンクを探してクリックします。

クラスタ / 健全性の詳細ページのノードタブには、 SVM ルートボリュームのホストノードが属している ノードの HA ペアの状態が表示されます。ノードの状態が画面に示されます。

ボリュームのオフライン状態の原因が、そのボリュームのホスト SVM のオフライン状態であり、さらにその 状態の原因が SVM のルートボリュームをホストするノードの停止であることを確認したら、適切な管理者ま たはオペレータに連絡して、停止したノードを手動で再起動するように依頼します。

<span id="page-9-0"></span>ボリュームのオフライン状態の原因がアグリゲート内の破損ディスクであるかどうかを判別しています

Unified Manager Web UI を使用して、ボリュームがオフラインになっている原因が、 RAID ディスクの問題によりそのホストアグリゲートがオフラインになったためである かどうかを確認することができます。

• 必要なもの \*

オペレータ、アプリケーション管理者、またはストレージ管理者のロールが必要です。

ボリュームのオフライン状態の原因が、 RAID ディスクの問題によりホストアグリゲートがオフラインになっ たためであるかどうかを判別するには、次の手順を実行します。

手順

1. 「 \* Volume/Health \* details 」ページの「 Aggregate 」(アグリゲート)に表示されているハイパーテキ

ストリンクを探してクリックします。

アグリゲート / 健全性の詳細ページに、ホストアグリゲートのオンラインまたはオフラインのステータス が表示されます。アグリゲートのステータスが「オンライン」の場合、 RAID ディスクの問題は、オフラ インになっているボリュームの原因ではありません。

- 2. アグリゲートのステータスがオフラインの場合は、 \* ディスク情報 \* をクリックし、 \* ディスク情報 \* タ ブの \* イベント \* リストで破損ディスクイベントを探します。
- 3. 破損ディスクをさらに特定するには、 [**Related Devices** (関連デバイス) ] ペインの [Node (ノード) ] に表示されるハイパーテキストリンクをクリックします。

クラスタ / 健常性の詳細ページが表示されます。

4. [ \* ディスク ] をクリックし、 [ \* フィルタ \* ] ペインで [ \* 破損 \* ] を選択して、破損状態のすべてのディス クを一覧表示します。

破損状態のディスクが原因でホストアグリゲートがオフラインになった場合は、「 Impacted Aggregate 」列にアグリゲートの名前が表示されます。

ボリュームのオフライン状態の原因が、 RAID ディスクの破損とそれによるホストアグリゲートのオフライン 状態であることを確認したら、適切な管理者またはオペレータに連絡し、手動による破損ディスクの交換とア グリゲートをオンラインに戻す処理を依頼します。

## <span id="page-10-0"></span>容量の問題を解決する

このワークフローでは、容量問題を解決する方法の例を示します。このシナリオでは、 管理者またはオペレータが Unified Manager のダッシュボードページにアクセスして、 監視対象のストレージオブジェクトに容量の問題がないかどうかを確認します。問題に 対する原因の候補と解決策を特定する。

• 必要なもの \*

オペレータ、アプリケーション管理者、またはストレージ管理者のロールが必要です。

ダッシュボードページでは ' イベントのドロップダウン・リストの下にある Capacity パネルで ' Volume Space Full エラー・イベントを探します

手順

1. ダッシュボード \* ページの \* 容量 \* パネルで、ボリュームスペースがフルエラーイベントの名前をクリッ クします。

エラーのイベントの詳細ページが表示されます。

- 2. イベント \* の詳細ページでは、次のタスクを 1 つ以上実行できます。
	- 原因フィールドのエラーメッセージを確認し、 Suggested Remedial Actions の下の提案をクリックし て、考えられる修正方法の説明を確認します。
	- オブジェクトの詳細を表示するには、ソースフィールドでオブジェクト名(この場合はボリューム) をクリックします。
	- このイベントに関して追加されたメモを探します。

◦ イベントにメモを追加します。

- イベントを別のユーザに割り当てます。
- イベントに応答します。
- イベントを解決済みとマークします。
	- 関連情報 \*

["](https://docs.netapp.com/ja-jp/active-iq-unified-manager-913/events/reference_event_details_page.html)[イベントの詳](https://docs.netapp.com/ja-jp/active-iq-unified-manager-913/events/reference_event_details_page.html)[細](https://docs.netapp.com/ja-jp/active-iq-unified-manager-913/events/reference_event_details_page.html)[ページ](https://docs.netapp.com/ja-jp/active-iq-unified-manager-913/events/reference_event_details_page.html)["](https://docs.netapp.com/ja-jp/active-iq-unified-manager-913/events/reference_event_details_page.html)

ボリュームがフルになった場合の推奨修正策の実施

「ボリューム容量がいっぱいです」エラーイベントを受け取った後、イベントの詳細ペ ージで推奨される修正策を確認し、推奨されるアクションのいずれかを実行することに します。

• 必要なもの \*

アプリケーション管理者またはストレージ管理者のロールが必要です。

Unified Manager を使用するこのワークフロー内のタスクは、どのロールのユーザでも実行できます。

この例では、 Unified Manager のイベント管理インベントリページで「ボリュームスペースがフル」エラーイ ベントが表示されたので、そのイベントの名前をクリックしています。

ボリュームがフルになった場合に実施できる修正策には、次のものがあります。

- ボリュームに対して自動拡張、重複排除、または圧縮を有効にする
- ボリュームをサイズ変更するか、移動しています
- ボリュームからデータを削除または移動する

これらのすべての操作は ONTAP System Manager または ONTAP CLI から実行する必要がありますが、実行 する操作を決定するために必要な情報は Unified Manager で確認できます。

手順

- 1. イベント \* の詳細ページで、ソースフィールドのボリューム名をクリックすると、該当するボリュームの 詳細が表示されます。
- 2. ボリューム / 健常性 \* の詳細ページで \* Configuration \* をクリックすると、ボリュームで重複排除と圧縮 がすでに有効になっていることがわかります。

ボリュームのサイズを変更することにします。

- 3. Related Devices \* ペインで、ホスティングアグリゲートの名前をクリックすると、アグリゲートがボリュ ームの拡張に対応できるかどうかがわかります。
- 4. アグリゲート / 健常性 \* の詳細ページには、フルボリュームをホストしているアグリゲートにコミットさ れていない容量が十分にあることが表示されます。そのため、 ONTAP システムマネージャを使用してボ リュームのサイズを変更し、容量を拡大します。

◦ 関連情報 \*

# <span id="page-12-0"></span>健常性しきい値の管理

すべてのアグリゲート、ボリューム、および qtree に適用されるグローバル健常性しき い値を設定して、健常性しきい値の違反を追跡することができます。

ストレージ容量の健常性しきい値とは

ストレージ容量の健常性しきい値は、ストレージオブジェクトに関する容量の問題を報 告するために Unified Manager サーバがイベントを生成するポイントです。そのような イベントが発生するたびに通知を送信するようにアラートを設定できます。

すべてのアグリゲート、ボリューム、および qtree のストレージ容量の健常性しきい値がデフォルト値に設定 されます。設定は、オブジェクトまたはオブジェクトのグループに対して必要に応じて変更できます。

グローバル健全性しきい値を設定します

アグリゲート、ボリューム、および qtree のサイズを効果的に監視できるように、容 量、増加率、 Snapshot リザーブ、クォータ、および inode について、グローバル健常 性しきい値の条件を設定することができます。また、遅延しきい値を超えた場合にイベ ントを生成する設定を編集することもできます。

グローバル健全性しきい値の設定は、アグリゲートやボリュームなど、関連付けられているすべてのオブジェ クトに適用されます。しきい値を超えるとイベントが生成され、アラートが設定されている場合はアラート通 知も送信されます。しきい値はデフォルトで推奨値に設定されていますが、それらの値を変更することでイベ ントが生成される間隔をニーズに合わせて調整することができます。しきい値を変更した場合、次回の監視サ イクルから反映され、その値に基づいてイベントが生成または廃止されます。

グローバル健常性しきい値の設定には、左側のナビゲーションメニューの「イベントしきい値」セクションか らアクセスできます。また、個々のオブジェクトのインベントリページまたは詳細ページから、そのオブジェ クトのしきい値の設定を変更することもできます。

• 詳細については、を参照してください ["](#page-13-0)[アグリ](#page-13-0)[ゲ](#page-13-0)[ートのグローバル健全性しきい](#page-13-0)[値](#page-13-0)[を設定します](#page-13-0)["](#page-13-0)。

すべてのアグリゲートに対する容量、増加率、および Snapshot コピーの健全性しきい値を設定して、し きい値の違反を追跡することができます。

• 詳細については、を参照してください ["](#page-13-1)[ボリュームのグローバル健全性しきい](#page-13-1)[値](#page-13-1)[を設定しています](#page-13-1)["](#page-13-1)。

容量、 Snapshot コピー、 qtree クォータ、ボリューム増加率、オーバーライトリザーブスペースの健全 性しきい値の設定を編集することができます。 しきい値の違反を追跡するには、すべてのボリュームの inode を使用します。

• 詳細については、を参照してください ["qtree](#page-14-0) [のグローバル健全性しきい](#page-14-0)[値](#page-14-0)[を設定しています](#page-14-0)["](#page-14-0)。

すべての qtree に対する容量の健全性しきい値の設定を編集して、しきい値の違反を追跡することができ ます。

• 詳細については、を参照してください ["](#page-15-0)[管理対象](#page-15-0)[外](#page-15-0)[の保護関係の](#page-15-0)[遅延](#page-15-0)[健常性しきい](#page-15-0)[値](#page-15-0)[の](#page-15-0)[編](#page-15-0)[集](#page-15-0)["](#page-15-0)。

警告やエラーの遅延時間の割合を増やしたり減らしたりすることで、イベントが生成される間隔をニーズ に合わせて調整することができます。

<span id="page-13-0"></span>アグリゲートのグローバル健全性しきい値を設定します

すべてのアグリゲートに対するグローバル健全性しきい値を設定して、しきい値の違反 を追跡することができます。しきい値の違反が発生すると該当するイベントが生成され るため、それらのイベントに基づいて予防策を講じることが可能です。監視対象のすべ てのアグリゲートに適用されるしきい値について、ベストプラクティスの設定に基づい てグローバルな値を設定することができます。

• 必要なもの \*

アプリケーション管理者またはストレージ管理者のロールが必要です。

オプションをグローバルレベルで設定すると、オブジェクトのデフォルト値が変更されます。ただし、オブジ ェクトレベルでデフォルト値が変更されている場合、グローバルな値は変更されません。

しきい値のオプションは、効果的に監視できるようにデフォルトで値が設定されています。ただし、それぞれ の環境の要件に合わせて値を変更することができます。

アグリゲートに配置されているボリュームで自動拡張が有効になっている場合は、元のボリュームサイズでは なく、自動拡張で設定された最大ボリュームサイズに基づいて、アグリゲートの容量のしきい値を超えている かどうかが判定されます。

( i ) ノードのルートアグリゲートには健全性しきい値の値は適用されません。

手順

1. 左側のナビゲーションペインで、 \* イベントしきい値 \* > \* 集計 \* をクリックします。

- 2. 容量、増加率、および Snapshot コピーのしきい値を必要に応じて設定します。
- 3. [ 保存( Save ) ] をクリックします。

◦ 関連情報 \*

#### ["](https://docs.netapp.com/ja-jp/active-iq-unified-manager-913/config/task_add_users.html)[ユーザを](https://docs.netapp.com/ja-jp/active-iq-unified-manager-913/config/task_add_users.html)[追加](https://docs.netapp.com/ja-jp/active-iq-unified-manager-913/config/task_add_users.html)[する](https://docs.netapp.com/ja-jp/active-iq-unified-manager-913/config/task_add_users.html)["](https://docs.netapp.com/ja-jp/active-iq-unified-manager-913/config/task_add_users.html)

<span id="page-13-1"></span>ボリュームのグローバル健全性しきい値を設定しています

すべてのボリュームに対するグローバル健全性しきい値を設定して、しきい値の違反を 追跡することができます。健全性しきい値の違反が発生すると該当するイベントが生成 されるため、それらのイベントに基づいて予防策を講じることが可能です。監視対象の すべてのボリュームに適用されるしきい値について、ベストプラクティスの設定に基づ いてグローバルな値を設定することができます。

• 必要なもの \*

アプリケーション管理者またはストレージ管理者のロールが必要です。

ほとんどのしきい値のオプションは、効果的に監視できるようにデフォルト値が設定されていますただし、そ れぞれの環境の要件に合わせて値を変更することができます。

ボリュームで自動拡張が有効になっている場合は、元のボリュームサイズではなく、自動拡張で設定された最 大ボリュームサイズに基づいて、容量のしきい値を超えているかどうかが判定されることに注意してくださ  $U<sub>o</sub>$ 

デフォルト値の 1000 は、 ONTAP のバージョンが 9.4 以降である FlexVol ボリューム、および ONTAP のバージョンが 9.8 以降である FlexGroup ボリュームにのみ適用されます。古いバー ジョンの ONTAP ソフトウェアがインストールされたクラスタの場合、ボリュームあたりの Snapshot コピーの最大数は 250 です。このような古いバージョンでは、 Unified Manager はこ の数 1000 (および 1000 ~ 250 の任意の数)を 250 と解釈します。つまり、 Snapshot コピー の数が 250 に達してもイベントは引き続き受信します。これらの古いバージョンでこのしきい 値を 250 未満に設定する場合は、しきい値を 250 以下に設定するか、 Health : All Volumes ビューまたは Volume/Health details ページで設定する必要があります。

手順

 $(i)$ 

- 1. 左側のナビゲーションペインで、 \* イベントしきい値 \* > \* 音量 \* をクリックします。
- 2. 容量、 Snapshot コピー、 qtree クォータ、ボリューム増加率、および inode について、適切なしきい値 を設定します。
- 3. [ 保存 ( Save) 1をクリックします。

◦ 関連情報 \*

## ["](https://docs.netapp.com/ja-jp/active-iq-unified-manager-913/config/task_add_users.html)[ユーザを](https://docs.netapp.com/ja-jp/active-iq-unified-manager-913/config/task_add_users.html)[追加](https://docs.netapp.com/ja-jp/active-iq-unified-manager-913/config/task_add_users.html)[する](https://docs.netapp.com/ja-jp/active-iq-unified-manager-913/config/task_add_users.html)["](https://docs.netapp.com/ja-jp/active-iq-unified-manager-913/config/task_add_users.html)

<span id="page-14-0"></span>**qtree** のグローバル健全性しきい値を設定しています

すべての qtree に対するグローバル健全性しきい値を設定して、しきい値の違反を追跡 することができます。健全性しきい値の違反が発生すると該当するイベントが生成され るため、それらのイベントに基づいて予防策を講じることが可能です。監視対象のすべ ての qtree に適用されるしきい値について、ベストプラクティスの設定に基づいてグロ ーバルな値を設定することができます。

• 必要なもの \*

アプリケーション管理者またはストレージ管理者のロールが必要です。

しきい値のオプションは、効果的に監視できるようにデフォルトで値が設定されています。ただし、それぞれ の環境の要件に合わせて値を変更することができます。

qtree についてのイベントが生成されるのは、 qtree に対して qtree クォータまたはデフォルトクォータが設 定されている場合だけです。ユーザクォータまたはグループクォータで定義されているスペースがしきい値を 超えてもイベントは生成されません。

手順

1. 左側のナビゲーションペインで、 \* イベントしきい値 \* > \* qtree \* をクリックします。

2. 容量のしきい値を必要に応じて設定します。

3. [ 保存 ( Save ) ] をクリックします。

<span id="page-15-0"></span>管理対象外の保護関係の遅延しきい値を設定しています

管理対象外の保護関係のデフォルトの遅延警告しきい値と遅延エラー健常性しきい値の グローバルな設定を編集して、それぞれのニーズに適した間隔でイベントを生成するこ とができます。

• 必要なもの \*

アプリケーション管理者またはストレージ管理者のロールが必要です。

遅延時間は定義されている転送スケジュールの間隔よりも短い必要があります。たとえば、転送スケジュール が 1 時間ごとの場合、遅延時間は 1 時間未満でなければなりません。遅延しきい値では、遅延時間が超えて はならない割合を指定します。たとえば、 1 時間の例で遅延しきい値が 150% と定義されている場合、遅延 時間が 1.5 時間を超えるとイベントが生成されます。

このタスクで説明する設定は、管理対象外のすべての保護関係にグローバルに適用されます。管理対象外の 1 つの保護関係に対して、設定を個別に指定して適用することはできません。

手順

- 1. 左側のナビゲーションペインで、 \* イベントしきい値 \* > \* 関係 \* をクリックします。
- 2. 警告またはエラーの遅延時間を増減して、デフォルトのグローバル設定を変更します。
- 3. 遅延しきい値の値を超えて警告またはエラーイベントがトリガーされないようにするには、「 \* enabled \* 」の横のボックスをオフにします。
- 4. [ 保存( Save ) ] をクリックします。

◦ 関連情報 \*

["](https://docs.netapp.com/ja-jp/active-iq-unified-manager-913/config/task_add_users.html)[ユーザを](https://docs.netapp.com/ja-jp/active-iq-unified-manager-913/config/task_add_users.html)[追加](https://docs.netapp.com/ja-jp/active-iq-unified-manager-913/config/task_add_users.html)[する](https://docs.netapp.com/ja-jp/active-iq-unified-manager-913/config/task_add_users.html)["](https://docs.netapp.com/ja-jp/active-iq-unified-manager-913/config/task_add_users.html)

個々のアグリゲートの健全性しきい値の設定を編集

1 つ以上のアグリゲートの容量、増加率、および Snapshot コピーについての健全性しき い値の設定を編集することができます。しきい値を超えるとアラートが生成され、通知 が送信されます。これらの通知は、生成されたイベントに基づいて予防策を講じるのに 役立ちます。

• 必要なもの \*

アプリケーション管理者またはストレージ管理者のロールが必要です。

しきい値の値を変更すると、次回の監視サイクルから、その値に基づいてイベントが生成または廃止されま す。

アグリゲートに配置されているボリュームで自動拡張が有効になっている場合は、元のボリュームサイズでは なく、自動拡張で設定された最大ボリュームサイズに基づいて、アグリゲートの容量のしきい値を超えている かどうかが判定されます。

手順

- 1. 左側のナビゲーションペインで、 \* Storage \* > \* Aggregates \* をクリックします。
- 2. \* Health : All Aggregates \* ビューで 1 つ以上のアグリゲートを選択し、 \* Edit Thresholds \* をクリック します。
- 3. アグリゲートのしきい値の編集 \* ダイアログボックスで、該当するチェックボックスを選択して値を変更 し、容量、増加率、または Snapshot コピーのしきい値の設定を編集します。
- 4. [ 保存 ( Save) ] をクリックします。

◦ 関連情報 \*

["](https://docs.netapp.com/ja-jp/active-iq-unified-manager-913/config/task_add_users.html)[ユーザを](https://docs.netapp.com/ja-jp/active-iq-unified-manager-913/config/task_add_users.html)[追加](https://docs.netapp.com/ja-jp/active-iq-unified-manager-913/config/task_add_users.html)[する](https://docs.netapp.com/ja-jp/active-iq-unified-manager-913/config/task_add_users.html)["](https://docs.netapp.com/ja-jp/active-iq-unified-manager-913/config/task_add_users.html)

個々のボリュームの健全性しきい値の設定を編集し

1 つ以上のボリュームの容量、増加率、クォータ、およびスペースリザベーションにつ いての健全性しきい値の設定を編集することができます。しきい値を超えるとアラート が生成され、通知が送信されます。これらの通知は、生成されたイベントに基づいて予 防策を講じるのに役立ちます。

• 必要なもの \*

アプリケーション管理者またはストレージ管理者のロールが必要です。

しきい値の値を変更すると、次回の監視サイクルから、その値に基づいてイベントが生成または廃止されま す。

ボリュームで自動拡張が有効になっている場合は、元のボリュームサイズではなく、自動拡張で設定された最 大ボリュームサイズに基づいて、容量のしきい値を超えているかどうかが判定されることに注意してくださ  $U<sub>o</sub>$ 

デフォルト値の 1000 は、 ONTAP のバージョンが 9.4 以降である FlexVol ボリューム、および ONTAP のバージョンが 9.8 以降である FlexGroup ボリュームにのみ適用されます。古いバー ジョンの ONTAP ソフトウェアがインストールされたクラスタの場合、ボリュームあたりの Snapshot コピーの最大数は 250 です。このような古いバージョンでは、 Unified Manager はこ の数 1000 (および 1000 ~ 250 の任意の数)を 250 と解釈します。つまり、 Snapshot コピー の数が 250 に達してもイベントは引き続き受信します。これらの古いバージョンでこのしきい 値を 250 未満に設定する場合は、しきい値を 250 以下に設定するか、 Health : All Volumes ビューまたは Volume/Health details ページで設定する必要があります。

手順

G)

- 1. 左側のナビゲーションペインで、 \* Storage \* > \* Volumes \* をクリックします。
- 2. \* 健全性:すべてのボリューム \* 表示で、 1 つ以上のボリュームを選択し、 \* しきい値の編集 \* をクリッ クします。
- 3. ボリュームしきい値の編集 \* ダイアログボックスで、該当するチェックボックスを選択して値を変更し、 容量、 Snapshot コピー、 qtree クォータ、増加率、または inode についてのしきい値の設定を編集しま す。
- 4. [ 保存( Save ) ] をクリックします。

◦ 関連情報 \*

個々の **qtree** の健全性しきい値の設定を編集する

1 つ以上の qtree の容量についての健全性しきい値の設定を編集することができます。 しきい値を超えるとアラートが生成され、通知が送信されます。これらの通知は、生成 されたイベントに基づいて予防策を講じるのに役立ちます。

• 必要なもの \*

アプリケーション管理者またはストレージ管理者のロールが必要です。

しきい値の値を変更すると、次回の監視サイクルから、その値に基づいてイベントが生成または廃止されま す。

手順

- 1. 左側のナビゲーションペインで、 \* Storage \* > \* Qtrees \* をクリックします。
- 2. 容量:すべての qtree \* ビューで 1 つ以上の qtree を選択し、しきい値の編集 \* をクリックします。
- 3. Edit Qtree Thresholds \* ダイアログボックスで、選択した qtree または qtree の容量しきい値を変更し、 \* Save \* をクリックします。

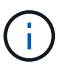

また、 Storage VM / Health の詳細ページの qtree タブで個々の qtree しきい値を設定する こともできます。

## <span id="page-17-0"></span>クラスタのセキュリティ目標の管理

Unified Manager には、『 ONTAP 9 NetApp Security Hardening Guide for ONTAP 』に 定義されている推奨事項を基に、 クラスタ、 Storage Virtual Machine ( SVM )、およ びボリュームがどの程度セキュアであるかを示すダッシュボードが用意されています。

セキュリティダッシュボードの目的は、 ONTAP クラスタがネットアップ推奨のガイドラインに従っていない 領域を提示して、潜在的な問題を修正できるようにすることです。ほとんどの場合、問題は ONTAP System Manager または ONTAP CLI を使用して解決します。組織がすべての推奨事項に従うとは限らないため、場合 によっては変更を加える必要がありません。

を参照してください ["ONTAP 9](http://www.netapp.com/us/media/tr-4569.pdf) [セキュリティ設定](http://www.netapp.com/us/media/tr-4569.pdf)[ガ](http://www.netapp.com/us/media/tr-4569.pdf)[イド](http://www.netapp.com/us/media/tr-4569.pdf)["](http://www.netapp.com/us/media/tr-4569.pdf) 詳細な推奨事項と解決策については、 TR-4569 を 参照してください。

Unified Manager は、セキュリティステータスを報告するだけでなく、セキュリティ違反があるクラスタまた は SVM に対してセキュリティイベントを生成します。これらの問題はイベント管理インベントリページで追 跡できます。また、イベントにアラートを設定して、新たなセキュリティイベントが発生したときにストレー ジ管理者が通知を受け取るようにすることができます。

詳細については、を参照してください ["](#page-17-1)[評価されるセキュリティ](#page-17-1)[条件](#page-17-1)["](#page-17-1)。

<span id="page-17-1"></span>評価されるセキュリティ条件

一般に、 ONTAP クラスタ、 Storage Virtual Machine ( SVM )、およびボリュームの

セキュリティ条件は、『 ONTAP 9\_ ネットアップセキュリティ設定ガイド』に定義さ れている推奨事項に照らして評価されます。

セキュリティチェックには、次のようなものがあります。

- クラスタが SAML などのセキュアな認証方式を使用しているかどうか
- ピアクラスタの通信が暗号化されているかどうか
- Storage VM の監査ログが有効になっているかどうか
- ボリュームでソフトウェアまたはハードウェアの暗号化が有効になっているかどうか

コンプライアンスのカテゴリおよびのトピックを参照してください ["ONTAP 9](http://www.netapp.com/us/media/tr-4569.pdf) [セキュリティ設定](http://www.netapp.com/us/media/tr-4569.pdf)[ガ](http://www.netapp.com/us/media/tr-4569.pdf)[イド](http://www.netapp.com/us/media/tr-4569.pdf)["](http://www.netapp.com/us/media/tr-4569.pdf) を参 照してください。

Active IQ プラットフォームから報告されるアップグレードイベントもセキュリティイベントと みなされます。これらのイベントは、 ONTAP ソフトウェア、ノードファームウェア、または オペレーティングシステムソフトウェア(セキュリティアドバイザリ用)のアップグレードが 必要な問題を示します。これらのイベントは [ セキュリティ ] パネルには表示されませんが、 [ イベント管理 ] インベントリページから確認できます。

詳細については、を参照してください ["](#page-17-0)[クラスタのセキュリティ](#page-17-0)[目標](#page-17-0)[の管理](#page-17-0)["](#page-17-0)。

クラスタコンプライアンスのカテゴリ

 $(i)$ 

次の表に、 Unified Manager で評価されるクラスタセキュリティコンプライアンスのパ ラメータ、ネットアップの推奨事項、およびクラスタが準拠か非準拠かの総合的な判断 にパラメータが影響するかどうかを示します。

クラスタに非準拠の SVM があると、クラスタのコンプライアンスに影響します。そのため、クラスタのセキ ュリティが準拠とみなされるためには、事前に SVM のセキュリティ問題の修正が必要となる場合がありま す。

以下のパラメータは、すべてのインストール環境で表示されるわけではありません。たとえば、ピアクラスタ がない場合やクラスタで AutoSupport を無効にしている場合、「クラスタピアリング」や「 AutoSupport HTTPS 転送」の項目は表示されません。

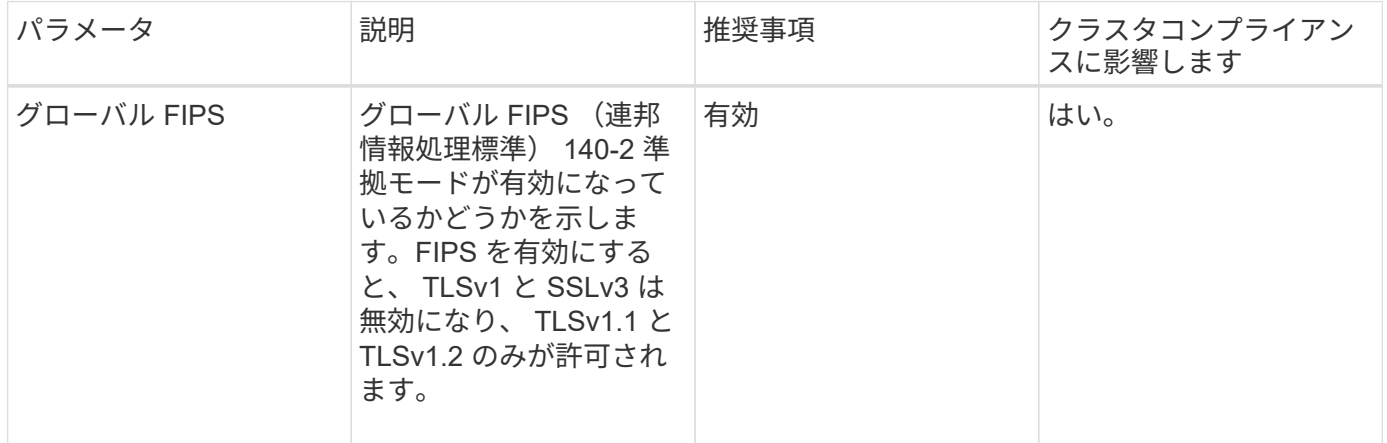

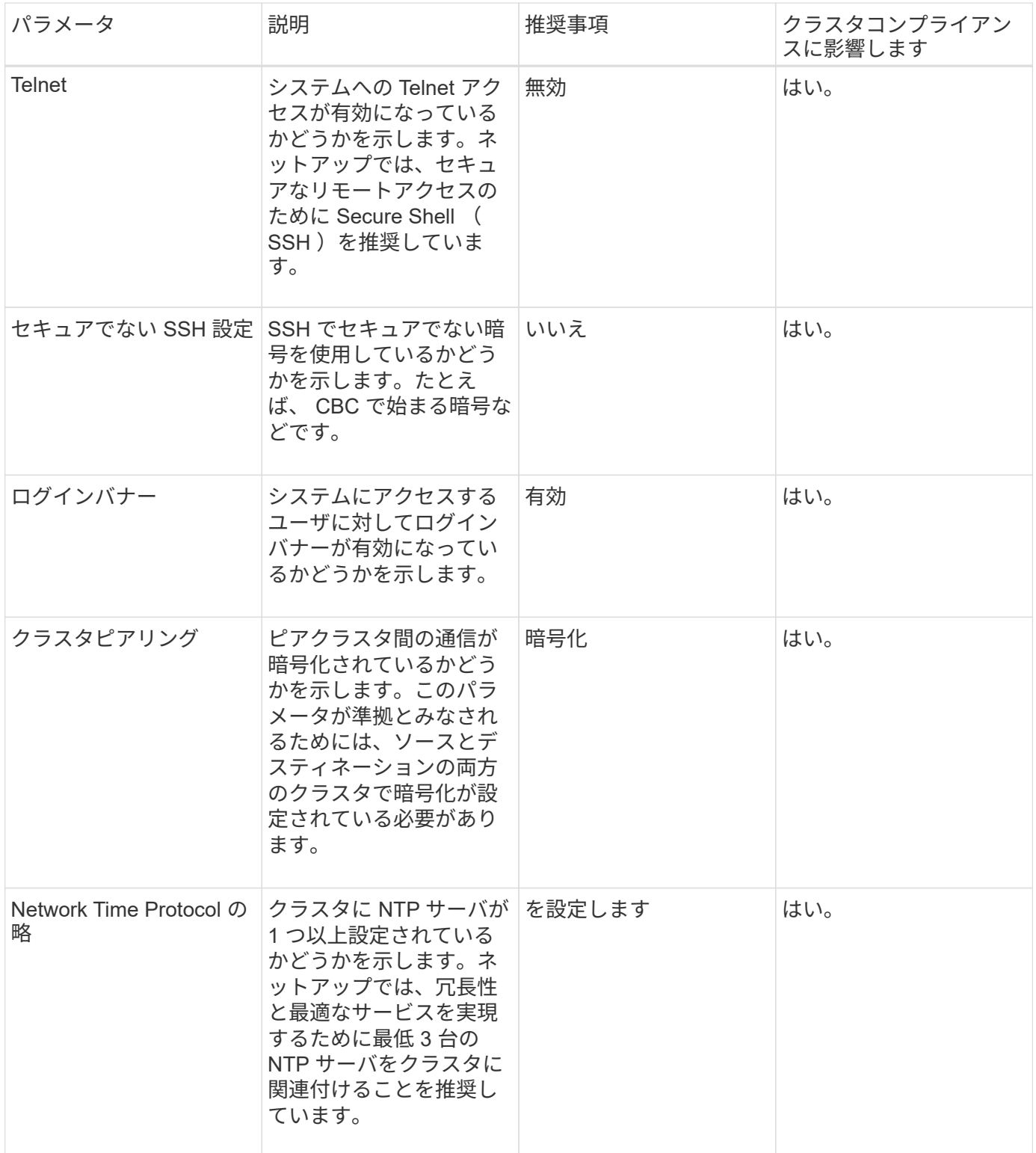

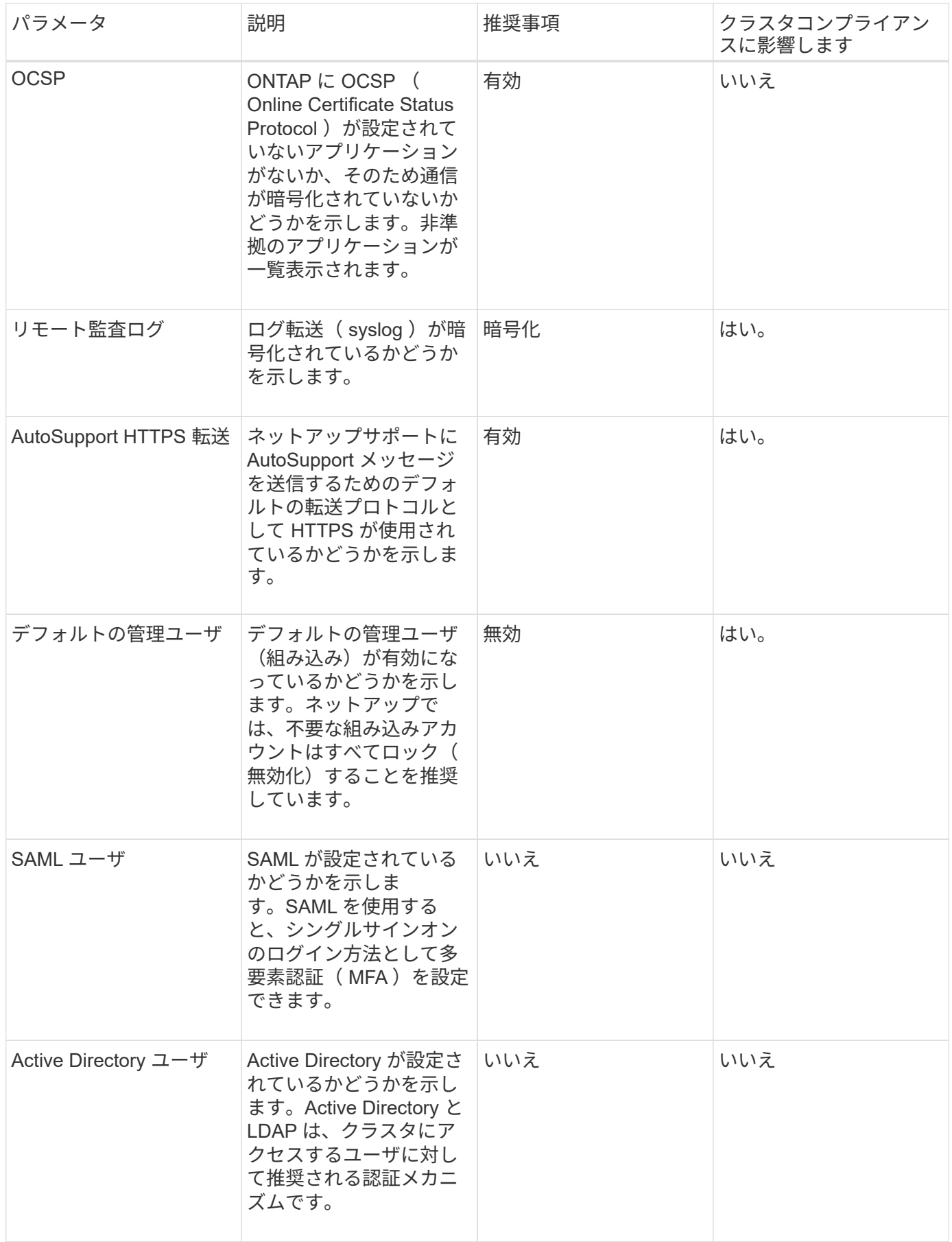

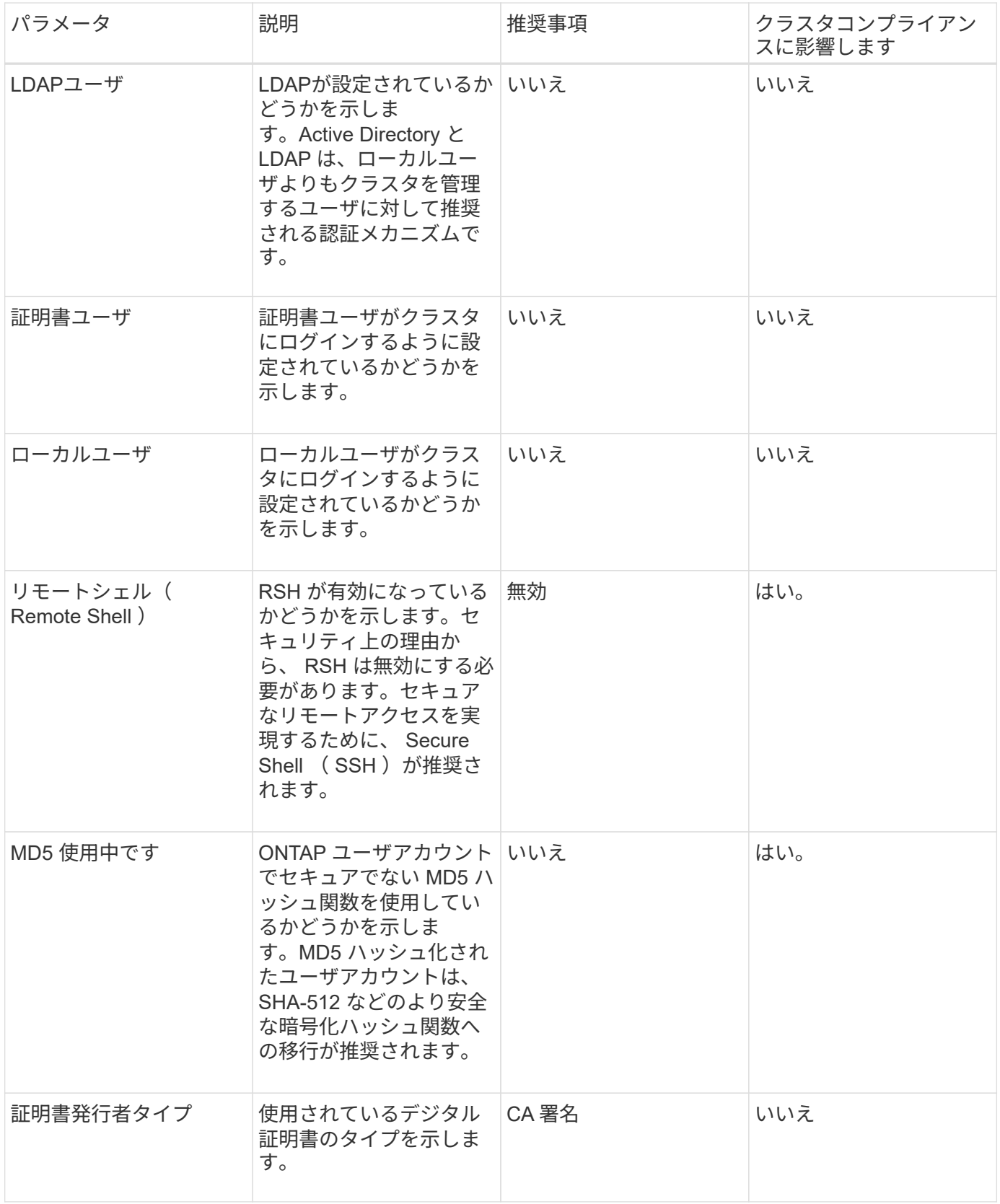

**Storage VM** コンプライアンスのカテゴリ

次の表に、 Unified Manager で評価される Storage Virtual Machine ( SVM )セキュリ ティコンプライアンスの条件、ネットアップの推奨事項、および SVM が準拠か非準拠

# かの総合的な判断にパラメータが影響するかどうかを示します。

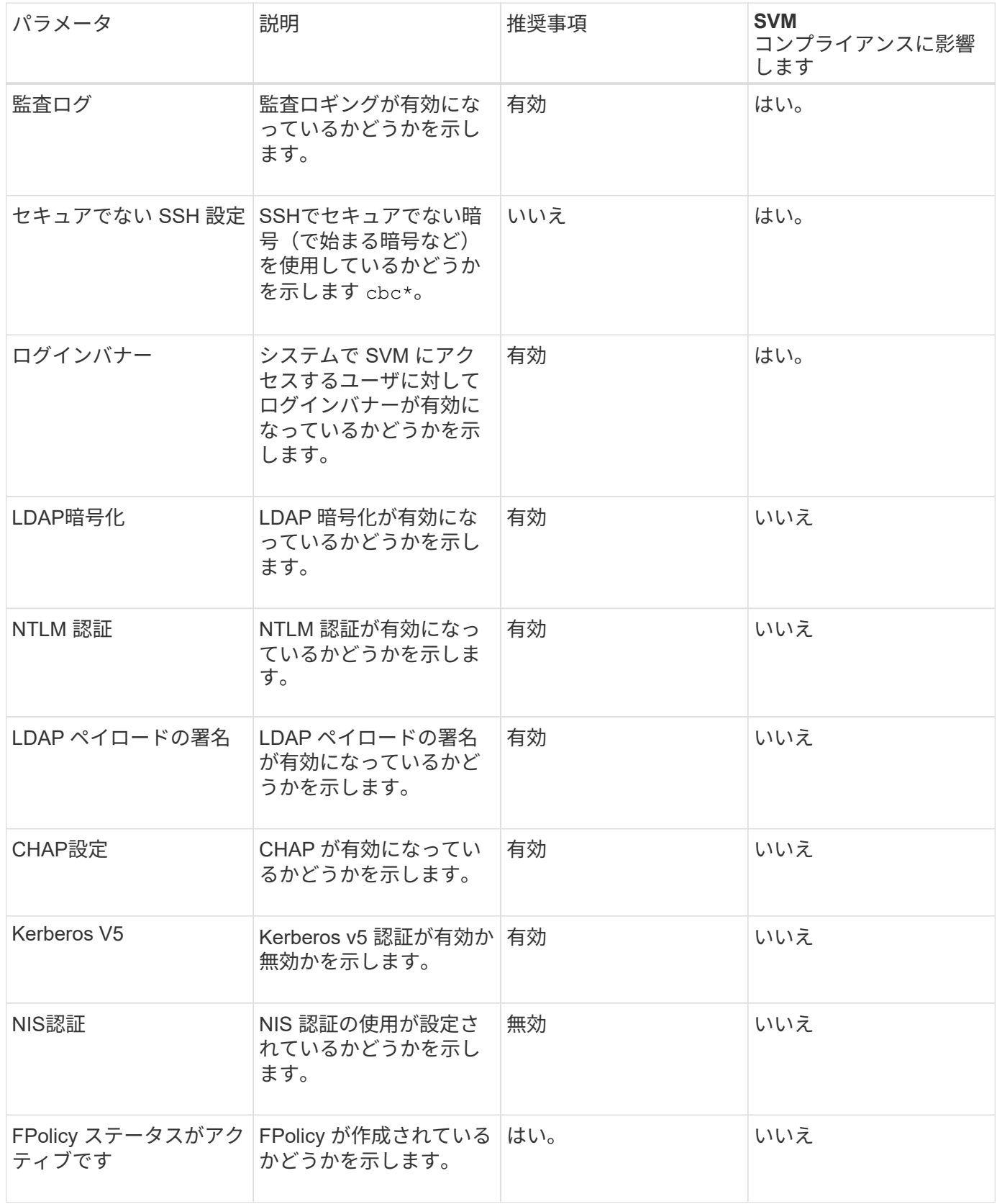

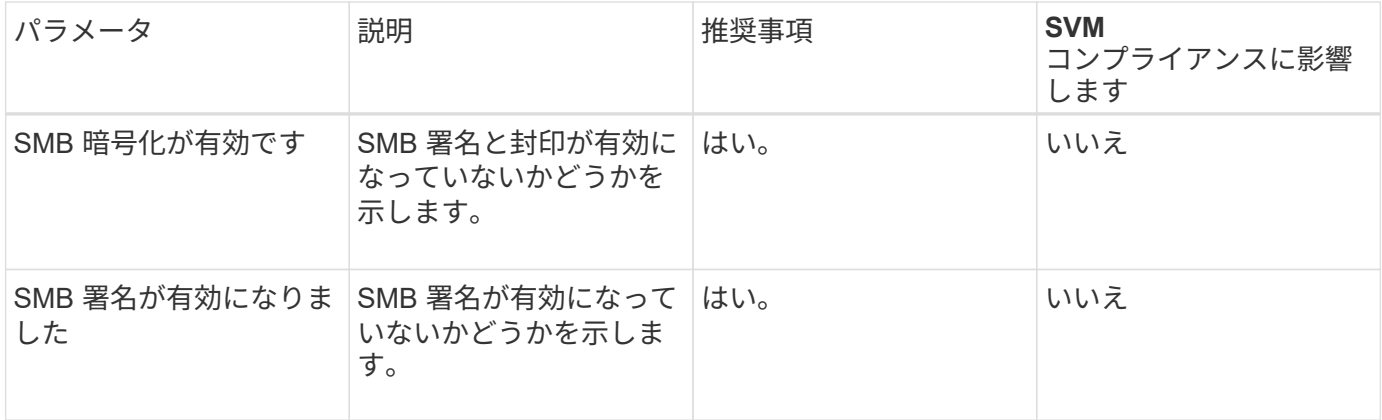

ボリュームコンプライアンスのカテゴリ

Unified Manager は、次の表に示すボリューム暗号化パラメータを評価して、ボリューム 上のデータが権限のないユーザによるアクセスから適切に保護されているかどうかを判 断します。

ボリューム暗号化パラメータは、クラスタまたは Storage VM が準拠しているとみなされるかどうかには影響 しません。

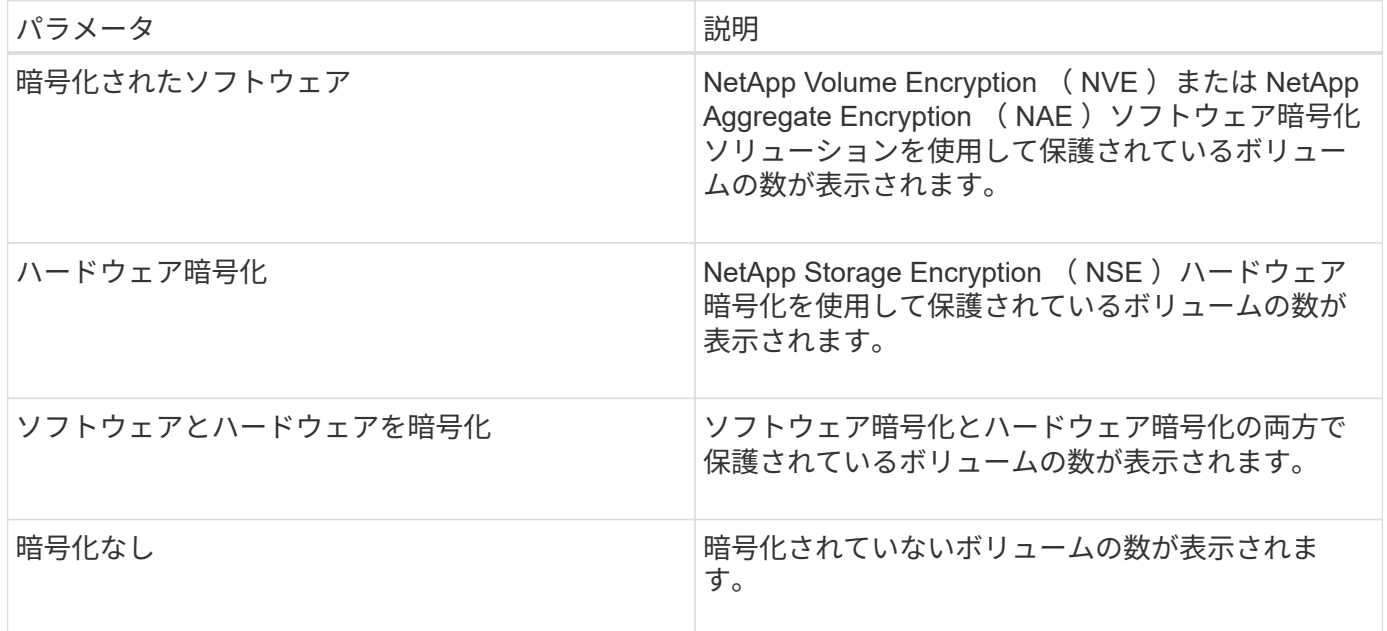

## 非準拠の条件

『 ONTAP 9\_ セキュリティ設定ガイド』に定義されている推奨事項に照らして評価され るセキュリティ条件が 1 つでも満たされていない場合、クラスタと Storage Virtual Machine ( SVM ) は非準拠とみなされます。また、非準拠と判断された SVM が 1 つで もある場合も、クラスタは非準拠とみなされます。

セキュリティカード内の各ステータスアイコンとその意味は次のとおりです。

• ◆ - パラメータは推奨事項に従って設定されています。

- ▲ パラメータは推奨事項に従って設定されていません。
- - クラスタで機能が有効になっていないか、パラメータが推奨事項に従って設定されていませんが、こ のパラメータはオブジェクトのコンプライアンスには影響しません。

ボリューム暗号化ステータスは、クラスタまたは SVM が準拠とみなされるかどうかには影響しません。

## クラスタと**Storage VM**のセキュリティステータスの表示

Active IQ Unified Manager を使用すると、環境内のストレージオブジェクトのセキュリ ティステータスを、インターフェイスのさまざまなポイントから確認できます。定義さ れたパラメータに基づいて情報とレポートを収集および分析し、監視対象のクラスタお よびStorage VMについて、疑わしい動作や不正なシステム変更を検出できます。

セキュリティに関する推奨事項については、を参照してください ["ONTAP 9](http://www.netapp.com/us/media/tr-4569.pdf) [セキュリティ設定](http://www.netapp.com/us/media/tr-4569.pdf)[ガ](http://www.netapp.com/us/media/tr-4569.pdf)[イド](http://www.netapp.com/us/media/tr-4569.pdf)["](http://www.netapp.com/us/media/tr-4569.pdf)

セキュリティページでオブジェクトレベルのセキュリティステータスを表示します

システム管理者は、セキュリティ\*ページを使用して、データセンターレベルとサイトレベルのONTAP クラス タとStorage VMのセキュリティ強度を可視化できます。サポートされるオブジェクトは、クラスタ、Storage VM、およびボリュームです。次の手順を実行します。

#### 手順

- 1. 左側のナビゲーションペインで、 \* ダッシュボード \* をクリックします。
- 2. すべての監視対象クラスタのセキュリティステータスを表示するか、 1 つのクラスタのセキュリティステ ータスを表示するかに応じて、 \* すべてのクラスタ \* を選択するか、ドロップダウンメニューから 1 つの クラスタを選択します。
- 3. セキュリティ \* パネルの右矢印をクリックします。[セキュリティ]ページが表示されます。

棒グラフ、カウント、およびをクリックします View Reports リンクをクリックすると、ボリューム、クラ スタ、またはStorage VMのページが表示され、必要に応じて対応する詳細を確認したりレポートを生成した りできます。

セキュリティページには、次のパネルが表示されます。

- クラスタコンプライアンス:データセンター内のすべてのクラスタのセキュリティステータス(準拠また は非準拠のクラスタ数)
- \* Storage VM Compliance \*:データセンター内のすべてのStorage VMのセキュリティステータス(準拠 または非準拠のStorage VM数)
- \* Volume Encryption \*:環境内のすべてのボリュームの暗号化ステータス(暗号化されているボリューム または暗号化されていないボリュームの数)
- \* Volume Anti-Ransomware Status \*:環境内のすべてのボリュームのセキュリティステータス(ランサム ウェア対策が有効または無効になっているボリュームの数)
- クラスタ認証および証明書:SAML、Active Directory、証明書およびローカル認証など、各タイプの認証 方法を使用するクラスタの数。このパネルには、証明書の有効期限が切れているか、60日以内に期限切れ になる予定のクラスタの数も表示されます。

クラスタページで、すべてのクラスタのセキュリティの詳細を表示します

[\*クラスタ/セキュリティ\*の詳細]ページでは、セキュリティコンプライアンスのステータスをクラスタレベル で表示できます。

## 手順

1. 左側のナビゲーションペインで、\* Storage > Clusters \*の順にクリックします。

2. [表示**]>[**セキュリティ**]>[**すべてのクラスタ]を選択します。

グローバルFIPS、Telnet、セキュアでないSSH設定、ログインバナー、ネットワークタイムプロトコル、 AutoSupport HTTPS転送プロトコルと、クラスタ証明書の有効期限のステータスが表示されます。

をクリックできます オプションボタンをクリックし、Unified ManagerまたはSystem Managerの\* Security \* ページでセキュリティの詳細を表示します。System Managerで詳細を表示するには、有効なクレデンシャル が必要です。

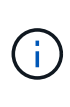

クラスタの証明書の有効期限が切れている場合は、をクリックします expired 「\*クラスタ証 明書の有効性」の下にあるSystem Manager(9.10.1以降)から更新してください。をクリック することはできません expired System Managerインスタンスが9.10.1より前のリリースの場 合。

すべてのクラスタのセキュリティの詳細を**Storage VM**ページで表示する

Storage VMs/Security \*の詳細ページでは、Storage VMレベルでセキュリティ準拠ステータスを確認できま す。

手順

- 1. 左側のナビゲーションペインで、\* Storage > Storage VM\*をクリックします。
- 2. [\*表示]>[セキュリティ]>[すべてのStorage VMs]を選択します。\*セキュリティパラメータが設定されたクラ スタのリストが表示されます。

Storage VMのセキュリティコンプライアンスのデフォルトビューを使用するには、Storage VM、クラスタ、 ログインバナー、監査ログ、安全でないSSH設定などのセキュリティパラメータを確認します。

をクリックできます オプションボタンをクリックし、Unified ManagerまたはSystem Managerの\* Security \* ページでセキュリティの詳細を表示します。System Managerで詳細を表示するには、有効なクレデンシャル が必要です。

ボリュームやStorage VMのランサムウェア対策セキュリティの詳細については、を参照してください ["](#page-27-0)[す](#page-27-0)[べ](#page-27-0)[て](#page-27-0) [のボリュームおよび](#page-27-0)[Storage VM](#page-27-0)[のランサムウェア対](#page-27-0)[策](#page-27-0)[ステータスを表示する](#page-27-0)["](#page-27-0)。

ソフトウェアまたはファームウェアの更新が必要なセキュリティイベントの表示

「アップグレード」の影響領域を持つセキュリティイベントがあります。これらのイベ ントは Active IQ プラットフォームから報告され、 ONTAP ソフトウェア、ノードファー ムウェア、またはオペレーティングシステムソフトウェア(セキュリティアドバイザリ 用)のアップグレードが必要な問題を特定します。

• 必要なもの \*

オペレータ、アプリケーション管理者、またはストレージ管理者のロールが必要です。

これらの問題については、すぐに対処が必要なものもあれば、スケジュールされた次回のメンテナンスまで待 てるものもあります。これらのイベントをすべて表示し、問題を解決できるユーザに割り当てることができま す。また、通知が不要なセキュリティアップグレードイベントがある場合は、このリストを利用して無効にす るイベントを特定できます。

手順

1. 左側のナビゲーションペインで、 \* イベント管理 \* をクリックします。

デフォルトでは、すべてのアクティブな(新規および確認済みの)イベントがイベント管理インベントリ ページに表示されます。

2. [ 表示 ] メニューから [ \* アップグレードイベント \* ] を選択します。

アクティブなすべてのアップグレードセキュリティイベントが表示されます。

すべてのクラスタでのユーザ認証の管理状況の表示

Security ページには、各クラスタでユーザの認証に使用されている認証の種類と、各タ イプを使用してクラスタにアクセスしているユーザの数が表示されます。これにより、 ユーザ認証が組織の定義に従って安全に実行されていることを確認できます。

手順

- 1. 左側のナビゲーションペインで、 \* ダッシュボード \* をクリックします。
- 2. ダッシュボードの上部で、ドロップダウンメニューから「 \* すべてのクラスタ \* 」を選択します。
- 3. セキュリティ \* パネルの右矢印をクリックすると、セキュリティ \* ページが表示されます。
- 4. クラスタ認証 \* カードを表示して、各認証タイプを使用してシステムにアクセスしているユーザの数を確 認します。
- 5. クラスタセキュリティ \* カードを表示して、各クラスタのユーザ認証に使用される認証メカニズムを確認 します。

安全でない方法またはネットアップが推奨していない方法でシステムにアクセスしているユーザがいる場合 は、その方法を無効にできます。

すべてのボリュームの暗号化ステータスを表示します

すべてのボリュームとその現在の暗号化ステータスのリストを表示して、ボリューム上 のデータが権限のないユーザによるアクセスから適切に保護されているかどうかを確認 できます。

• 必要なもの \*

オペレータ、アプリケーション管理者、またはストレージ管理者のロールが必要です。

ボリュームに適用できる暗号化のタイプは次のとおりです。

• ソフトウェア - NetApp Volume Encryption ( NVE )または NetApp Aggregate Encryption ( NAE )ソフ

トウェア暗号化ソリューションを使用して保護されているボリューム。

- ハードウェア NetApp Storage Encryption (NSE) ハードウェア暗号化を使用して保護されているボリ ューム。
- ソフトウェアとハードウェア ソフトウェア暗号化とハードウェア暗号化の両方で保護されているボリュ ーム。
- なし 暗号化されていないボリューム。

手順

- 1. 左側のナビゲーションペインで、 \* Storage \* > \* Volumes \* をクリックします。
- 2. [ 表示 ] メニューで、 [ \* 正常性 \* > \* ボリューム暗号化 \* ] を選択します
- 3. [\* Health:Volumes Encryption\* ] ビューで、 [\* Encryption Type\*] フィールドをソートするか、 [Filter] を使 用して、特定の暗号化タイプを持つボリューム、または暗号化されていないボリュームを表示します( [Encryption Type] は [None] )。

<span id="page-27-0"></span>すべてのボリュームおよび**Storage VM**のランサムウェア対策ステータスを表示する

すべてのボリュームとStorage VM (SVM) およびその最新のランサムウェア対策ステー タスのリストを表示して、ボリュームやSVM上のデータがランサムウェア攻撃から適切 に保護されているかどうかを確認できます。

• 必要なもの \*

オペレータ、アプリケーション管理者、またはストレージ管理者のロールが必要です。

ランサムウェア対策のさまざまなステータスの詳細については、を参照してください ["ONTAP](https://docs.netapp.com/us-en/ontap/anti-ransomware/enable-task.html#system-manager-procedure) [:](https://docs.netapp.com/us-en/ontap/anti-ransomware/enable-task.html#system-manager-procedure)[ランサムウ](https://docs.netapp.com/us-en/ontap/anti-ransomware/enable-task.html#system-manager-procedure) [ェア対](https://docs.netapp.com/us-en/ontap/anti-ransomware/enable-task.html#system-manager-procedure)[策](https://docs.netapp.com/us-en/ontap/anti-ransomware/enable-task.html#system-manager-procedure)[を](https://docs.netapp.com/us-en/ontap/anti-ransomware/enable-task.html#system-manager-procedure)[有効化](https://docs.netapp.com/us-en/ontap/anti-ransomware/enable-task.html#system-manager-procedure)["](https://docs.netapp.com/us-en/ontap/anti-ransomware/enable-task.html#system-manager-procedure)。

ランサムウェア対策の検出機能で、すべてのボリュームのセキュリティの詳細を表示できます

### 手順

- 1. 左側のナビゲーションペインで、 \* Storage \* > \* Volumes \* をクリックします。
- 2. [表示]メニューで、[\* Health **>** Security **>** Anti-Ransomware \*]を選択します
- 3. セキュリティ:アンチランサムウェア\*表示では、さまざまなフィールドでソートしたり、フィルタを使 用したりできます。

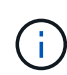

ランサムウェア対策は、オフラインボリューム、制限付きボリューム、SnapLock ボリュー ム、FlexGroup ボリューム、FlexCache ボリュームではサポートされていません。 SAN専用ボ リューム、停止しているStorage VMのボリューム、Storage VMのルートボリューム、またはデ ータ保護ボリューム。

ランサムウェア対策検出で、すべての**Storage VM**のセキュリティの詳細を確認できます

## 手順

- 1. 左側のナビゲーションペインで、\* Storage > Storage VM\*をクリックします。
- 2. [表示]**>**[セキュリティ]**>**[ランサムウェア対策]の順に選択します。ランサムウェア対策のステータ スが設定されたSVMのリストが表示されます。

 $(i)$ 

NASプロトコルが有効になっていないStorage VMでは、ランサムウェア対策監視はサポートさ れていません。

アクティブなすべてのセキュリティイベントを表示します

アクティブなセキュリティイベントをすべて表示し、問題を解決できるユーザに各イベ ントを割り当てることができます。また、受信不要なセキュリティイベントがある場合 は、このリストを利用して無効にするイベントを特定できます。

• 必要なもの \*

オペレータ、アプリケーション管理者、またはストレージ管理者のロールが必要です。

手順

1. 左側のナビゲーションペインで、 \* イベント管理 \* をクリックします。

デフォルトでは、新規と確認済みのイベントがイベント管理のインベントリページに表示されます。

2. [ 表示 ] メニューから、 [ アクティブセキュリティイベント \*] を選択します。

このページには、過去 7 日間に生成された「新規」と「確認済み」のすべてのセキュリティイベントが表 示されます。

セキュリティイベントのアラートを追加する

セキュリティイベントのアラートは、 Unified Manager で受信する他のイベントと同様 に、イベントごとに個別に設定することができます。また、すべてのセキュリティイベ ントを同じように扱い、同じユーザに E メールを送信する場合は、セキュリティイベン トがトリガーされたときに通知する共通のアラートを作成することもできます。

• 必要なもの \*

アプリケーション管理者またはストレージ管理者のロールが必要です。

次に 'Telnet Protocol enabled' セキュリティ・イベントのアラートを作成する例を示しますクラスタへのリモ ート管理アクセス用に Telnet アクセスが設定されると、アラートが送信されます。同じ方法で、すべてのセ キュリティイベントに対してアラートを作成できます。

手順

- 1. 左側のナビゲーションペインで、 \* Storage Management \* > \* Alert Setup \* をクリックします。
- 2. [\* Alert Setup\* ] ページで、 [\* Add] をクリックします。
- 3. [ \* アラートの追加 \* ] ダイアログボックスで、 [ \* 名前 \* ] をクリックし、アラートの名前と概要を入力し ます。
- 4. リソースをクリックし、このアラートを有効にするクラスタを選択します。
- 5. [\* Events (イベント) ] をクリックして、次の操作を実行します。

a. イベントの重大度リストで、 \* 警告 \* を選択します。

b. [Matching Events] リストで、 [Telnet Protocol Enabled\*] を選択します。

- 6. [\* アクション \* ] をクリックし、 [ これらのユーザーに警告 ] フィールドで警告メールを受信するユーザー の名前を選択します。
- 7. 通知頻度、 SNMP トラップの発行、スクリプトの実行など、このページの他のオプションを設定しま す。
- 8. [ 保存 ( Save ) ] をクリックします。

特定のセキュリティイベントを無効にする

デフォルトでは、すべてのイベントが有効になっています。環境で重要でないイベント は、無効にして通知が生成されないようにすることができます。無効にしたイベントの 通知を再開するには、該当するイベントを有効にします。

• 必要なもの \*

アプリケーション管理者またはストレージ管理者のロールが必要です。

イベントを無効にすると、システムで以前に生成されたイベントは「廃止」とマークされ、それらのイベント に設定されたアラートはトリガーされなくなります。無効にしたイベントを有効にすると、それらのイベント の通知の生成が次の監視サイクルから開始されます。

手順

- 1. 左側のナビゲーションペインで、 \* Storage Management \* > \* Event Setup \* をクリックします。
- 2. イベント \* 設定ページで、次のいずれかのオプションを選択してイベントを無効または有効にします。

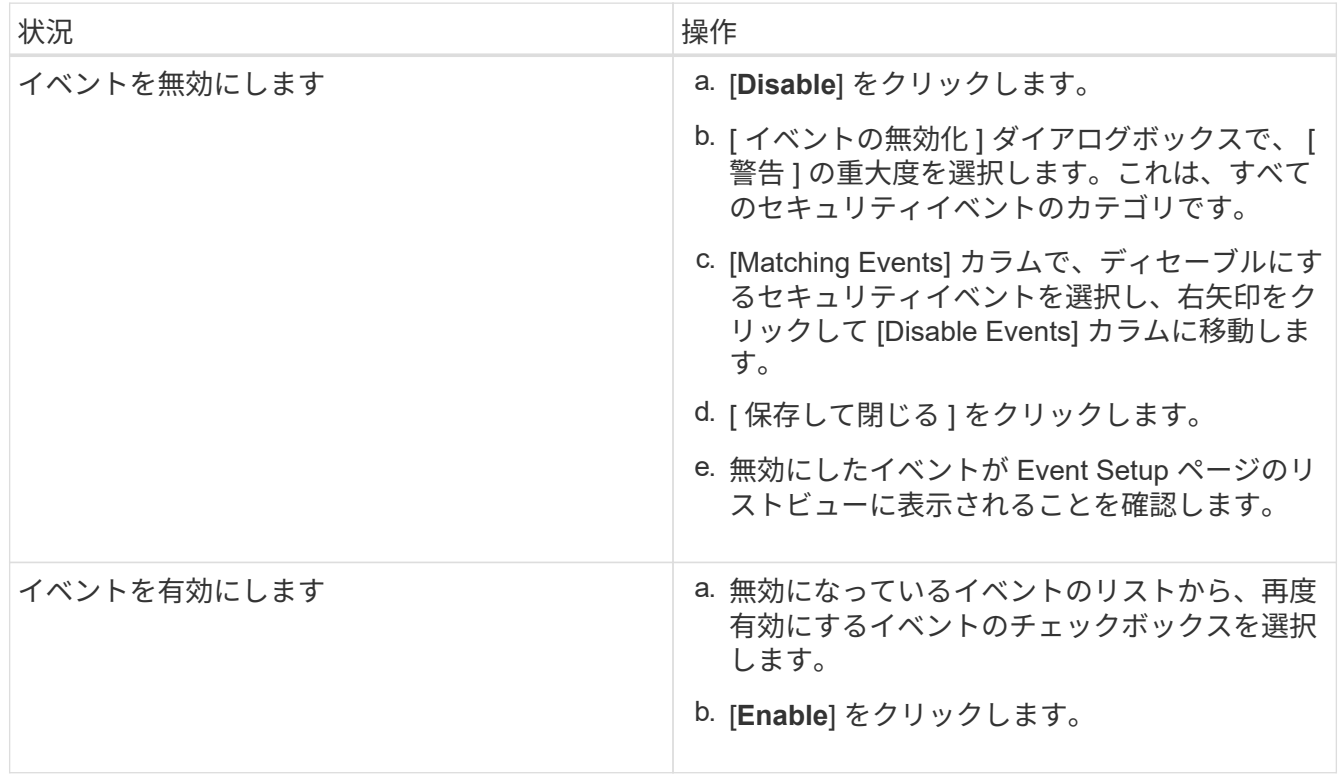

セキュリティイベント

セキュリティイベントは、『 ONTAP 9 NetApp Security Hardening Guide 』に定義され ているパラメータに基づいて、 ONTAP クラスタ、 Storage Virtual Machine ( SVM )、およびボリュームのセキュリティステータスに関する情報を提供します。これらの イベントは潜在的な問題を通知するもので、問題の重大度を評価し、必要に応じて問題 を修正することができます。

セキュリティイベントはソースタイプ別にグループ化され、イベント名とトラップ名、影響レベル、および重 大度が表示されます。これらのイベントは、クラスタおよび Storage VM のイベントカテゴリに表示されま す。

# <span id="page-30-0"></span>バックアップとリストアの処理の管理

Active IQ Unified Manager のバックアップを作成し、リストア機能を使用して、システ ム障害やデータ損失が発生した場合に、同じ(ローカル)システムまたは新しい(リモ ート)システムにバックアップをリストアできます。

Unified Manager をインストールしたオペレーティングシステム、および管理対象のクラスタとノードの数に 応じて、バックアップとリストアの方法は 3 種類あります。

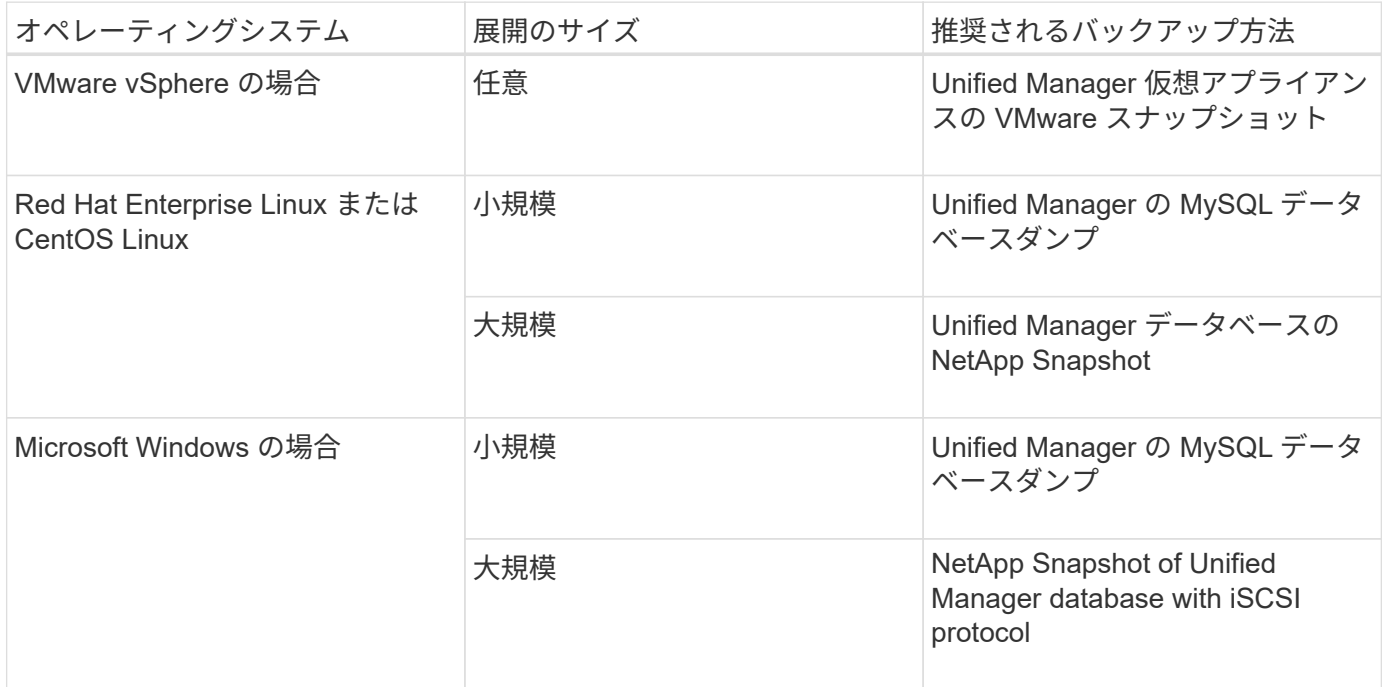

これらのさまざまな方法については、以降のセクションで説明します。

仮想アプライアンスでの **Unified Manager** のバックアップとリストア

仮想アプライアンスにインストールされた Unified Manager のバックアップとリストア のモデルでは、仮想アプリケーション全体のイメージをキャプチャしてリストアしま す。

次のタスクを実行することで、仮想アプライアンスのバックアップを完了できます。

- 1. VM の電源をオフにして、 Unified Manager 仮想アプライアンスの VMware スナップショットを作成しま す。
- 2. データストアで NetApp Snapshot コピーを作成して VMware スナップショットをキャプチャします。

ONTAP ソフトウェアを実行しているシステム以外でデータストアをホストしている場合は、ストレージ ベンダーのガイドラインに従って VMware スナップショットを作成します。

- 3. NetApp Snapshot コピーまたはそれに相当するスナップショットを別のストレージにレプリケートしま す。
- 4. VMware スナップショットを削除します。

問題が発生した場合に Unified Manager 仮想アプライアンスが保護されるようにするには、これらのタスクを 使用してバックアップスケジュールを実装します。

VM をリストアする際は、作成した VMware スナップショットを使用して、 VM をバックアップの作成時点の 状態にリストアします。

## **MySQL** データベースダンプを使用したバックアップとリストア

MySQL データベースダンプバックアップは、システム障害やデータ損失が発生した場合 に使用できる Active IQ Unified Manager データベースと構成ファイルのコピーです。バ ックアップはローカルにもリモートにも保存できますが、Active IQ Unified Manager ホ ストシステムとは別のリモートの場所を定義することを強く推奨します。

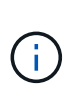

Linux サーバと Windows サーバに Unified Manager をインストールした場合のデフォルトのバ ックアップメカニズムは MySQL データベースダンプです。ただし、Unified Managerで管理し ているクラスタやノードの数が多い場合や、MySQLバックアップの完了に数時間かかる場合 は、Snapshotコピーを使用してバックアップを実行できます。この機能は、Red Hat Enterprise Linux、CentOS Linuxシステム、およびWindowsで使用できます。

データベースダンプバックアップは、バックアップディレクトリ内の 1 つのファイルとデータベースリポジ トリディレクトリ内の 1 つ以上のファイルで構成されます。バックアップディレクトリ内のファイルは非常 に小さく、バックアップを再作成するために必要なデータベースリポジトリディレクトリ内のファイルへのポ インタのみが含まれます。

データベースバックアップの初回生成時は、 1 つのファイルがバックアップディレクトリに作成され、フル バックアップファイルがデータベースリポジトリディレクトリに作成されます。次にバックアップを生成する ときは、 1 つのファイルがバックアップディレクトリに作成され、フルバックアップファイルとの差分を含 む増分バックアップファイルがデータベースリポジトリディレクトリに作成されます。追加のバックアップを 作成すると、次の図に示すように、最大保持設定までこのプロセスが繰り返されます。

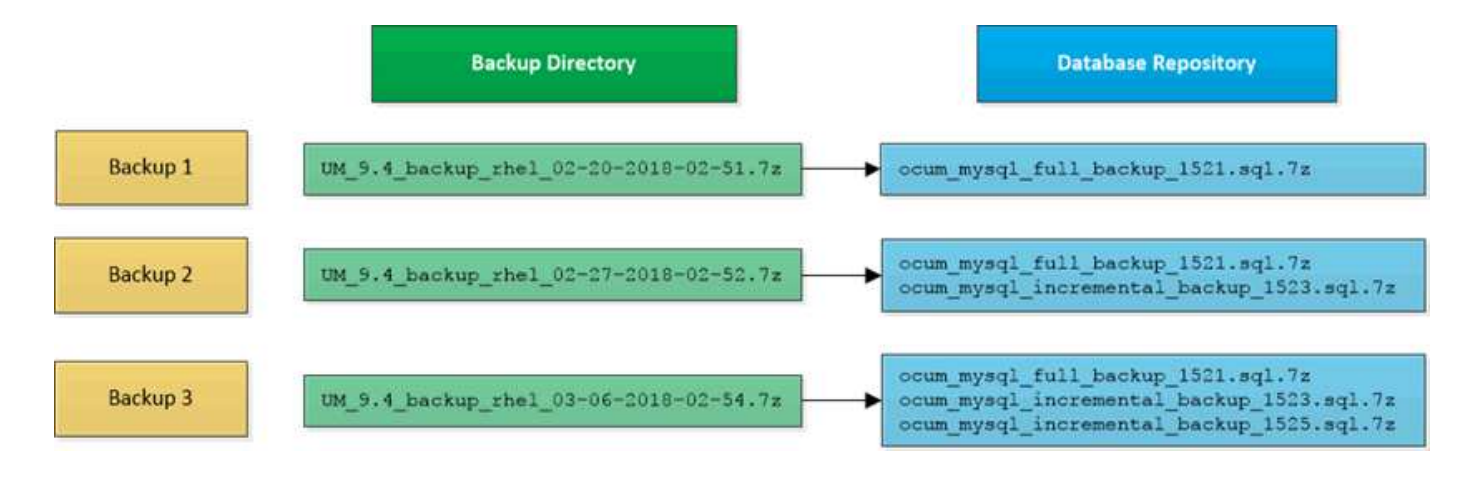

 $\left(\begin{smallmatrix} 1\ 1 \end{smallmatrix}\right)$ 

これらの 2 つのディレクトリ内のバックアップファイルは、名前を変更したり削除したりしな いでください。それらの処理を行うと、以降のリストア処理が失敗します。

バックアップファイルをローカルシステムに書き込む場合、完全なリストアを必要とするシステム問題がある ときに使用できるように、バックアップファイルをリモートの場所にコピーするプロセスを開始する必要があ ります。

バックアップ処理を開始する前に、 Active IQ Unified Manager で整合性チェックが実行され、必要なすべて のバックアップファイルとバックアップディレクトリが存在し、書き込み可能であることが確認されます。ま た、バックアップファイルを作成できるだけの十分なスペースがシステムにあるかどうかも確認されます。

データベースダンプバックアップのデスティネーションの設定とスケジュール設定

Unified Manager のデータベースダンプバックアップ設定で、データベースのバックアッ プパス、保持数、およびバックアップスケジュールを設定できます。日単位または週単 位のスケジュールされたバックアップを有効にすることができますデフォルトでは、ス ケジュールされたバックアップは無効になっていますが、バックアップスケジュールを 設定する必要があります。

- 必要なもの \*
- オペレータ、アプリケーション管理者、またはストレージ管理者のロールが必要です。
- バックアップパスとして定義する場所に 150GB 以上の利用可能なスペースが必要です。

Unified Manager ホストシステムとは別のリモートの場所を使用することを推奨します。

- Unified Manager を Linux システムにインストールし、 MySQL バックアップを使用する場合は、バック アップディレクトリに対して次の権限と所有権が設定されていることを確認してください。
	- 権限: 0750 、所有権: jboss: maintenance
- Unified Manager を Windows システムにインストールし、 MySQL バックアップを使用する場合は、バッ クアップディレクトリにアクセスできるのが管理者だけであることを確認してください。

初回のバックアップではフルバックアップが実行されるため、 2 回目以降のバックアップよりも時間がかか ります。フルバックアップは 1GB を超えることもあり、 3~4 時間かかる場合があります。2 回目以降のバッ クアップは増分バックアップとなり、所要時間は短くなります。

- 増分バックアップファイルがバックアップ用に割り当てたスペースに対して大きすぎる場 合は、定期的にフルバックアップを実行して、古いバックアップとその増分ファイルを置 き換えることができます。別の方法として、Snapshotコピーを使用してバックアップを作 成することもできます。
- 新しいクラスタに追加してから最初の 15 日間に作成されたバックアップは、過去のパフォ ーマンスデータを取得するのに十分な精度がない可能性があります。

手順

 $\bigcap$ 

- 1. 左側のナビゲーションペインで、 \* General \* > \* Database Backup \* をクリックします。
- 2. [ \* データベース・バックアップ \* ] ページで、 [ \* バックアップ設定 \* ] をクリックします。
- 3. バックアップパス、保持数、およびスケジュールの値を設定します。

保持数のデフォルト値は 10 です。バックアップを無制限に作成する場合は 0 に設定します。

- 4. 「毎日スケジュール」または「毎週スケジュール」 \* ボタンを選択し、スケジュールの詳細を指定しま す。
- 5. [ 適用( Apply ) ] をクリックします。

スケジュールに基づいてデータベースダンプバックアップファイルが作成されます。使用可能なバックアップ ファイルは、 [ データベースバックアップ ] ページに表示されます。

データベースリストアとは何ですか

MySQL データベースのリストアとは、既存の Unified Manager バックアップファイルを 同じまたは別の Unified Manager サーバにリストアする処理です。リストア処理は Unified Manager メンテナンスコンソールから実行します。

同じ(ローカル)システムでリストア処理を実行する場合、バックアップファイルがすべてローカルに保存さ れていれば、デフォルトの場所を使用してリストアオプションを実行できます。別の Unified Manager システ ム(リモートシステム)でリストア処理を実行する場合は、リストアオプションを実行する前に、バックアッ プファイルをセカンダリストレージからローカルディスクにコピーする必要があります。

リストアプロセス中は Unified Manager からログアウトされます。リストアプロセスが完了したら、システム にログインできます。

バックアップイメージを新しいサーバにリストアする場合は、リストア処理の完了後に新しい HTTPS セキュ リティ証明書を生成して Unified Manager サーバを再起動する必要があります。また、バックアップイメージ を新しいサーバにリストアするときに、必要に応じて SAML 認証の設定を再設定する必要があります。

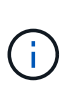

Unified Manager ソフトウェアを新しいバージョンにアップグレードしたあとに、古いバックア ップファイルを使用してイメージをリストアすることはできません。スペースを節約するため に、 Unified Manager をアップグレードすると、最新のファイルを除く古いバックアップファ イルがすべて自動的に削除されます。

• 関連情報 \*

["HTTPS](https://docs.netapp.com/ja-jp/active-iq-unified-manager-913/config/task_generate_an_https_security_certificate_ocf.html) [セキュリティ](https://docs.netapp.com/ja-jp/active-iq-unified-manager-913/config/task_generate_an_https_security_certificate_ocf.html)[証](https://docs.netapp.com/ja-jp/active-iq-unified-manager-913/config/task_generate_an_https_security_certificate_ocf.html)[明](https://docs.netapp.com/ja-jp/active-iq-unified-manager-913/config/task_generate_an_https_security_certificate_ocf.html)[書](https://docs.netapp.com/ja-jp/active-iq-unified-manager-913/config/task_generate_an_https_security_certificate_ocf.html)[の生成](https://docs.netapp.com/ja-jp/active-iq-unified-manager-913/config/task_generate_an_https_security_certificate_ocf.html)["](https://docs.netapp.com/ja-jp/active-iq-unified-manager-913/config/task_generate_an_https_security_certificate_ocf.html)

["SAML](https://docs.netapp.com/ja-jp/active-iq-unified-manager-913/config/task_enable_saml_authentication_um.html) [認](https://docs.netapp.com/ja-jp/active-iq-unified-manager-913/config/task_enable_saml_authentication_um.html)[証](https://docs.netapp.com/ja-jp/active-iq-unified-manager-913/config/task_enable_saml_authentication_um.html)[の](https://docs.netapp.com/ja-jp/active-iq-unified-manager-913/config/task_enable_saml_authentication_um.html)[有効化](https://docs.netapp.com/ja-jp/active-iq-unified-manager-913/config/task_enable_saml_authentication_um.html)["](https://docs.netapp.com/ja-jp/active-iq-unified-manager-913/config/task_enable_saml_authentication_um.html)

**Linux** システムでの **MySQL** データベースバックアップのリストア

データ損失やデータ破損が発生した場合、 Unified Manager を以前の安定した状態にリ ストアすることでデータ損失を最小限に抑えることができます。Unified Manager データ ベースは、 Unified Manager メンテナンスコンソールを使用してローカルとリモートの どちらの Red Hat Enterprise Linux または CentOS システムにもリストアできます。

- 必要なもの \*
- Unified Manager がインストールされている Linux ホストの root ユーザのクレデンシャルが必要です。
- Unified Manager サーバのメンテナンスコンソールへのログインが許可されているユーザ ID とパスワード が必要です。
- リストア処理を実行するシステムに Unified Manager のバックアップファイルとデータベースリポジトリ ディレクトリの内容をコピーしておく必要があります。

バックアップファイルはデフォルトのディレクトリにコピーすることを推奨します /data/ocum-バックア ップ。データベースリポジトリのファイルは、にコピーする必要があります /database-dumps-repo の サブディレクトリ /ocum-backup ディレクトリ。

• バックアップファイルはにする必要があります .7z を入力します。

リストア機能は、プラットフォームおよびバージョンに固有の機能です。Unified Manager のバックアップ は、同じバージョンの Unified Manager にのみリストアできます。Red Hat Enterprise Linux または CentOS システムにリストアできるのは、 Linux のバックアップファイルと仮想アプライアンスのバックアップファイ ルです。

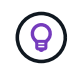

バックアップフォルダ名にスペースが含まれている場合は、絶対パスまたは相対パスを二重引 用符で囲む必要があります。

手順

- 1. 新しいサーバへのリストアを実行する場合は、 Unified Manager のインストールの完了後に、 UI を起動 したり、クラスタ、ユーザ、または認証設定を設定したりしないでください。この情報は、リストアプロ セスでバックアップファイルに取り込まれます。
- 2. Secure Shell を使用して、 Unified Manager システムの IP アドレスまたは完全修飾ドメイン名に接続しま す。
- 3. メンテナンスユーザ ( umadmin) の名前とパスワードでシステムにログインします。
- 4. 入力するコマンド maintenance console を押します。
- 5. メンテナンスコンソール \* メインメニュー \* で、 \* バックアップリストア \* オプションの番号を入力しま す。
- 6. 「 MySQL バックアップのリストア」 \* の番号を入力します。
- 7. プロンプトが表示されたら、バックアップファイルの絶対パスを入力します。

```
Bundle to restore from: /data/ocum-
backup/UM_9.8.N151113.1348_backup_rhel_02-20-2020-04-45.7z
```
リストア処理が完了したら、 Unified Manager にログインできます。

バックアップをリストアしたあとに OnCommand Workflow Automation サーバが動作しない場合は、次の手 順を実行します。

- 1. Workflow Automation サーバで、 Unified Manager サーバの IP アドレスを最新のマシンを参照するように 変更します。
- 2. 手順 1 で取得に失敗した場合は、 Unified Manager サーバでデータベースパスワードをリセットします。

**Windows** での **MySQL** データベースバックアップのリストア

データ損失やデータ破損が発生した場合、リストア機能を使用して Unified Manager を 以前の安定した状態にリストアすることで損失を最小限に抑えることができま す。Unified Manager の MySQL データベースは、 Unified Manager メンテナンスコンソ ールを使用してローカルとリモートのどちらの Windows システムにもリストアできま す。

- 必要なもの \*
- Windows の管理者権限が必要です。
- リストア処理を実行するシステムに Unified Manager のバックアップファイルとデータベースリポジトリ ディレクトリの内容をコピーしておく必要があります。

バックアップファイルはデフォルトのディレクトリにコピーすることを推奨します \ProgramData\NetApp\OnCommandAppData\ocum\backup。データベースリポジトリのファイル は、にコピーする必要があります \database dumps\_repo のサブディレクトリ \backup ディレクト リ。

• バックアップファイルはにする必要があります .7z を入力します。

リストア機能は、プラットフォームおよびバージョンに固有の機能です。Unified Manager の MySQL バック アップは、同じバージョンの Unified Manager にのみリストアできます。また、 Windows のバックアップ は、 Windows プラットフォームにのみリストアできます。

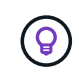

フォルダ名にスペースが含まれている場合は、バックアップファイルの絶対パスまたは相対パ スを二重引用符で囲む必要があります。

### 手順

- 1. 新しいサーバへのリストアを実行する場合は、 Unified Manager のインストールの完了後に、 UI を起動 したり、クラスタ、ユーザ、または認証設定を設定したりしないでください。この情報は、リストアプロ セスでバックアップファイルに取り込まれます。
- 2. 管理者のクレデンシャルで Unified Manager システムにログインします。
- 3. Windows管理者としてPowerShellまたはコマンドプロンプトを起動します。
- 4. 入力するコマンド maintenance console を押します。
- 5. メンテナンスコンソール \* メインメニュー \* で、 \* バックアップリストア \* オプションの番号を入力しま す。
- 6. 「 MySQL バックアップのリストア」 \* の番号を入力します。
- 7. プロンプトが表示されたら、バックアップファイルの絶対パスを入力します。

Bundle to restore from: \ProgramData\NetApp\OnCommandAppData\ocum\backup\UM\_9.8.N151118.2300\_bac kup\_windows\_02-20-2020-02-51.7z

リストア処理が完了したら、 Unified Manager にログインできます。

バックアップをリストアしたあとに OnCommand Workflow Automation サーバが動作しない場合は、次の手 順を実行します。

- 1. Workflow Automation サーバで、 Unified Manager サーバの IP アドレスを最新のマシンを参照するように 変更します。
- 2. 手順 1 で取得に失敗した場合は、 Unified Manager サーバでデータベースパスワードをリセットします。

**NetApp Snapshot** を使用したバックアップとリストア

NetApp Snapshotコピーは、システム障害やデータ損失が発生した場合にリストアに使 用できるUnified Managerデータベースと構成ファイルのポイントインタイムイメージを 作成します。SnapshotコピーをいずれかのONTAP クラスタ上のボリュームに定期的に 書き込まれるようにスケジュールして、常に最新のコピーを保持します。

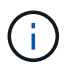

この機能は、仮想アプライアンスにインストールされている Active IQ Unified Manager では使 用できません。

**Linux** でバックアップを設定しています

Active IQ Unified Manager が Linux マシンにインストールされている場合は、 NetApp Snapshot を使用してバックアップとリストアを設定できます。

Snapshotコピーにかかる時間はごくわずかで、通常は数分です。Unified Managerデータベースが非常に短時 間ロックされるため、インストールの中断はほとんどありません。イメージには Snapshot コピーが最後に作 成されたあとに発生したファイルへの変更だけが記録されるため、ストレージスペースは最小限しか消費せ ず、パフォーマンスのオーバーヘッドもわずかです。この Snapshot は ONTAP クラスタ上に作成されるた め、必要に応じて、 SnapMirror などのネットアップの他の機能を利用してセカンダリ保護を作成できます。

バックアップ処理を開始する前に、 Unified Manager で整合性チェックが実行され、デスティネーションシス テムが使用可能であることが確認されます。

- Snapshotコピーは、同じバージョンのActive IQ Unified Manager にのみリストアできま す。
- たとえば、Unified Manager 9.13で作成したバックアップは、Unified Manager 9.13のシス テムにのみリストアできます。
- Snapshot 設定に変更原因があると、 Snapshot が無効である可能性があります。

**Snapshot**コピーの場所を設定しています

ONTAP System ManagerまたはONTAP CLIを使用して、ONTAP クラスタのいずれか にSnapshotコピーを格納するボリュームを設定できます。

• 必要なもの \*

G)

クラスタ、 Storage VM 、およびボリュームが次の要件を満たしている必要があります。

- クラスタの要件:
	- ONTAP 9.3 以降がインストールされている必要があります
	- Unified Manager サーバに地理的に近い場所に配置する必要があります
	- Unified Manager で監視できますが、必須ではありません
- Storage VM の要件:
	- ネームスイッチとネームマッピングは「 files 」を使用するように設定する必要があります。
	- クライアント側ユーザに対応するように作成されたローカルユーザ
	- すべての読み取り / 書き込みアクセスが選択されていることを確認します
	- エクスポートポリシーで Superuser Access が「 any 」に設定されていることを確認します
	- Linux 用 NetApp Snapshot 用の NFS
	- NFS サーバと、クライアントおよび Storage VM で指定された NFSv4 ID ドメインで NFSv4 が有効に なっている必要があります
	- ボリュームのサイズは、 Unified Manager /opt/NetApp/data ディレクトリのサイズの少なくとも 2 倍 にする必要があります

コマンド du -sh /opt/NetApp/data/ を使用して、現在のサイズを確認します。

• ボリューム要件:

- ボリュームのサイズは、 Unified Manager /opt/NetApp/data ディレクトリのサイズの少なくとも 2 倍 にする必要があります
- セキュリティ形式は UNIX に設定する必要があります
- ローカル Snapshot ポリシーを無効にする必要があります
- ボリュームのオートサイズを有効にする必要があります
- パフォーマンス・サービス・レベルは 'Extreme など ' 高い IOPS と低い遅延を持つポリシーに設定す る必要があります

NFS ボリュームの作成手順の詳細については、を参照してください ["ONTAP 9](https://kb.netapp.com/Advice_and_Troubleshooting/Data_Storage_Software/ONTAP_OS/How_to_configure_NFSv4_in_Cluster-Mode) [で](https://kb.netapp.com/Advice_and_Troubleshooting/Data_Storage_Software/ONTAP_OS/How_to_configure_NFSv4_in_Cluster-Mode) [NFSv4](https://kb.netapp.com/Advice_and_Troubleshooting/Data_Storage_Software/ONTAP_OS/How_to_configure_NFSv4_in_Cluster-Mode) [を設定する](https://kb.netapp.com/Advice_and_Troubleshooting/Data_Storage_Software/ONTAP_OS/How_to_configure_NFSv4_in_Cluster-Mode)[方法](https://kb.netapp.com/Advice_and_Troubleshooting/Data_Storage_Software/ONTAP_OS/How_to_configure_NFSv4_in_Cluster-Mode)["](https://kb.netapp.com/Advice_and_Troubleshooting/Data_Storage_Software/ONTAP_OS/How_to_configure_NFSv4_in_Cluster-Mode) および ["ONTAP 9 NFS](http://docs.netapp.com/ontap-9/topic/com.netapp.doc.exp-nfsv3-cg/home.html)[構成](http://docs.netapp.com/ontap-9/topic/com.netapp.doc.exp-nfsv3-cg/home.html)[エ](http://docs.netapp.com/ontap-9/topic/com.netapp.doc.exp-nfsv3-cg/home.html)[クスプレス](http://docs.netapp.com/ontap-9/topic/com.netapp.doc.exp-nfsv3-cg/home.html)[ガ](http://docs.netapp.com/ontap-9/topic/com.netapp.doc.exp-nfsv3-cg/home.html)[イド](http://docs.netapp.com/ontap-9/topic/com.netapp.doc.exp-nfsv3-cg/home.html)["](http://docs.netapp.com/ontap-9/topic/com.netapp.doc.exp-nfsv3-cg/home.html)。

**Snapshot**コピーのデスティネーションの指定

いずれかのONTAP クラスタですでに設定してあるボリューム上のActive IQ Unified Manager Snapshotコピーのデスティネーションの場所を設定する必要があります。メン テナンスコンソールを使用して場所を定義する必要があります。

- Active IQ Unified Manager がインストールされている Linux ホストの root ユーザのクレデンシャルが必要 です。
- Unified Manager サーバのメンテナンスコンソールへのログインが許可されているユーザ ID とパスワード が必要です。
- クラスタ管理 IP アドレス、 Storage VM の名前、ボリュームの名前、およびストレージシステムのユーザ 名とパスワードが必要です。
- Active IQ Unified Manager ホストにボリュームをマウントし、マウントパスを確認しておく必要がありま す。

手順

- 1. Secure Shell を使用して、 Active IQ Unified Manager システムの IP アドレスまたは FQDN に接続しま す。
- 2. メンテナンスユーザ( umadmin )の名前とパスワードでシステムにログインします。
- 3. 入力するコマンド maintenance\_console を押します。
- 4. メンテナンスコンソール \* メインメニュー \* で、 \* バックアップリストア \* オプションの番号を入力しま す。
- 5. Configure NetApp Snapshot Backup \* の番号を入力します。
- 6. NFS を設定する番号を入力します。
- 7. 指定する必要がある情報を確認し、「バックアップ設定の詳細を入力」 \* の番号を入力します。
- 8. Snapshot を書き込むボリュームを特定するには、クラスタ管理インターフェイスの IP アドレス、 Storage VM の名前、ボリュームの名前、 LUN 名、ストレージシステムのユーザ名とパスワード、および マウントパスを入力します。
- 9. この情報を確認してと入力します y。

システムは次のタスクを実行します。

- クラスタへの接続を確立します
- すべてのサービスを停止します
- ボリュームに新しいディレクトリを作成し、 Active IQ Unified Manager データベース構成ファイルを コピーします
- Active IQ Unified Manager からファイルを削除し、新しいデータベースディレクトリへのシンボリッ クリンクを作成します
- すべてのサービスを再起動します
- 10. メンテナンスコンソールを終了し、Active IQ Unified Manager インターフェイスを起動してSnapshotコピ ーのスケジュールを作成します(まだ作成していない場合)。

**Windows** でバックアップを設定しています

Active IQ Unified Manager では、 Windows オペレーティングシステムでの NetApp Snapshot を使用したバックアップとリストアがサポートされています。 LUN では iSCSI プロトコルを使用します。

Snapshotベースのバックアップは、Unified Managerのすべてのサービスの実行中に作成できます。データベ ースの整合性が取れた状態はスナップショットの一部としてキャプチャされます。バックアップによってデー タベース全体にグローバルな読み取りロックが適用され、同時に書き込みを行うことができなくなりま す。Unified Manager システムを Windows OS 上にインストールし、 NetApp Snapshot を使用してバックア ップとリストアを実行する場合は、まずメンテナンスコンソールを使用して、 Unified Manager のバックアッ プを Snapshot に設定します。

Unified ManagerでSnapshotコピーを作成するように設定する前に、次の設定タスクを実行する必要がありま す。

- ONTAP クラスタを設定する
- Windows ホスト・マシンを設定します

**Windows** のバックアップの場所を設定しています

WindowsでのUnified Managerのバックアップ後、Snapshotコピーを格納するようにボリ ュームを設定する必要があります。

• 必要なもの \*

クラスタ、 Storage VM 、およびボリュームが次の要件を満たしている必要があります。

- クラスタの要件:
	- ONTAP 9.3 以降がインストールされている必要があります
	- Unified Manager サーバに地理的に近い場所に配置する必要があります
	- Unified Manager によって監視されます
- Storage VM の要件:
	- ONTAP クラスタでの iSCSI 接続
	- 構成されたマシンで iSCSI プロトコルが有効になっている必要があります
	- バックアップ構成用に専用のボリュームと LUN を用意します。選択したボリュームには LUN が 1 つ しか含まれていない必要があります。
	- LUN のサイズは、 9.9 Active IQ Unified Manager で処理されると想定されるデータサイズの 2 倍以上 にする必要があります。

これにより、ボリュームにも同じサイズ要件が設定されます。

◦ すべての読み取り / 書き込みアクセスが選択されていることを確認します

◦ エクスポートポリシーで Superuser Access が「 any 」に設定されていることを確認します

• ボリュームと LUN の要件:

◦ ボリュームのサイズは、 Unified Manager の MySQL データディレクトリの 2 倍以上にする必要があ

ります。

- セキュリティ形式は Windows に設定する必要があります
- ローカル Snapshot ポリシーを無効にする必要があります
- ボリュームのオートサイズを有効にする必要があります
- パフォーマンス・サービス・レベルは 'Extreme など ' 高い IOPS と低い遅延を持つポリシーに設定す る必要があります

**ONTAP** クラスタを設定しています

WindowsシステムでSnapshotコピーを使用してActive IQ Unified Manager をバックアッ プおよびリストアするには、ONTAP クラスタでいくつかの事前設定手順を実行する必要 があります。

ONTAP クラスタは、コマンドプロンプトまたは System Manager ユーザインターフェイスを使用して設定で きます。ONTAP クラスタの設定では、データ LIF を設定して、 iSCSI LIF として Storage VM に割り当てる ことができます。次の手順は、 System Manager ユーザインターフェイスを使用して、 iSCSI 対応の Storage VM を設定することです。この Storage VM には、 LIF が発信トラフィックをネットワークでどのように取り 扱うかを制御するための静的なネットワークルートを設定する必要があります。

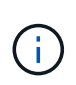

バックアップ構成用に専用のボリュームと LUN を用意します。選択したボリュームに含まれる LUN は 1 つだけです。LUN のサイズは、 Active IQ Unified Manager で処理されると予想され るデータサイズの 2 倍以上にする必要があります。

次の設定を行う必要があります。

手順

- 1. iSCSI 対応の Storage VM を設定するか、設定が同じ既存の Storage VM を使用してください。
- 2. 設定された Storage VM のネットワークルートを設定
- 3. ボリュームがこの LUN 専用になるように、適切な容量と単一の LUN を内部で設定します。

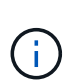

System Manager で LUN を作成した場合、 LUN のマッピングを解除すると igroup が削除 されてリストアが失敗することがあります。この状況を回避するには、 LUN の作成時に、 LUN がマッピング解除されても明示的に作成され、削除されないようにします。

- 4. Storage VM にイニシエータグループを設定します。
- 5. ポートセットを設定します。
- 6. igroup をポートセットに統合します。
- 7. LUN を igroup にマッピングします。

**Windows** ホスト・マシンを設定しています

NetApp Snapshotを使用してActive IQ Unified Manager をバックアップおよびリストア するには、Windowsホストマシンを設定する必要があります。 Windows ホスト・マシ ン上で Microsoft iSCSI イニシエータを起動するには ' 検索バーに「 iscsi 」と入力し '[\* iSCSI Initiator \*] をクリックします

• 必要なもの \*

ホストマシン上の以前の設定をすべてクリーンアップする必要があります。

Windows の新規インストール時に iSCSI イニシエータを起動しようとすると、確認のプロンプトが表示さ れ、確認のために [iSCSI Properties] ダイアログボックスが表示されます。既存の Windows インストールの 場合は、非アクティブまたは接続しようとしているターゲットとともに iSCSI Properties ( iSCSI プロパティ )ダイアログボックスが表示されます。そのため、 Windows ホストで以前の設定をすべて削除する必要があ ります。

#### 手順

- 1. ホストマシン上の以前の設定をクリーンアップします。
- 2. ターゲットポータルを検出する。
- 3. ターゲットポータルに接続します。
- 4. マルチパスを使用してターゲットポータルに接続します。
- 5. 両方の LIF を検出します。
- 6. Windows マシンでデバイスとして設定されている LUN を検出します。
- 7. Windows で、検出された LUN を新しいボリュームドライブとして設定します。

**Windows**での**Snapshot**コピーのデスティネーションの指定

いずれかのONTAP クラスタですでに設定してあるボリューム上のActive IQ Unified Manager Snapshotコピーのデスティネーションの場所を設定する必要があります。メン テナンスコンソールを使用して場所を定義する必要があります。

- Active IQ Unified Manager がインストールされている Windows ホストに対する管理者権限が必要です。
- Unified Manager サーバのメンテナンスコンソールへのログインが許可されているユーザ ID とパスワード が必要です。
- クラスタ管理 IP アドレス、 Storage VM の名前、ボリュームの名前、 LUN 名、およびストレージシステ ムのユーザ名とパスワードが必要です。
- ボリュームをネットワークドライブとして Active IQ Unified Manager ホストにマウントし、マウントドラ イブを用意しておく必要があります。

- 1. パワーシェルを使用して、 Active IQ Unified Manager システムの IP アドレスまたは完全修飾ドメイン名 に接続します。
- 2. メンテナンスユーザ( umadmin )の名前とパスワードでシステムにログインします。
- 3. 入力するコマンド maintenance\_console を押します。
- 4. メンテナンスコンソール \* メインメニュー \* で、 \* バックアップリストア \* オプションの番号を入力しま す。
- 5. Configure NetApp Snapshot Backup \* の番号を入力します。
- 6. iSCSI を設定する番号を入力します。
- 7. 指定する必要がある情報を確認し、「バックアップ設定の詳細を入力」 \* の番号を入力します。
- 8. Snapshot を書き込むボリュームを特定するには、クラスタ管理インターフェイスの IP アドレス、 Storage VM の名前、ボリュームの名前、 LUN 名、ストレージシステムのユーザ名とパスワード、および マウントドライブを入力します。
- 9. この情報を確認してと入力します y。

システムは次のタスクを実行します。

- Storage VM が検証されました
- ボリュームが検証されています
- マウントドライブとステータスが検証されます
- LUN の有無とステータス
- ネットワークドライブの存在
- 。マウントされたボリュームに推奨されるスペース( MySQL データディレクトリの 2 倍以上)がある かどうかが検証されます
- ボリューム内の専用 LUN に対応する LUN パス
- igroup 名
- ネットワークドライブがマウントされているボリュームの GUID
- ONTAP との通信に使用する iSCSI イニシエータ
- 10. メンテナンスコンソールを終了し、Active IQ Unified Manager インターフェイスを起動してSnapshotコピ ーのスケジュールを作成します。

メンテナンスコンソールから**Snapshot**コピーを使用してバックアップを設定する

Snapshotコピーを使用してActive IQ Unified Manager バックアップを作成するには、メ ンテナンスコンソールからいくつかの設定手順を実行する必要があります。

• 必要なもの \*

システムに関する次の詳細を確認しておく必要があります。

- クラスタの IP アドレス
- Storage VM 名
- ボリューム名
- LUN 名
- マウントパス
- ストレージシステムのクレデンシャル

- 1. Unified Manager のメンテナンスコンソールにアクセスします。
- 2. 「 4 」と入力して、「 \* Backup Restore \* 」を選択します。
- 3. 「 2 」と入力して、「 NetApp Snapshot を使用したバックアップとリストア」を選択します。

バックアップ設定を変更する場合は、「\* NetApp Snapshotバックアップ設定を更新\*」を選 択するために「3」と入力します。更新できるのはパスワードのみです。

- 4. メニューから「 1 」と入力して、「 NetApp Snapshot バックアップの設定」を選択します。
- 5. 必要な情報を入力するには、 1 を入力します。
- 6. メンテナンスコンソールのユーザ名とパスワードを入力し、 LUN がホストにマウントされたことを確認 します。

次に、このプロセスでは、データディレクトリ、 LUN パス、 Storage VM 、ボリューム、スペースの可 用性、 ドライブなど、お客様から提供されたものは正しいものです。バックグラウンドで実行される処理 は次のとおりです。

◦ サービスが停止されました

 $(\dagger)$ 

- データベースディレクトリがマウントされたストレージに移動されます
- データベースディレクトリが削除され、シンボリックリンクが確立されます
- サービスが再起動される Active IQ Unified Managerインターフェイスでの設定が完了すると、バック アップタイプがNetApp Snapshotに変更され、ユーザインターフェイスにデータベースバックアップ (Snapshotベース)として反映されます。

バックアップ処理原因を開始する前に、 Snapshot 設定に変更がないかどうかを確認する必要があります。こ れは、 Snapshot が無効である可能性があるためです。G ドライブにバックアップを設定し、 Snapshot を作 成したとします。後でバックアップを E ドライブに再構成し、データは新しい設定に従って E ドライブに保 存されます。G ドライブ内で作成されたスナップショットをリストアしようとすると、 G ドライブが存在し ないというエラーで失敗します。

**Linux** と **Windows** のバックアップスケジュールの定義

Unified ManagerのUIを使用して、Unified Manager Snapshotコピーを作成するスケジュ ールを設定できます。

- 必要なもの \*
- オペレータ、アプリケーション管理者、またはストレージ管理者のロールが必要です。
- メンテナンスコンソールからSnapshotコピーを作成するための設定を行って、Snapshotを作成するデス ティネーションを特定しておく必要があります。

数分でSnapshotコピーが作成され、Unified Managerデータベースがロックされるのは数秒だけです。

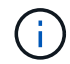

新しいクラスタに追加してから最初の 15 日間に作成されたバックアップは、過去のパフォー マンスデータを取得するのに十分な精度がない可能性があります。

#### 手順

- 1. 左側のナビゲーションペインで、 \* General \* > \* Database Backup \* をクリックします。
- 2. [\* データベース・バックアップ \* ] ページで、 [ \* バックアップ設定 \* ] をクリックします。
- 3. 保持する Snapshot コピーの最大数を「 \* Retention Count \* 」フィールドに入力します。

保持数のデフォルト値は 10 です。Snapshot コピーの最大数は、クラスタ上の ONTAP ソフトウェアのバ

ージョンによって決まります。このフィールドを空白のままにすると、 ONTAP のバージョンに関係な く最大値を実装できます。

- 4. 「毎日スケジュール」または「毎週スケジュール」 \* ボタンを選択し、スケジュールの詳細を指定しま す。
- 5. [ 適用( Apply ) ] をクリックします。

Snapshotコピーはスケジュールに基づいて作成されます。使用可能なバックアップファイルは、 [ データベー スバックアップ ] ページに表示されます。

このボリュームと Snapshot の重要性により、次のいずれかの場合に通知を受けるために、このボリュームに 対して 1 つまたは 2 つのアラートを作成することができます。

• ボリュームスペースが 90% フルの場合。イベント「 \* Volume Space Full 」を使用してアラートを設定し ます。

ONTAP System Manager または ONTAP CLI を使用してボリュームに容量を追加し、 Unified Manager デ ータベースのスペースが不足しないようにすることができます。

• Snapshot が最大数に近づいています。イベント \* Snapshot コピー数が多すぎる \* を使用してアラートを 設定してください。

ONTAP System ManagerまたはONTAP CLIを使用して古いSnapshotを削除して、新しいSnapshotコピー 用の空きスペースを常に確保することができます。

アラートの設定は、 Alert Setup ページで行います。

**Snapshot**コピーを使用した**Unified Manager**のリストア

データ損失やデータ破損が発生した場合、 Unified Manager を以前の安定した状態にリ ストアすることでデータ損失を最小限に抑えることができます。Unified Manager の Snapshot データベースは、 Unified Manager メンテナンスコンソールを使用してローカ ルとリモートのどちらのオペレーティングシステムにもリストアできます。

- 必要なもの \*
- Unified Manager がインストールされている Windows ホストマシンに対する Linux ホストの root ユーザ のクレデンシャルと管理者権限が必要です。
- Unified Manager サーバのメンテナンスコンソールへのログインが許可されているユーザ ID とパスワード が必要です。

リストア機能は、プラットフォームおよびバージョンに固有の機能です。Unified Manager のバックアップ は、同じバージョンの Unified Manager にのみリストアできます。

- 1. Unified Manager システムの IP アドレスまたは完全修飾ドメイン名に接続します。
	- Linux:Secure Shellの略
	- Windows:PowerShell
- 2. root ユーザのクレデンシャルでシステムにログインします。
- 3. 入力するコマンド maintenance console を押します。
- 4. メンテナンスコンソール\*メインメニュー\*で、\*バックアップリストア\*オプションに4を入力します。
- 5. 「\* NetApp Snapshotを使用したバックアップとリストア」を選択するには、2を入力します。

新しいサーバへのリストアを実行する場合は、 Unified Manager のインストールの完了後に、 UI を起動 したり、クラスタ、ユーザ、または認証設定を設定したりしないでください。Configure NetApp Snapshot Backup\*を選択するには1を入力し、元のシステムと同様にSnapshotコピーの設定を行います。

- 6. 「3」と入力して、「NetApp Snapshotを使用してリストア」を選択します。
- 7. Unified Managerのリストアに使用するSnapshotコピーを選択します。Enter キーを押します。
- 8. リストアプロセスが完了したら、 Unified Manager ユーザインターフェイスにログインします。

バックアップをリストアしたあとに Workflow Automation サーバが動作しなくなった場合は、次の手順を実行 します。

- 1. Workflow Automation サーバで、 Unified Manager サーバの IP アドレスを最新のマシンを参照するように 変更します。
- 2. 手順 1 で取得に失敗した場合は、 Unified Manager サーバでデータベースパスワードをリセットします。

バックアップタイプを変更しています

Active IQ Unified Manager システムのバックアップタイプを変更する場合は、メンテナ ンスコンソールのオプションを使用できます。Unconfigure NetApp Snapshot Backup \* オプションを使用すると、MySQLベースのバックアップにフォールバックできます。

• 必要なもの \*

Unified Manager サーバのメンテナンスコンソールへのログインが許可されているユーザ ID とパスワードが 必要です。

#### 手順

- 1. メンテナンスコンソールにアクセスします
- 2. バックアップとリストアを実行するには、\*メインメニュー\*から4を選択します。
- 3. [ バックアップと復元 ] メニューから 2 を選択します。
- 4. 「 NetApp Snapshot バックアップの設定を解除」で 4 を選択します。

実行される操作が表示され、サービスの停止、シンボリックリンクの解除、ストレージからディレクトリ へのデータの移動、サービスの再開が可能になります。

バックアップ方法を変更すると、バックアップメカニズムがSnapshotコピーからデフォルトのMySQLバ ックアップに変更されます。この変更は、 [ 一般 ] 設定の [ データベースバックアップ ] セクションに表示 されます。

### **Unified Manager** のオンデマンドバックアップ

Active IQ Unified Manager のユーザインターフェイスを使用して、必要に応じてオンデ

マンドバックアップを生成することができます。オンデマンドバックアップを使用する と、既存のバックアップ方式で瞬時にバックアップを作成できます。オンデマンドバッ クアップでは、 MySQL や NetApp Snapshot ベースのバックアップが区別されません。

[ データベース・バックアップ ] ページの [ 今すぐバックアップ ] ボタンを使用して、オンデマンド・バックア ップを実行できます。オンデマンドバックアップは、 Active IQ Unified Manager 用に設定したスケジュール に依存しません。

## **Linux** システムへの **Unified Manager** 仮想アプライアンスの移行

Unified Manager を実行するホストオペレーティングシステムを変更する場合は、 Unified Manager の MySQL データベースダンプバックアップを仮想アプライアンスから Red Hat Enterprise Linux システムまたは CentOS Linux システムにリストアすることが できます。

- 必要なもの \*
- 仮想アプライアンス:

◦ オペレータ、アプリケーション管理者、またはストレージ管理者のロールが必要です。

◦ リストア処理用に、 Unified Manager のメンテナンスユーザの名前を確認しておく必要があります。

- Linux システム:
	- の手順に従って、LinuxサーバにUnified Managerがインストールされている必要があります ["Linux](https://docs.netapp.com/ja-jp/active-iq-unified-manager-913/install-linux/concept_install_unified_manager_on_rhel_or_centos.html) [シ](https://docs.netapp.com/ja-jp/active-iq-unified-manager-913/install-linux/concept_install_unified_manager_on_rhel_or_centos.html) [ステムへの](https://docs.netapp.com/ja-jp/active-iq-unified-manager-913/install-linux/concept_install_unified_manager_on_rhel_or_centos.html) [Unified Manager](https://docs.netapp.com/ja-jp/active-iq-unified-manager-913/install-linux/concept_install_unified_manager_on_rhel_or_centos.html) [のインストール](https://docs.netapp.com/ja-jp/active-iq-unified-manager-913/install-linux/concept_install_unified_manager_on_rhel_or_centos.html)["](https://docs.netapp.com/ja-jp/active-iq-unified-manager-913/install-linux/concept_install_unified_manager_on_rhel_or_centos.html)。
	- このサーバの Unified Manager のバージョンは、バックアップファイルを使用する仮想アプライアン スのバージョンと同じである必要があります。
	- インストールが完了しても、 UI を起動したり、クラスタ、ユーザ、または認証設定を設定したりしな いでください。この情報は、リストアプロセスでバックアップファイルに取り込まれます。
	- Linux ホストの root ユーザのクレデンシャルが必要です。

ここでは、仮想アプライアンスにバックアップファイルを作成し、そのバックアップファイルを Red Hat Enterprise Linux または CentOS のシステムにコピーして、新しいシステムにデータベースバックアップをリ ストアする方法について説明します。

## 手順

- 1. 仮想アプライアンスで、 \* Management \* > \* Database Backup \* をクリックします。
- 2. [ \* データベース・バックアップ \* ] ページで、 [ \* バックアップ設定 \* ] をクリックします。
- 3. バックアップパスを /jail / サポートに変更します。
- 4. Schedule (スケジュール)セクションで、 Scheduled Daily (毎日のスケジュール)を選択し、バックア ップがすぐに作成されるように、現在の時刻から数分経過した時刻を入力します。
- 5. [ 適用( Apply ) ] をクリックします。
- 6. バックアップが生成されるまで数時間待ちます。

フルバックアップは 1GB を超えることもあり、完了までに 3~4 時間かかる場合があります。

7. Unified ManagerがインストールされているLinuxホストにrootユーザとしてログインし、仮想アプライア

ンスでSCPを使用してバックアップファイルを/サポートからコピーします.root@<rhel\_server>:/# scp -r admin@<vapp server ip address>:/support/\* .

root@ocum\_rhel-21:/# scp -r admin@10.10.10.10:/support/\* .

/database-dumps-repo サブディレクトリに .7z バックアップファイルとすべての .7z リポジトリファイル がコピーされたことを確認してください。

8. コマンドプロンプトで、バックアップをリストアします。 um backup restore -f /<br/>backup\_file\_path>/<br/>backup\_file\_name>

um backup restore -f / UM 9.7.N151113.1348 backup unix 02-12-2019-04-16.7z

9. リストア処理が完了したら、 Unified Manager Web UI にログインします。

次のタスクを実行する必要があります。

- 新しい HTTPS セキュリティ証明書を生成し、 Unified Manager サーバを再起動します。
- Linux システムに jail / サポートパスがないため、バックアップパスを Linux システムのデフォルト設定( /data/ocum-backup)または任意の新しいパスに変更します。
- WFA を使用している場合は、 Workflow Automation の接続の両側を再設定します。
- SAML を使用している場合は、 SAML 認証の設定を再設定します。

Linux システムですべてが想定どおりに動作していることを確認したら、 Unified Manager 仮想アプライアン スをシャットダウンして削除できます。

# スクリプトの管理

Unified Manager で複数のストレージオブジェクトを自動的に変更または更新するスクリ プトを作成することができます。スクリプトはアラートに関連付けられます。イベント によってアラートがトリガーされるとスクリプトが実行されます。カスタムスクリプト をアップロードし、アラートが生成されたときの動作をテストすることができます。

スクリプトを Unified Manager にアップロードして実行する機能は、デフォルトで有効になっています。セキ ュリティ上の理由からこの機能を許可しない場合は、 \* ストレージ管理 \* > \* 機能設定 \* からこの機能を無効 にできます。

## スクリプトとアラートの連携方法

Unified Manager でイベントに対するアラートが発生したときにスクリプトが実行される ように、スクリプトにアラートを関連付けることができます。スクリプトを使用して、 ストレージオブジェクトの問題を解決したり、イベントの生成元のストレージオブジェ クトを特定したりできます。

Unified Manager でイベントに対するアラートが生成されると、指定した受信者にアラート E メールが送信さ れます。アラートがスクリプトに関連付けられている場合は、そのスクリプトが実行されます。スクリプトに 渡された引数の詳細をアラート E メールから取得できます。

 $(i)$ 

カスタムスクリプトを作成し、そのスクリプトを特定のイベントタイプのアラートに関連付け た場合、そのイベントタイプのカスタムスクリプトに基づいて操作が実行されます。 \* Fix it \* アクションは、デフォルトでは管理アクションページまたは Unified Manager ダッシュボード で使用できません。

スクリプトの実行には次の引数が使用されます。

- -eventID
- -eventName
- -eventSeverity
- -eventSourceID
- -eventSourceName
- -eventSourceType
- -eventState
- -eventArgs

これらの引数をスクリプトで使用して、関連するイベントの情報を収集したり、ストレージオブジェクトを変 更したりできます。

スクリプトから引数を取得する例

```
print "$ARGV[0] : $ARGV[1]\n"
print "$ARGV[7] : $ARGV[8]\n"
```
アラートが生成されると、このスクリプトが実行され、次の出力が表示されます。

```
-eventID : 290
-eventSourceID : 4138
```
## スクリプトの追加

Unified Manager でスクリプトを追加し、アラートに関連付けることができます。アラー トが生成されるとこれらのスクリプトが自動的に実行されるため、イベントが生成され たストレージオブジェクトに関する情報を取得できます。

- 必要なもの \*
- Unified Manager サーバに追加するスクリプトを作成して保存しておく必要があります。
- サポートされるスクリプトのファイル形式は、Perl、Shell、PowerShell、Python、およびです .bat ファ イル。

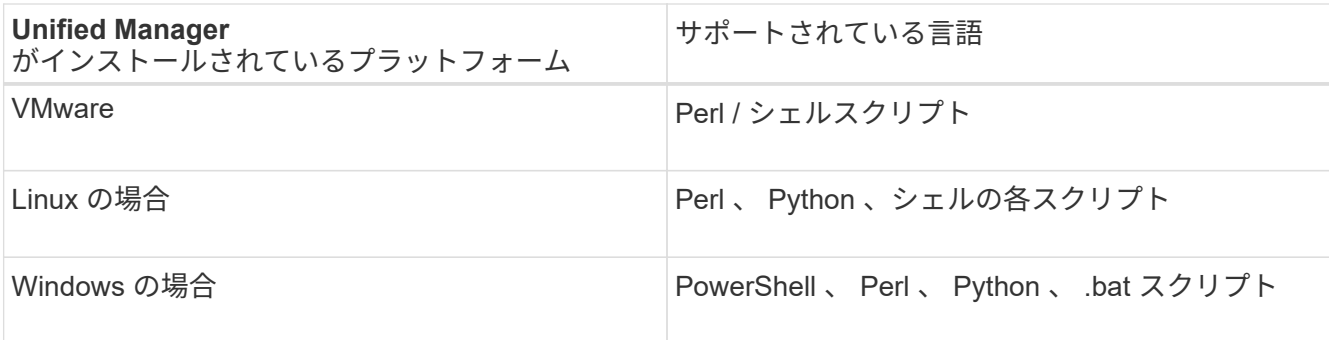

- Perl スクリプトを使用するには、 Perl が Unified Manager サーバにインストールされている必要があ ります。VMware 環境には Perl 5 がデフォルトでインストールされ、 Perl 5 のサポート対象のみがス クリプトでサポートされます。Unified Manager のあとに Perl をインストールした場合は、 Unified Manager サーバを再起動する必要があります。
- PowerShell スクリプトを使用するには、スクリプトを実行するための適切な PowerShell 実行ポリシ ーが Windows サーバで設定されている必要があります。

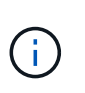

スクリプトでログファイルを作成してアラートスクリプトの進捗を追跡する場合は、ログ ファイルが Unified Manager のインストールフォルダ内に作成されないようにする必要があ ります。

• アプリケーション管理者またはストレージ管理者のロールが必要です。

カスタムスクリプトをアップロードし、アラートに関するイベントの詳細を収集できます。

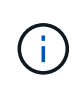

この機能がユーザインターフェイスに表示されない場合は、管理者によって無効にされていま す。この機能は、必要に応じて、 \* Storage Management \* > \* Feature Settings \* から有効にで きます。

手順

- 1. 左側のナビゲーションペインで、 \* Storage Management \* > \* Scripts \* をクリックします。
- 2. [ \* スクリプト \* ] ページで、 [ \* 追加 ] をクリックします。
- 3. [ スクリプトの追加 \* ] ダイアログボックスで、 [ \* 参照 \* ] をクリックしてスクリプトファイルを選択しま す。
- 4. 選択したスクリプトの概要を入力します。

5. [ 追加( Add ) ] をクリックします。

スクリプトの削除

不要または無効になったスクリプトは、 Unified Manager から削除できます。

- 必要なもの \*
- アプリケーション管理者またはストレージ管理者のロールが必要です。
- スクリプトがアラートに関連付けられていないことを確認する必要があります。

手順

1. 左側のナビゲーションペインで、 \* Storage Management \* > \* Scripts \* をクリックします。

2. [ \* スクリプト \* ] ページで、削除するスクリプトを選択し、 [ \* 削除 ] をクリックします。

3. [ 警告 \* ] ダイアログボックスで、 [ はい ] をクリックして削除を確認します。

スクリプトの実行テスト

ストレージオブジェクトに対してアラートが生成されたときにスクリプトが正しく実行 されるかどうかを確認することができます。

• アプリケーション管理者またはストレージ管理者のロールが必要です。

• サポートされるファイル形式のスクリプトを Unified Manager にアップロードしておく必要があります。

手順

1. 左側のナビゲーションペインで、 \* Storage Management \* > \* Scripts \* をクリックします。

2. [ スクリプト ] ページで、テストスクリプトを追加します。

3. 左側のナビゲーションペインで、 \* Storage Management \* > \* Alert Setup \* をクリックします。

4. [\* Alert Setup\* ] ページで、次のいずれかの操作を実行します。

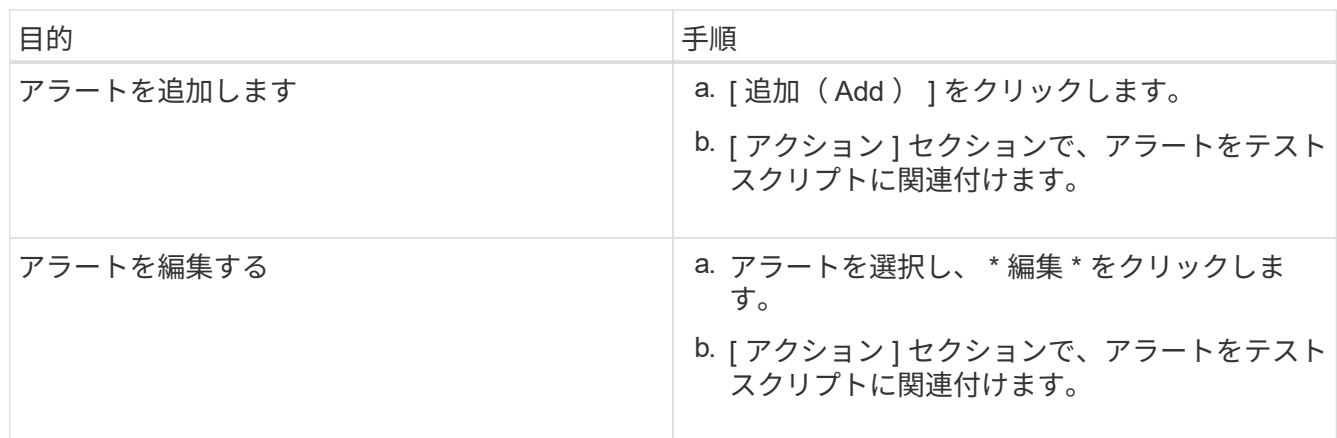

5. [ 保存 ( Save ) ] をクリックします。

6. [\* アラート設定 \* ] ページで、追加または変更したアラートを選択し、 [ \* テスト \* ] をクリックします。

スクリプトは「 -test 」引数を使用して実行され、アラートの作成時に指定された電子メールアドレスに 通知アラートが送信されます。

# グループの管理と監視

Unified Manager でグループを作成してストレージオブジェクトを管理できます。

グループの概要

Unified Manager でグループを作成してストレージオブジェクトを管理できます。グルー プの概念とグループルールを使用してストレージオブジェクトをグループに追加する方 法を理解しておくと、環境内のストレージオブジェクトを管理するのに役立ちます。

グループとは

グループとは、種類の異なるストレージオブジェクト(クラスタ、 SVM 、またはボリ ューム)の動的な集まりです。Unified Manager でグループを作成することで、一連のス トレージオブジェクトを簡単に管理できます。グループのメンバーは、その時点で Unified Manager が監視しているストレージオブジェクトに応じて変更される場合があり ます。

• 各グループには一意の名前が付けられます。

- グループごとに少なくとも 1 つのグループルールを設定する必要があります。
- 1 つのグループを複数のグループルールに関連付けることができます。
- 各グループには、クラスタ、 SVM 、ボリュームなど、複数のタイプのストレージオブジェクトを含める ことができます。
- ストレージオブジェクトは、グループルールが作成されたタイミング、または Unified Manager による監 視サイクルが完了したタイミングに基づいて、動的にグループに追加されます。
- ボリュームのしきい値の設定など、グループ内のすべてのストレージオブジェクトに対する処理を同時に 適用できます。

グループでのグループルールの仕組み

グループルールとは、ストレージオブジェクト(ボリューム、クラスタ、または SVM )を特定のグループに追加する基準を定義したものです。グループのグループルール は、条件グループまたは条件を使用して定義できます。

- グループにはグループルールを関連付ける必要があります。
- グループルールにはオブジェクトタイプを関連付ける必要があります。関連付けることができるオブジェ クトタイプは 1 つだけです。
- グループに対してストレージオブジェクトが追加または削除されるのは、各監視サイクルの完了後、また はルールの作成、編集、削除時です。
- グループルールには 1 つ以上の条件グループを、各条件グループには 1 つ以上の条件を含めることができ ます。
- ストレージオブジェクトは、作成したグループルールに基づいて複数のグループに属することができま す。

条件:

複数の条件グループを作成し、各条件グループに 1 つ以上の条件を含めることができます。グループのグル ープルールに定義されたすべての条件グループを適用して、グループに含めるストレージオブジェクトを指定 することができます。

条件グループ内の条件は論理 AND を使用して実行されます。条件グループのすべての条件が満たされている 必要があります。条件はグループルールを作成または変更すると作成され、条件グループのすべての条件を満 たすストレージオブジェクトのみが適用、選択、およびグループの対象となります。グループに含めるストレ ージオブジェクトの範囲を限定するには、条件グループで複数の条件を使用します。

次のオペランドと演算子を使用して必要な値を指定することで、ストレージオブジェクトの条件を作成できま す。

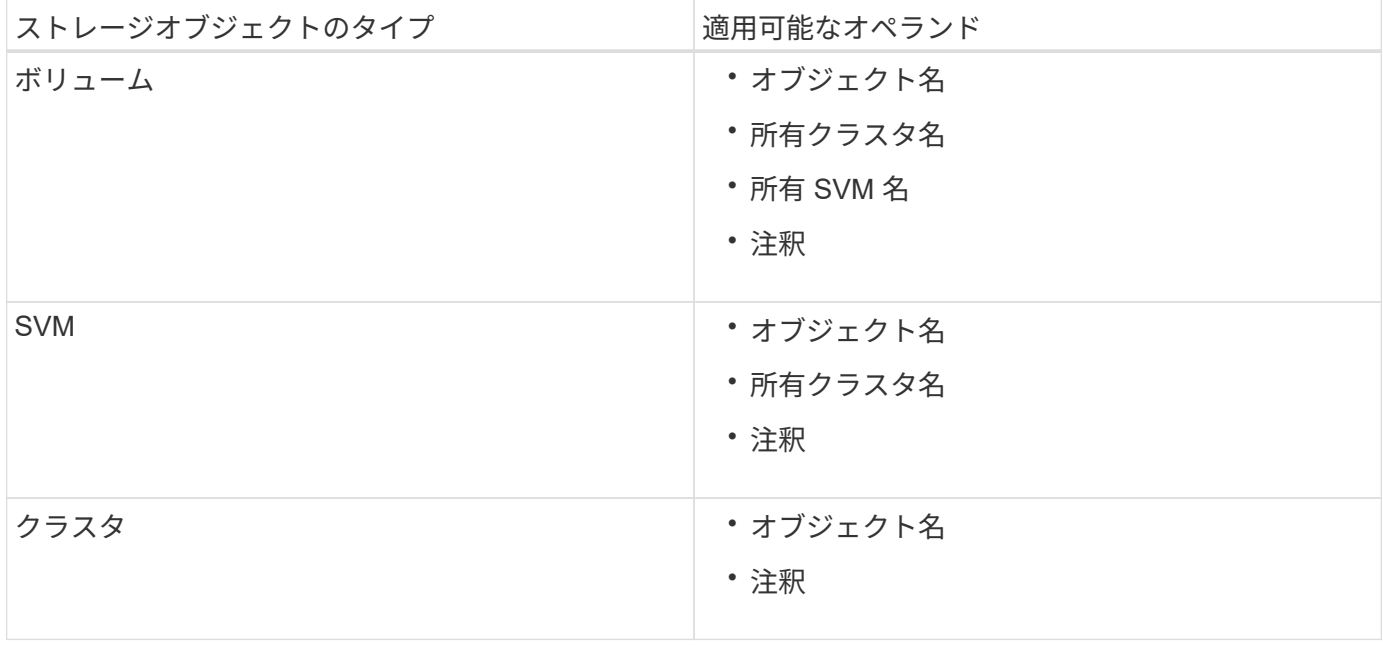

ストレージ・オブジェクトのオペランドとしてアノテーションを選択すると 'is' 演算子を使用できますそれ以 外のオペランドについては ' 演算子として Is または Contains を選択できます

• オペランド

Unified Manager では、選択したオブジェクトタイプによってリストに表示されるオペランドが変わりま す。リストには、オブジェクト名、所有クラスタ名、所有 SVM 名、および Unified Manager で定義した アノテーションが含まれます。

• 演算子

演算子のリストは、条件に対して選択したオペランドによって変わります。Unified Manager でサポート される演算子は「 Is 」で、「 contains 」です。

「 Is 」演算子を選択すると、選択したオペランドの値が指定した値と完全に一致する場合に条件が評価さ れます。

"`contains" 演算子を選択すると、条件は次のいずれかの条件を満たすように評価されます。

◦ 選択したオペランドの値が指定した値と完全に一致する

◦ 選択したオペランドの値に指定した値が含まれる

• 価値

値のフィールドは、選択したオペランドによって変わります。

条件を使用したグループルールの例

ボリュームに対する条件グループで、次の 2 つの条件が定義されているとします。

- 名前に「 vol 」を含む
- SVM 名は「 `d ata\_svm 」です。

この条件グループでは、名前に「 vol 」を含み、「 `d ata\_svm 」という名前の SVM でホストされているす べてのボリュームが選択されます。

条件グループ

条件グループは論理 OR を使用して実行され、ストレージオブジェクトに適用されます。ストレージオブジェ クトがグループに追加されるためには、いずれかの条件グループを満たす必要があります。すべての条件グル ープのストレージオブジェクトがまとめられます。条件グループを使用して、グループに含めるストレージオ ブジェクトの範囲を広げることができます。

条件グループを使用したグループルールの例

ボリュームに対する 2 つの条件グループで、各グループにそれぞれ次の 2 つの条件が定義されているとしま す。

- 条件グループ 1
	- 名前に「 vol 」を含む
	- SVM 名は「 `d ata\_svm 」です。 条件グループ1では、名前に「vol」を含み、「data\_svm」という名 前のSVMでホストされているすべてのボリュームが選択されます。
- 条件グループ 2.
	- 名前に「 vol 」を含む
	- data-priorityのアノテーション値は「critical」です。 条件グループ2では、名前に「vol」を含み、datapriorityアノテーションの値「critical」でアノテートされているすべてのボリュームが選択されます。

これらの 2 つの条件グループを含むグループルールをストレージオブジェクトに適用した場合、選択したグ ループに次のストレージオブジェクトが追加されます。

- 名前に「 vol 」を含み、「 'data\_svm 」という名前の SVM でホストされているすべてのボリューム
- 名前に「 vol 」を含み、 data-priority アノテーションの値「 critical 」でアノテートされているすべてのボ リューム

ストレージオブジェクトでのグループ操作の仕組み

グループアクションは、グループ内のすべてのストレージオブジェクトに対して実行さ れる処理です。たとえば、ボリュームしきい値のグループアクションを設定して、グル ープ内のすべてのボリュームのしきい値を同時に変更できます。

グループは、一意のグループアクションタイプをサポートします。ボリューム健常性しきい値タイプのグルー プアクションは 1 つのグループに 1 つしか設定できません。ただし、同じグループに別のタイプのグループ アクションがある場合は、それを設定できます。グループアクションがストレージオブジェクトに適用される 順序はアクションのランクで決まります。ストレージオブジェクトに適用されるグループアクションの情報 は、ストレージオブジェクトの詳細ページで確認できます。

一意なグループアクションの例

ボリューム A がグループ G1 と G2 に属しており、これらのグループに次のボリューム健常性しきい値グルー プアクションが設定されているとします。

• Change capacity threshold ボリュームの容量を設定するためのランク1のグループ操作

• Change snapshot copies グループ操作のランク2。ボリュームのSnapshotコピーを設定します

。 Change capacity threshold グループ操作は、よりも常に優先されます Change snapshot copies グループ操作でボリュームAに適用されますUnified Managerによる監視サイクルが1回完了すると、ボリュー ムAの健常性しきい値関連イベントがごとに再評価されます Change\_capacity\_threshold グループ操 作G1 または G2 のどちらのグループにも、ボリュームしきい値タイプの別のグループアクションを設定する ことはできません。

グループの追加

クラスタ、ボリューム、および Storage Virtual Machine ( SVM )を管理しやすいよう に、グループを作成して 1 つにまとめることができます。

• 必要なもの \*

アプリケーション管理者またはストレージ管理者のロールが必要です。

グループルールを定義して、グループのメンバーを追加または削除したり、グループに対するグループ操作を 変更したりできます。

手順

1. 左側のナビゲーションペインで、 \* Storage Management \* > \* Groups \* をクリックします。

- 2. [ \* グループ \* ] タブで、 [ \* 追加 ] をクリックします。
- 3. [ グループの追加 \*] ダイアログボックスで、グループの名前と概要を入力します。
- 4. [ 追加 ( Add ) ] をクリックします。

グループの編集

Unified Manager で作成したグループの名前と概要を編集できます。

• 必要なもの \*

アプリケーション管理者またはストレージ管理者のロールが必要です。

グループを編集して名前を更新する場合は、一意の名前を指定する必要があります。既存のグループ名は使用 できません。

手順

- 1. 左側のナビゲーションペインで、 \* Storage Management \* > \* Groups \* をクリックします。
- 2. [ \* グループ \* ] タブで、編集するグループを選択し、[ \* 編集 \* ] をクリックします。
- 3. [ グループの編集 \*] ダイアログボックスで、グループの名前、概要、またはその両方を変更します。

4. [ 保存 ( Save) ] をクリックします。

グループの削除

不要になったグループは、 Unified Manager から削除できます。

- 必要なもの \*
- 削除するグループのグループルールに関連付けられたストレージオブジェクト(クラスタ、 SVM 、また はボリューム)がないことを確認する必要があります。
- アプリケーション管理者またはストレージ管理者のロールが必要です。

手順

- 1. 左側のナビゲーションペインで、 \* Storage Management \* > \* Groups \* をクリックします。
- 2. [ \* グループ \* ] タブで、削除するグループを選択し、 [ \* 削除 \* ] をクリックします。
- 3. [ 警告 \* ] ダイアログボックスで、 [ はい ] をクリックして削除を確認します。

グループを削除しても、そのグループに関連付けられているグループ操作は削除されません。ただし、グ ループを削除すると、これらのグループ操作のマッピングは解除されます。

グループルールを追加しています

グループのグループルールを作成して、ボリューム、クラスタ、 Storage Virtual Machine ( SVM) などのストレージオブジェクトを動的にグループに追加できます。 グループルールを作成するには、少なくとも 1 つの条件を含む条件グループを少なくと も 1 つ設定する必要があります。

• 必要なもの \*

アプリケーション管理者またはストレージ管理者のロールが必要です。

監視中のストレージオブジェクトは、グループルールを作成後すぐに追加されます。新しいオブジェクトは、 監視サイクルの完了後に追加されます。

- 1. 左側のナビゲーションペインで、 \* Storage Management \* > \* Groups \* をクリックします。
- 2. [ \* グループルール \* ] タブで、 [ \* 追加 ] をクリックします。
- 3. [ グループルールの追加 \*] ダイアログボックスで、グループルールの名前を指定します。
- 4. [ ターゲットオブジェクトタイプ \* ] フィールドで、グループ化するストレージオブジェクトのタイプを選 択します。
- 5. [\* グループ \*] フィールドで、グループルールを作成する必要のあるグループを選択します。
- 6. [ 条件 \* ] セクションで、次の手順を実行して条件、条件グループ、またはその両方を作成します。

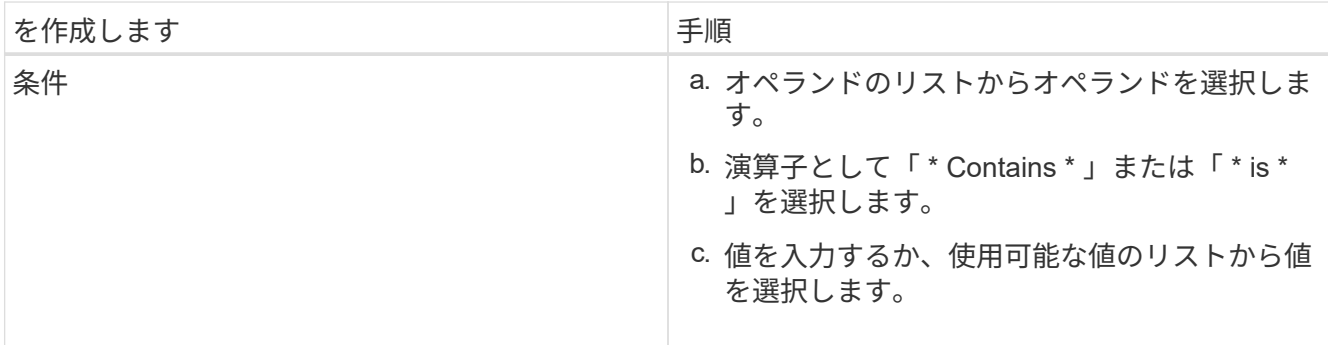

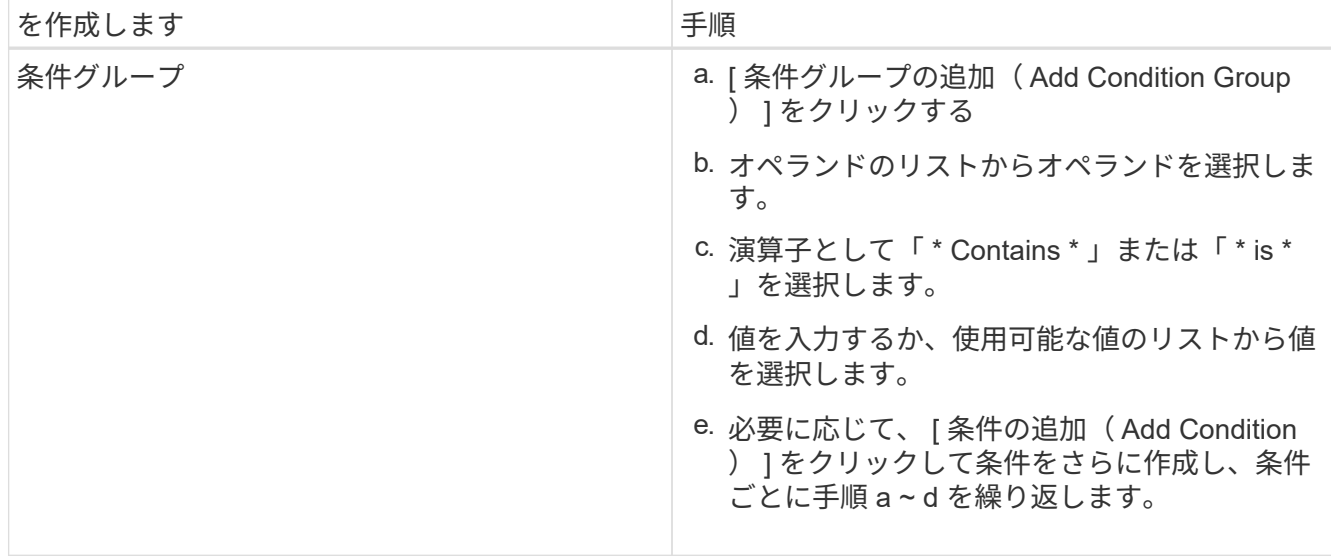

7. [ 追加( Add ) ] をクリックします。

グループルールの作成例

[Add Group Rule] ダイアログボックスで次の手順を実行して、条件の設定および条件グループの追加を含むグ ループルールを作成します。

手順

- 1. グループルールの名前を指定します。
- 2. オブジェクトタイプとして Storage Virtual Machine ( SVM )を選択します。
- 3. グループのリストからグループを選択します。
- 4. 条件セクションで、オペランドとして \* オブジェクト名 \* を選択します。
- 5. 演算子として \* Contains \* を選択します。
- 6. 値をと入力します svm\_data。
- 7. [ \* 条件グループの追加 \* ] をクリックします。
- 8. オペランドとして \* オブジェクト名 \* を選択します。
- 9. 演算子として \* Contains \* を選択します。
- 10. 値をと入力します vol。
- 11. [ 条件の追加( Add Condition ) ] をクリックする。
- 12. ステップ 8 のオペランドとして \* data-priority \* を選択し、ステップ 9 の演算子として \* is \* を、ステップ 10 の値として \* critical \* を選択して、ステップ 8 から 10 を繰り返します。
- 13. \* Add \* をクリックして、グループルールの条件を作成します。

グループルールを編集しています

グループルールを編集して条件グループおよび条件グループに含まれる条件を変更する ことで、特定のグループに対してまたは特定のグループからストレージオブジェクトを 追加または削除できます。

• 必要なもの \*

アプリケーション管理者またはストレージ管理者のロールが必要です。

#### 手順

- 1. 左側のナビゲーションペインで、 \* Storage Management \* > \* Groups \* をクリックします。
- 2. [ \* グループルール \* ] タブで、編集するグループルールを選択し、 [ \* 編集 \* ] をクリックします。
- 3. Edit Group Rule \* ダイアログボックスで、グループルールの名前、関連付けられているグループ名、条件 グループ、および条件を必要に応じて変更します。

グループルールのターゲットオブジェクトタイプは変更できません。

4. [ 保存 ( Save ) ] をクリックします。

グループルールを削除しています

不要になったグループルールは Active IQ Unified Manager から削除できます。

• 必要なもの \*

アプリケーション管理者またはストレージ管理者のロールが必要です。

グループルールを削除すると、関連付けられているストレージオブジェクトがグループから削除されます。

手順

- 1. 左側のナビゲーションペインで、 \* Storage Management \* > \* Groups \* をクリックします。
- 2. [ \* グループルール \* ] タブで、削除するグループルールを選択し、 [ \* 削除 \* ] をクリックします。
- 3. [ 警告 \* ] ダイアログボックスで、 [ はい ] をクリックして削除を確認します。

グループ操作の追加

グループ内のストレージオブジェクトに適用するグループ操作を設定できます。グルー プのアクションを設定すると、これらのアクションを各オブジェクトに個別に追加する 必要がないため、時間を節約できます。

• 必要なもの \*

アプリケーション管理者またはストレージ管理者のロールが必要です。

- 1. 左側のナビゲーションペインで、 \* Storage Management \* > \* Groups \* をクリックします。
- 2. [ \* グループアクション \* ] タブで、 [ \* 追加 \* ] をクリックします。
- 3. [ グループアクションの追加 \* ( Add Group Action \* ) ] ダイアログボックスで、アクションの名前と概 要を入力します。
- 4. [ グループ \*] メニューから、アクションを設定するグループを選択します。

5. アクションタイプ \* メニューからアクションタイプを選択します。

ダイアログボックスが展開され、選択したアクションタイプに必要なパラメータを設定できます。 6. 必須パラメータに適切な値を入力して、グループ操作を設定します。

7. [ 追加( Add ) ] をクリックします。

グループ操作を編集しています

グループ操作の名前、概要、関連付けられているグループの名前、操作タイプのパラメ ータなど、 Unified Manager で設定したグループ操作のパラメータを編集することがで きます。

• 必要なもの \*

アプリケーション管理者またはストレージ管理者のロールが必要です。

手順

- 1. 左側のナビゲーションペインで、 \* Storage Management \* > \* Groups \* をクリックします。
- 2. [ \* グループアクション \* ] タブで、編集するグループアクションを選択し、[ \* 編集 \* ] をクリックしま す。
- 3. [ グループアクションの編集 \* ( \* Edit Group Action \* ) ] ダイアログボックスで、グループアクション 名、概要、関連付けられたグループ名、およびアクションタイプのパラメーターを必要に応じて変更しま す。
- 4. [ 保存 ( Save ) ] をクリックします。

グループに対するボリューム健常性しきい値を設定する

ボリュームの容量、 Snapshot コピー、 qtree クォータ、増加率、および inode につい て、グループレベルで健全性しきい値を設定することができます。

• 必要なもの \*

アプリケーション管理者またはストレージ管理者のロールが必要です。

ボリューム健全性しきい値タイプのグループ操作は、グループのボリュームにのみ適用されます。

- 1. 左側のナビゲーションペインで、 \* Storage Management \* > \* Groups \* をクリックします。
- 2. [ \* グループアクション \* ] タブで、 [ \* 追加 \* ] をクリックします。
- 3. グループ操作の名前と概要を入力します。
- 4. [\* グループ \*] ドロップダウンボックスから、グループアクションを設定するグループを選択します。
- 5. ボリュームの健常性しきい値として「 \* Action Type \* 」を選択します。
- 6. しきい値を設定するカテゴリを選択します。
- 7. 健常性しきい値の必要な値を入力します。

8. [ 追加( Add ) ] をクリックします。

グループ操作を削除しています

不要になったグループ操作は、 Unified Manager から削除できます。

• 必要なもの \*

アプリケーション管理者またはストレージ管理者のロールが必要です。

ボリューム健常性しきい値のグループ操作を削除すると、そのグループ内のストレージオブジェクトにグロー バルしきい値が適用されます。ストレージオブジェクトに対して設定されたオブジェクトレベルの健全性しき い値には影響はありません。

#### 手順

- 1. 左側のナビゲーションペインで、 \* Storage Management \* > \* Groups \* をクリックします。
- 2. [ \* グループアクション \* ] タブで、削除するグループアクションを選択し、[ \* 削除 \* ] をクリックしま す。
- 3. [ 警告 \* ] ダイアログボックスで、 [ はい ] をクリックして削除を確認します。

### グループ操作の順序を変更する

グループ操作をグループ内のストレージオブジェクトに適用する順序を変更することが できます。グループ操作は、ランクに基づいてストレージオブジェクトに順番に適用さ れます。グループ操作には、設定した時点では最も低いランクが割り当てられます。要 件に応じてグループ操作のランクを変更することができます。

• 必要なもの \*

アプリケーション管理者またはストレージ管理者のロールが必要です。

単一の行または複数の行を選択し、ドラッグアンドドロップ操作を複数実行してグループ操作のランクを変更 することができます。ただし、変更後の優先度を変更してグループ操作のグリッドに反映するには、保存する 必要があります。

#### 手順

- 1. 左側のナビゲーションペインで、 \* Storage Management \* > \* Groups \* をクリックします。
- 2. [ グループアクション **]** タブで、 **[ \*Reorder** ] をクリックします。
- 3. [ グループアクションの並べ替え \* ] ダイアログボックスで、行をドラッグアンドドロップしてグループア クションの順序を必要に応じて並べ替えます。
- 4. [ 保存 ( Save ) ] をクリックします。

# アノテーションを使用したストレージオブジェクトイベントの 優先順位の設定

アノテーションルールを作成してストレージオブジェクトに適用すると、適用されたア

ノテーションのタイプとその優先度に基づいてオブジェクトを特定し、フィルタリング できるようになります。

アノテーションに関する詳細情報

アノテーションの概念を理解しておくと、環境内のストレージオブジェクトに関連する イベントを管理するのに役立ちます。

アノテーションとは

アノテーションは、別のテキスト文字列(値)に割り当てられたテキスト文字列(名前 )です。アノテーションの名前と値の各ペアは、アノテーションルールを使用して動的 にストレージオブジェクトに関連付けることができます。事前定義されたアノテーショ ンにストレージオブジェクトを関連付けると、そのアノテーションに関連するイベント をフィルタリングして表示できます。アノテーションは、クラスタ、ボリューム、およ び Storage Virtual Machine ( SVM )に適用できます。

アノテーションの名前には、それぞれ複数の値を割り当てることができます。それらの名前と値の各ペアをル ールに基づいてストレージオブジェクトに関連付けることができます。

たとえば、「 "ボストン " 」と「カナダ " 」の値を持つ「 `data-ccenter" 」というアノテーションを作成でき ます。これにより、ボリューム v1 にアノテーション「 `Boston 」を「 "`ボストン "" 」の値で適用できるよう になります。「 'd atA-center' 」でアノテートされているボリューム v1 でのイベントに対してアラートが生成 されると、生成された E メールにボリュームの場所「 Boston 」が示されるため、問題の優先順位を設定して 解決することができます。

**Unified Manager** でのアノテーションルールの仕組み

アノテーションルールとは、ストレージオブジェクト(ボリューム、クラスタ、または Storage Virtual Machine ( SVM ))をアノテートする基準を定義したものです。アノテ ーションルールは、条件グループまたは条件のいずれかを使用して定義できます。

- アノテーションには必ずアノテーションルールを関連付ける必要があります。
- アノテーションルールにはオブジェクトタイプを関連付ける必要があります。関連付けることができるオ ブジェクトタイプは 1 つだけです。
- Unified Manager でストレージオブジェクトに対してアノテーションが追加または削除されるのは、各監 視サイクルの完了後、およびルールの作成、編集、削除、順序変更時です。
- アノテーションルールには 1 つ以上の条件グループを、各条件グループには 1 つ以上の条件を含めること ができます。
- ストレージオブジェクトには複数のアノテーションを適用できます。特定のアノテーションに対するアノ テーションルールの条件で別のアノテーションを使用して、すでにアノテートされているオブジェクトに 別のアノテーションを追加することもできます。

条件:

複数の条件グループを作成し、各条件グループに 1 つ以上の条件を含めることができます。アノテーション のアノテーションルールに定義されたすべての条件グループを適用して、ストレージオブジェクトをアノテー トすることができます。

条件グループ内の条件は論理 AND を使用して実行されます。条件グループのすべての条件が満たされている 必要があります。条件はアノテーションルールを作成または変更すると作成され、条件グループのすべての条 件を満たすストレージオブジェクトのみが適用、選択、およびアノテートの対象となります。アノテートする ストレージオブジェクトの範囲を限定するには、条件グループで複数の条件を使用します。

次のオペランドと演算子を使用して必要な値を指定することで、ストレージオブジェクトの条件を作成できま す。

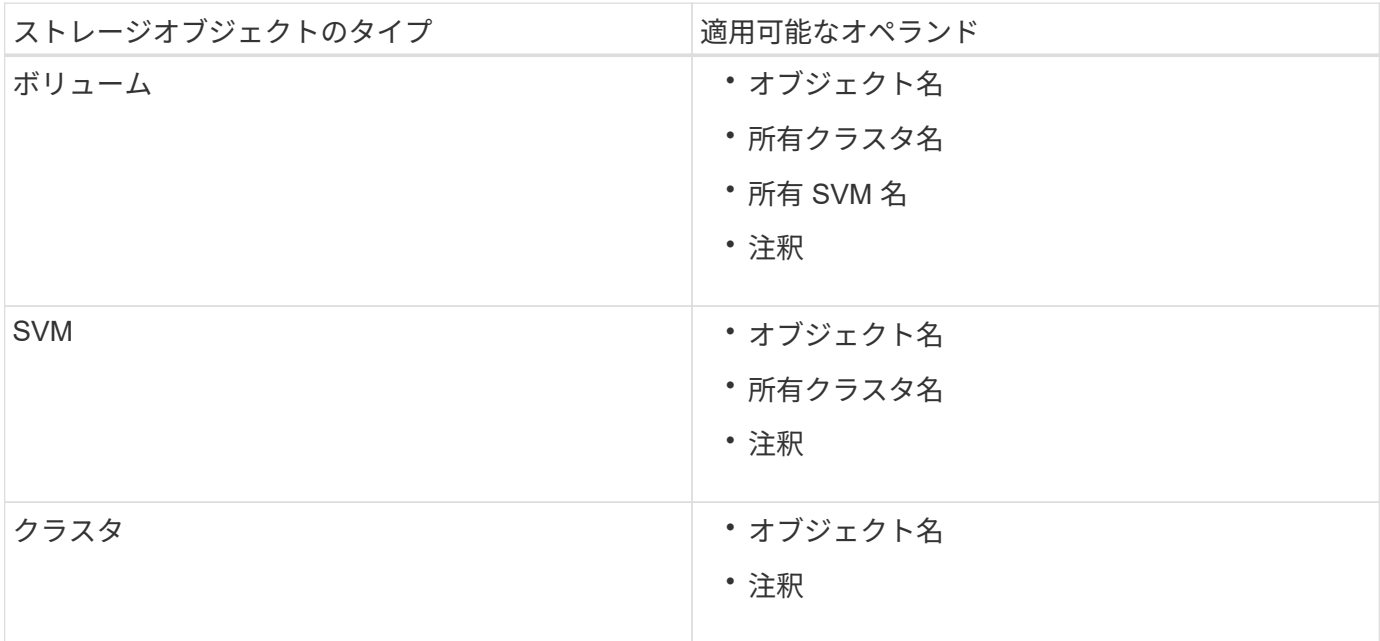

ストレージ・オブジェクトのオペランドとしてアノテーションを選択すると 'is' 演算子を使用できますそれ以 外のオペランドについては ' 演算子として Is または Contains を選択できます「 Is 」演算子を選択した場合 は、選択したオペランドの値が指定した値と完全に一致する場合に条件が評価されます。"`contains" 演算子を 選択すると、条件は次のいずれかの条件を満たすように評価されます。

- 選択したオペランドの値が指定した値と完全に一致する。
- 選択したオペランドの値に指定した値が含まれる。

条件を使用したアノテーションルールの例

ボリュームに対して条件グループが 1 つ設定されたアノテーションルールで、次の 2 つの条件が定義されて いるとします。

- 名前に「 vol 」を含む
- SVM 名は「 `d ata\_svm 」です。

このアノテーションルールでは、名前に「 vol 」を含み、「 `d ata\_svm 」という名前の SVMs でホストされ ているすべてのボリュームが、選択したアノテーションとアノテーションタイプでアノテートされます。

条件グループ

条件グループは論理 OR を使用して実行され、ストレージオブジェクトに適用されます。ストレージオブジェ クトがアノテートされるためには、いずれかの条件グループの要件を満たす必要があります。すべての条件グ ループの条件を満たすすべてのストレージオブジェクトがアノテートされます。条件グループを使用して、ア ノテートするストレージオブジェクトの範囲を広げることができます。

条件グループを使用したアノテーションルールの例

ボリュームに対する条件グループが 2 つ設定されたアノテーションルールで、各グループにそれぞれ次の 2 つの条件が定義されているとします。

- 条件グループ 1
	- 名前に「 vol 」を含む
	- SVM 名は「 `d ata\_svm 」です。 この条件グループでは、名前に「vol」を含み、「data\_svm」とい う名前のSVMでホストされているすべてのボリュームがアノテートされます。
- 条件グループ 2.
	- 名前に「 vol 」を含む
	- data-priorityのアノテーション値は「critical」です。 この条件グループでは、名前に「vol」を含 み、data-priorityアノテーションの値「critical」でアノテートされているすべてのボリュームがアノテ ートされます。

これらの 2 つの条件グループを含むアノテーションルールをストレージオブジェクトに適用した場合、次の ストレージオブジェクトがアノテートされます。

- 名前に「 vol 」を含み、「 'd ata\_SVM' 」という名前の SVM でホストされているすべてのボリューム
- 名前に「 vol 」を含み、 data-priority アノテーションの値「 critical 」でアノテートされているすべてのボ リューム

事前定義されたアノテーション値の概要

- Data-priority \* は、 Mission critical 、 High 、および Low という値を持つ事前定義されたアノテーション です。これらの値を使用して、格納されているデータの優先度に基づいて、ストレージオブジェクトをア ノテートできます。事前定義されたアノテーションの値を編集または削除することはできません。
- \* データ優先度:ミッションクリティカル \*

このアノテーションは、ミッションクリティカルなデータが格納されたストレージオブジェクトに適用さ れます。たとえば、本番用アプリケーションを含むオブジェクトなどが考えられます。

• \* データ優先度:高 \*

このアノテーションは、優先度の高いデータが格納されたストレージオブジェクトに適用されます。たと えば、ビジネスアプリケーションをホストしているオブジェクトなどが考えられます。

• \* データ優先度:低 \*

このアノテーションは、優先度の低いデータが格納されたストレージオブジェクトに適用されます。たと えば、バックアップやミラーのデスティネーションなど、セカンダリストレージにあるオブジェクトなど が考えられます。

### アノテーションの動的な追加

Unified Manager でカスタムアノテーションを作成すると、クラスタ、 Storage Virtual Machine ( SVM )、およびボリュームがルールに基づいてアノテーションに動的に関 連付けられます。ルールにより、ストレージオブジェクトにアノテーションが自動的に 割り当てられます。

• 必要なもの \*

アプリケーション管理者またはストレージ管理者のロールが必要です。

#### 手順

- 1. 左側のナビゲーションペインで、 \* Storage Management \* > \* Annotations \* をクリックします。
- 2. [\* 注釈 \* ] ページで、 [ \* 注釈の追加 \* ] をクリックします。
- 3. [ 注釈の追加 \* ( \* Add Annotation \* ) ] ダイアログボックスで、注釈の名前と概要を入力します。
- 4. オプション:アノテーション値 \* セクションで、 \* 追加 \* をクリックしてアノテーションに値を追加しま す。
- 5. [ 保存 ( Save ) ] をクリックします。
- アノテーションへの値の追加

アノテーションに値を追加し、アノテーションの名前と値の特定のペアにストレージオ ブジェクトを関連付けることができます。アノテーションに値を追加することで、より 効率的にストレージオブジェクトを管理できるようになります。

• 必要なもの \*

アプリケーション管理者またはストレージ管理者のロールが必要です。

定義済みのアノテーションに値を追加することはできません。

手順

- 1. 左側のナビゲーションペインで、 \* Storage Management \* > \* Annotations \* をクリックします。
- 2. [ \* 注釈 \* ( \* Annotations \* ) ] ページで、値を追加する注釈を選択し、 [ \* 値 \* ( \* Values \* ) ] セクショ ンで [ \* 追加 ( \* Add \*) ] をクリックする。
- 3. アノテーション値の追加 \* ( \* Add Annotation Value \* )ダイアログボックスで、アノテーションの値を 指定します。

指定する値は、選択したアノテーションで一意である必要があります。

4. [ 追加 ( Add ) ] をクリックします。

アノテーションを削除する

不要になったカスタムアノテーションとその値を削除できます。

- 必要なもの \*
- アプリケーション管理者またはストレージ管理者のロールが必要です。
- アノテーションの値が他のアノテーションやグループルールで使用されていないことを確認する必要があ ります。

手順

1. 左側のナビゲーションペインで、 \* Storage Management \* > \* Annotations \* をクリックします。

2. [ \* 注釈 \* ( \* Annotations \* ) ] タブで、削除する注釈を選択する。

選択したアノテーションの詳細が表示されます。

3. 選択したアノテーションとその値を削除するには、 \* Actions \* > \* Delete \* をクリックします。

4. 警告ダイアログボックスで、「 \* はい \* 」をクリックして削除を確認します。

アノテーションリストおよび詳細の表示

クラスタ、ボリューム、および Storage Virtual Machine ( SVM )に動的に関連付けら れるアノテーションのリストを確認することができます。また、概要、 Created By 、 Created Date 、 Values 、 rules などの詳細も参照できます。 およびアノテーションに 関連付けられているオブジェクト。

手順

1. 左側のナビゲーションペインで、 \* Storage Management \* > \* Annotations \* をクリックします。

2. アノテーション \* タブでアノテーション名をクリックすると、関連付けられている詳細が表示されます。

アノテーションから値を削除する

カスタムアノテーションに関連付けられている値がアノテーションの環境でなくなった 場合は、その値を削除できます。

- 必要なもの \*
- アプリケーション管理者またはストレージ管理者のロールが必要です。
- アノテーションの値がアノテーションルールやグループルールに関連付けられていないことを確認する必 要があります。

定義済みのアノテーションから値を削除することはできません。

手順

- 1. 左側のナビゲーションペインで、 \* Storage Management \* > \* Annotations \* をクリックします。
- 2. アノテーション \* タブのアノテーションリストで、値を削除するアノテーションを選択します。
- 3. [ 注釈 \* ] タブの [ 値 \* ] 領域で、削除する値を選択し、 [ \* 削除 \* ] をクリックします。
- 4. 警告 \* (Warning \*) ダイアログボックスで、 \* はい \* ( \* Yes) をクリックします。

値が削除され、選択したアノテーションの値のリストに表示されなくなります。

アノテーションルールの作成

Unified Manager がボリューム、クラスタ、 Storage Virtual Machine ( SVM ) などのス トレージオブジェクトを動的にアノテートするために使用するアノテーションルールを

作成できます。

• 必要なもの \*

アプリケーション管理者またはストレージ管理者のロールが必要です。

監視中のストレージオブジェクトは、アノテーションルールの作成後すぐにアノテートされます。新しいオブ ジェクトは、監視サイクルの完了後にアノテートされます。

手順

- 1. 左側のナビゲーションペインで、 \* Storage Management \* > \* Annotations \* をクリックします。
- 2. [\* 注釈ルール \* ( \* Annotation Rules \* ) ] タブで、 [ \* 追加( \* Add \* ) ] をクリックする
- 3. アノテーションルールの追加 \* ダイアログボックスで、アノテーションルールの名前を指定します。
- 4. [ \* ターゲットオブジェクトタイプ \* ] フィールドで、アノテーションを適用するストレージオブジェクト のタイプを選択します。
- 5. [ \* アノテーションの適用 \* ] フィールドで、使用するアノテーションとアノテーションの値を選択しま す。
- 6. [ 条件 ] セクションで、条件、条件グループ、またはその両方を作成するための適切なアクションを実行 します。

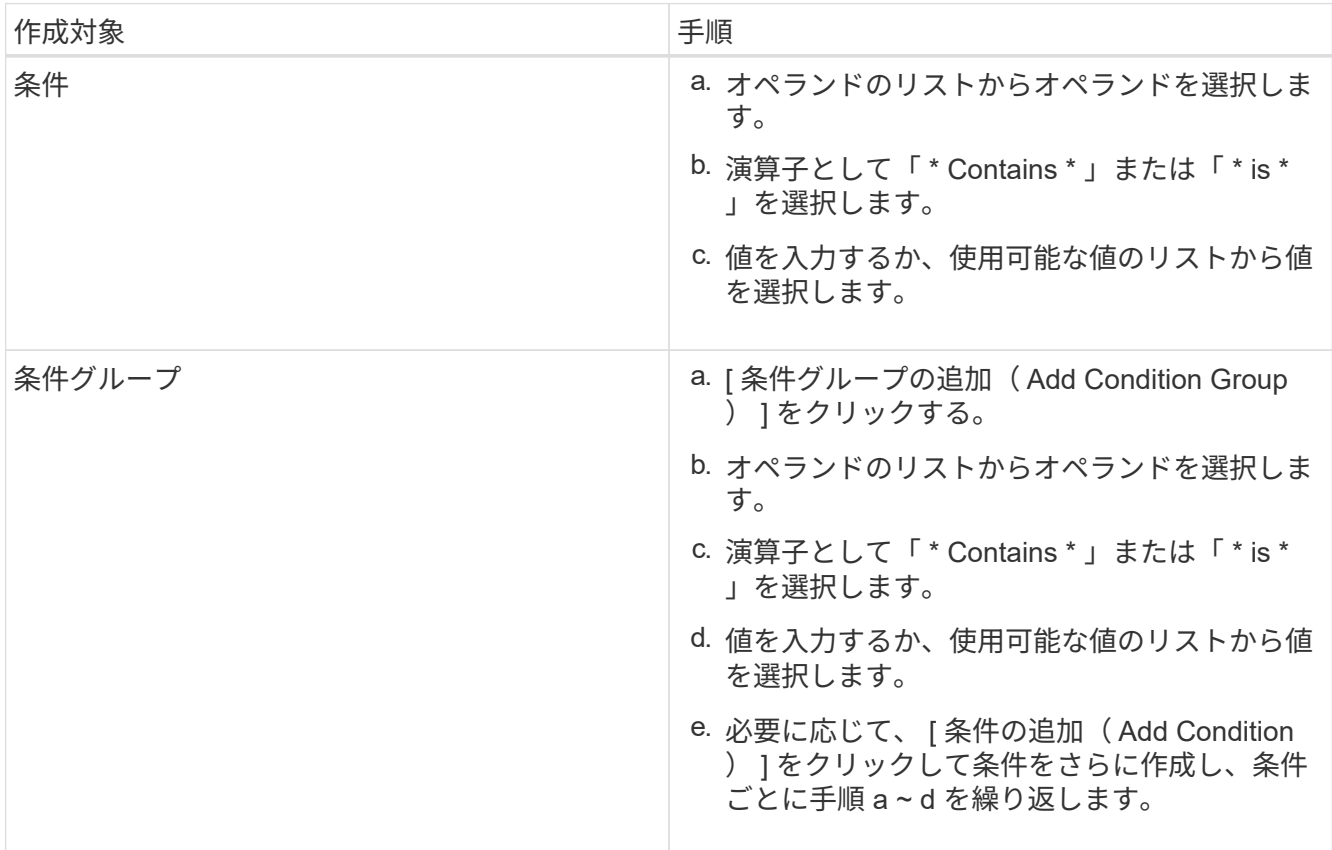

7. [ 追加( Add ) ] をクリックします。

アノテーションルールの作成例

アノテーションルールを作成し、条件の設定と条件グループの追加を行うには、アノテーションルールの追加

ダイアログで次の手順を実行します。

#### 手順

- 1. アノテーションルールの名前を指定します。
- 2. ターゲットオブジェクトタイプとして Storage Virtual Machine ( SVM )を選択します。
- 3. アノテーションのリストからアノテーションを選択し、値を指定します。
- 4. 条件セクションで、オペランドとして \* オブジェクト名 \* を選択します。
- 5. 演算子として \* Contains \* を選択します。
- 6. 値をと入力します svm\_data。
- 7. [ \* 条件グループの追加 \* ] をクリックします。
- 8. オペランドとして \* オブジェクト名 \* を選択します。
- 9. 演算子として \* Contains \* を選択します。
- 10. 値をと入力します vol。
- 11. [ 条件の追加( Add Condition ) ] をクリックする。
- 12. 手順 8 から 10 を繰り返し、手順 8 のオペランドとして「 \* data-priority \* 」を選択し、手順 9 の演算子と して「 \* is \* 」を、手順 10 の値として「 \* mission-critical 」を選択します。
- 13. [ 追加( Add ) ] をクリックします。

個々のストレージオブジェクトへの手動でのアノテーションの追加

アノテーションルールを使用せずに、選択したボリューム、クラスタ、 SVMs を手動で アノテートできます。単一のストレージオブジェクトまたは複数のストレージオブジェ クトをアノテートし、必要なアノテーションの名前と値のペアを指定できます。

• 必要なもの \*

アプリケーション管理者またはストレージ管理者のロールが必要です。

手順

1. アノテートするストレージオブジェクトに移動します。

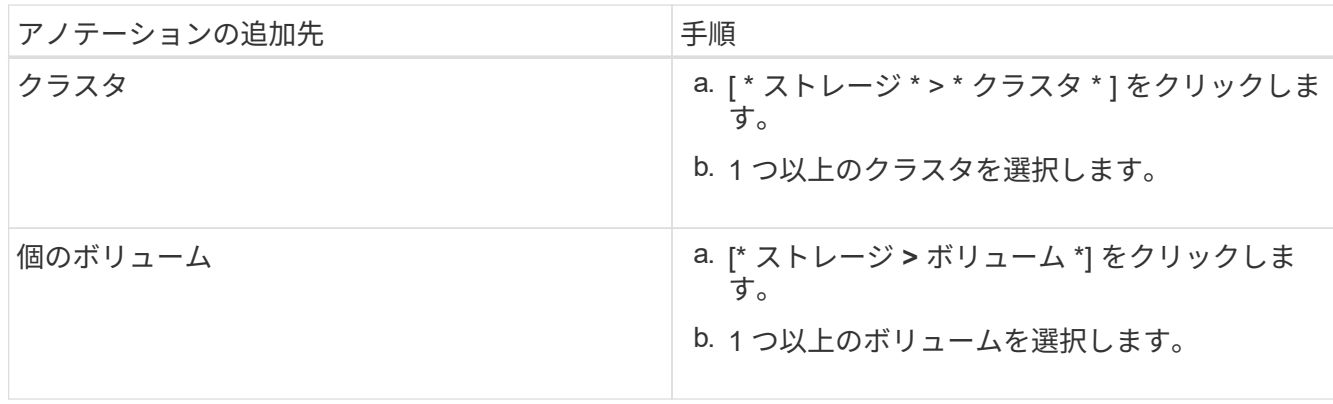

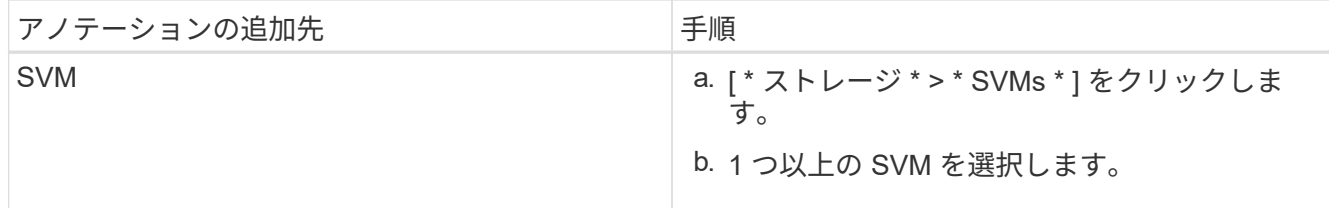

2. 「 \* 注釈を付ける \* 」をクリックして、名前と値のペアを選択します。

3. [ 適用( Apply ) ] をクリックします。

## アノテーションルールの編集

アノテーションルールを編集して条件グループおよび条件グループに含まれる条件を変 更することで、ストレージオブジェクトに対してアノテーションを追加または削除でき ます。

• 必要なもの \*

アプリケーション管理者またはストレージ管理者のロールが必要です。

関連するアノテーションルールを編集すると、ストレージオブジェクトへのアノテーションの関連付けが解除 されます。

手順

- 1. 左側のナビゲーションペインで、 \* Storage Management \* > \* Annotations \* をクリックします。
- 2. [ \* アノテーションルール \* ] タブで、編集するアノテーションルールを選択し、 [ \* アクション \* ] 、 [ \* 編 集 \* ] の順にクリックします。
- 3. アノテーションルールの編集 \* ダイアログボックスで、ルールの名前、アノテーションの名前と値、条件 グループ、および条件を必要に応じて変更します。

アノテーションルールのターゲットオブジェクトタイプは変更できません。

4. [ 保存 ( Save ) ] をクリックします。

## アノテーションルールの条件の設定

1 つ以上の条件を設定して、 Unified Manager がストレージオブジェクトに適用するア ノテーションルールを作成できます。アノテーションルールに一致するストレージオブ ジェクトに、ルールで指定した値がアノテートされます。

• 必要なもの \*

アプリケーション管理者またはストレージ管理者のロールが必要です。

- 1. 左側のナビゲーションペインで、 \* Storage Management \* > \* Annotations \* をクリックします。
- 2. [\* 注釈ルール \* ( \* Annotation Rules \* ) ] タブで、 [ \* 追加( \* Add \* ) ] をクリックする
- 3. [ \* アノテーションルールの追加 \* ( \* Add Annotation Rule \* ) ] ダイアログボックスで、ルールの名前を 入力します。
- 4. ターゲットオブジェクトタイプリストからオブジェクトタイプを 1 つ選択し、リストからアノテーション の名前と値を選択します。
- 5. ダイアログボックスの \* 条件 \* ( \* Conditions \*) セクションで、リストからオペランドと演算子を選択 して条件値を入力するか、 \* 条件の追加 \* ( \* Add Condition \* )をクリックして新しい条件を作成しま す。
- 6. [ 保存して追加 ] をクリックします。

アノテーションルールの条件の設定例

オブジェクトタイプが SVM で、オブジェクト名に「 'vm\_data' 」が含まれている場合は、条件を考慮しま す。

[Add Annotation Rule] ダイアログボックスで次の手順を実行して、条件を設定します。

手順

- 1. アノテーションルールの名前を入力します。
- 2. ターゲットオブジェクトタイプとして SVM を選択します。
- 3. アノテーションのリストからアノテーションと値を選択します。
- 4. [ \* 条件 \* ( \* Conditions \*) ] フィールドで、オペランドとして [ \* オブジェクト名 \* ( \* Object Name \* ) ] を選択します。
- 5. 演算子として \* Contains \* を選択します。
- 6. 値をと入力します svm\_data。
- 7. [ 追加( Add ) ] をクリックします。

アノテーションルールを削除する

不要になったアノテーションルールは、 Active IQ Unified Manager から削除できます。

• 必要なもの \*

アプリケーション管理者またはストレージ管理者のロールが必要です。

アノテーションルールを削除すると、アノテーションの関連付けが解除されてストレージオブジェクトから削 除されます。

- 1. 左側のナビゲーションペインで、 \* Storage Management \* > \* Annotations \* をクリックします。
- 2. [ \* アノテーションルール \* ( \* Annotation Rules \* ) ] タブで、削除するアノテーションルールを選択 し、 [ \* 削除 \* ( \* Delete \* ) ] をクリックします。
- 3. [ 警告 \* ] ダイアログボックスで、 [ はい \* ] をクリックして削除を確認します。

## アノテーションルールの順序を変更する

Unified Manager で、アノテーションルールをストレージオブジェクトに適用する順序を 変更することができます。アノテーションルールは、ランクに基づいてストレージオブ ジェクトに順番に適用されます。アノテーションルールには、設定した時点では最も低 いランクが割り当てられます。ただし、要件に応じてアノテーションルールのランクを 変更することができます。

• 必要なもの \*

アプリケーション管理者またはストレージ管理者のロールが必要です。

単一の行または複数の行を選択し、ドラッグアンドドロップ操作を繰り返し行って、アノテーションルールの ランクを変更することができます。ただし ' アノテーションルールタブに再優先順位付けを表示するには ' 変 更を保存する必要があります

手順

- 1. 左側のナビゲーションペインで、 \* Storage Management \* > \* Annotations \* をクリックします。
- 2. [\* 注釈ルール \* ( \* Annotation Rules \*) ] タブで、 [ \* リオーダ \* ( \* Reorder \*) ]
- 3. アノテーションルールの順序を変更するには、 \* アノテーションルールの順序変更 \* ダイアログボックス で 1 つまたは複数の行をドラッグアンドドロップします。
- 4. [ 保存( Save ) ] をクリックします。

順序変更を表示するには、変更を保存する必要があります。

# **Web UI** およびメンテナンスコンソールからのサポートバンド ルの送信

サポートバンドルの送信が必要となるのは、問題メッセージよりも詳しい診断とトラブ ルシューティングが必要な AutoSupport です。Unified Manager Web UI およびメンテナ ンスコンソールを使用して、サポートバンドルをテクニカルサポートに送信できます。

Unified Manager では、最大 2 つの完全なサポートバンドルと 3 つの軽量なサポートバンドルが一度に保存さ れます。

• 関連情報 \*

["Unified Manager](https://docs.netapp.com/ja-jp/active-iq-unified-manager-913/config/reference_unified_manager_roles_and_capabilities.html) [のユーザロールと](https://docs.netapp.com/ja-jp/active-iq-unified-manager-913/config/reference_unified_manager_roles_and_capabilities.html)[機](https://docs.netapp.com/ja-jp/active-iq-unified-manager-913/config/reference_unified_manager_roles_and_capabilities.html)[能](https://docs.netapp.com/ja-jp/active-iq-unified-manager-913/config/reference_unified_manager_roles_and_capabilities.html)["](https://docs.netapp.com/ja-jp/active-iq-unified-manager-913/config/reference_unified_manager_roles_and_capabilities.html)

テクニカルサポートに **AutoSupport** メッセージとサポートバンドルを送信する

AutoSupport ページでは、事前定義されたオンデマンドの AutoSupport メッセージをテ クニカルサポートチームに送信して、環境の正しい運用や環境の整合性の維持に役立て ることができます。AutoSupport はデフォルトで有効になっており、 NetAppActive IQ のメリットを活用するためには無効にしないでください。

Unified Manager サーバに関する診断用システムの情報と詳細なデータを必要に応じてメッセージで送信し たり、メッセージを定期的に送信するようにスケジュールしたり、テクニカルサポートチームにサポートバン ドルを生成して送信したりできます。

ストレージ管理者ロールを持つユーザは、 AutoSupport メッセージとサポートバンドルを生成 して、テクニカルサポートにオンデマンドで送信できます。ただし、定期的な AutoSupport を 有効または無効にしたり、 HTTP プロキシサーバの設定セクションの説明に従って HTTP 設定 を設定したりできるのは、管理者またはメンテナンスユーザだけです。HTTP プロキシサーバ を使用する必要がある環境では、ストレージ管理者がオンデマンドの AutoSupport メッセージ とサポートバンドルをテクニカルサポートに送信する前に設定を完了しておく必要がありま す。

オンデマンドの **AutoSupport** メッセージの送信

テクニカルサポート、指定した E メール受信者、またはその両方に宛てたオンデマンドメッセージを生成し て送信できます。

手順

 $\bigcirc$ 

- 1. 「 \* 一般 \* > \* AutoSupport \* 」に移動し、次のいずれかまたは両方の操作を実行します。
- 2. AutoSupport メッセージをテクニカルサポートに送信する場合は、 \* テクニカルサポートに送信 \* チェッ クボックスをオンにします。
- 3. AutoSupport メッセージを特定の電子メール受信者に送信する場合は、 [\* 電子メール受信者に送信 \*] チェ ックボックスをオンにして、受信者の電子メールアドレスを入力します。
- 4. [ 保存 ( Save ) ] をクリックします。
- 5. [Generate and Send AutoSupport (生成して送信) ] をクリックします。

定期的な **AutoSupport** の有効化

事前定義された特定のメッセージをテクニカルサポートに送信して、問題の診断と解決を定期的に行うことが できます。この機能はデフォルトで有効になっています。無効にした場合、管理者ユーザまたはメンテナンス ユーザは設定を有効にできます。

#### 手順

- 1. 「 \* 一般 \* > \* AutoSupport \* 」に移動します。
- 2. [ 定期的なデータ( Periodic AutoSupport ) ] セクションで、 [ 定期的に AutoSupport データを Active IQ に送信する (Enable Sending Data Periodically to) 1チェックボックスをオン
- 3. 必要に応じて、 HTTP プロキシサーバの名前、ポート、および認証情報を定義します。詳細について は、「 HTTP プロキシサーバの設定」の項を参照してください。
- 4. [ 保存 ( Save ) ] をクリックします。

オンデマンドサポートバンドルをアップロードしています

トラブルシューティングの要件に基づいて、サポートバンドルを生成し、テクニカルサポートに送信できま す。Unified Manager では、生成されたサポートバンドルのうち最新の 2 つだけが保持されます。それよりも 古いサポートバンドルはシステムから削除されます。

サポートデータの種類によっては、クラスタリソースを大量に使用したり、完了までに時間がかかることがあ るため、完全なサポートバンドルを選択した場合は、特定のデータタイプを追加または除外してサポートバン

ドルのサイズを縮小できます。また、 30 日分のログと構成データベースのレコードを含む軽量なサポート バンドルを作成することもできます。パフォーマンスデータ、取得記録ファイル、サーバヒープダンプは含ま れません。

手順

- 1. 「 \* 一般 \* > \* AutoSupport \* 」に移動します。
- 2. オンデマンドサポートバンドルセクションで、 \* サポートバンドルの生成と送信 \* をクリックします。
- 3. 簡易サポートバンドルをテクニカルサポートに送信するには、サポートバンドルの生成と送信ポップアッ プで、 簡易サポートバンドルの生成 チェックボックスをオンにします。
- 4. または、完全なサポートバンドルを送信するには、 [**Generate full support Bundle**] チェックボックスを オンにします。サポートバンドルに含めるデータタイプと除外するデータタイプを選択します。

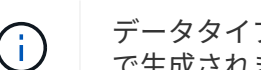

データタイプを選択しなかった場合でも、サポートバンドルは他の Unified Manager データ で生成されます。

5. バンドルを生成してテクニカルサポートに送信するには、 \* Send the bundle to Technical Support \* チェ ックボックスを選択します。このチェックボックスをオフにすると、バンドルが生成され、 Unified Manager サーバのローカルに格納されます。生成されたサポートバンドルは、あとでVMwareシステムの サポートディレクトリにあるで使用できます /opt/netapp/data/support/ Linuxシステムの場合は、 および ProgramData\NetApp\OnCommandAppData\ocum\support Windowsシステム:

6. [ 送信( Send ) ] をクリックします。

**HTTP** プロキシサーバをセットアップしています

Unified Managerサーバからの直接アクセスが環境によって提供されない場合に、AutoSupport のコンテンツ をサポートに送信するためのインターネットアクセスを提供するプロキシを指定できます。このセクション は、管理者およびメンテナンスユーザのみが使用できます。

• \* HTTP プロキシ \* を使用します

HTTP プロキシとして使用するサーバを識別するには、このチェックボックスをオンにします。

プロキシサーバのホスト名または IP アドレス、およびサーバへの接続に使用するポート番号を入力しま す。

• \* 認証を使用 \*

HTTP プロキシとして使用するサーバにアクセスするための認証情報を指定する必要がある場合は、この チェックボックスをオンにします。

HTTP プロキシでの認証に必要なユーザ名とパスワードを入力します。

 $\left( \begin{array}{c} 1 \end{array} \right)$ 

ベーシック認証のみを提供する HTTP プロキシはサポートされていません。

メンテナンスコンソールへのアクセス

Unified Manager ユーザインターフェイスが動作状態でない場合、またはこのユーザイン ターフェイスにない機能を実行する必要がある場合は、メンテナンスコンソールにアク
セスして Unified Manager システムを管理できます。

• 必要なもの \*

Unified Manager をインストールして設定しておく必要があります。

15 分間操作を行わないと、メンテナンスコンソールからログアウトされます。

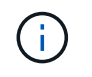

VMware にインストールした場合、 VMware コンソールからメンテナンスユーザとしてすでに ログインしているときは、 Secure Shell を使用して同時にログインできません。

ステップ

1. メンテナンスコンソールにアクセスするには、次の手順を実行します。

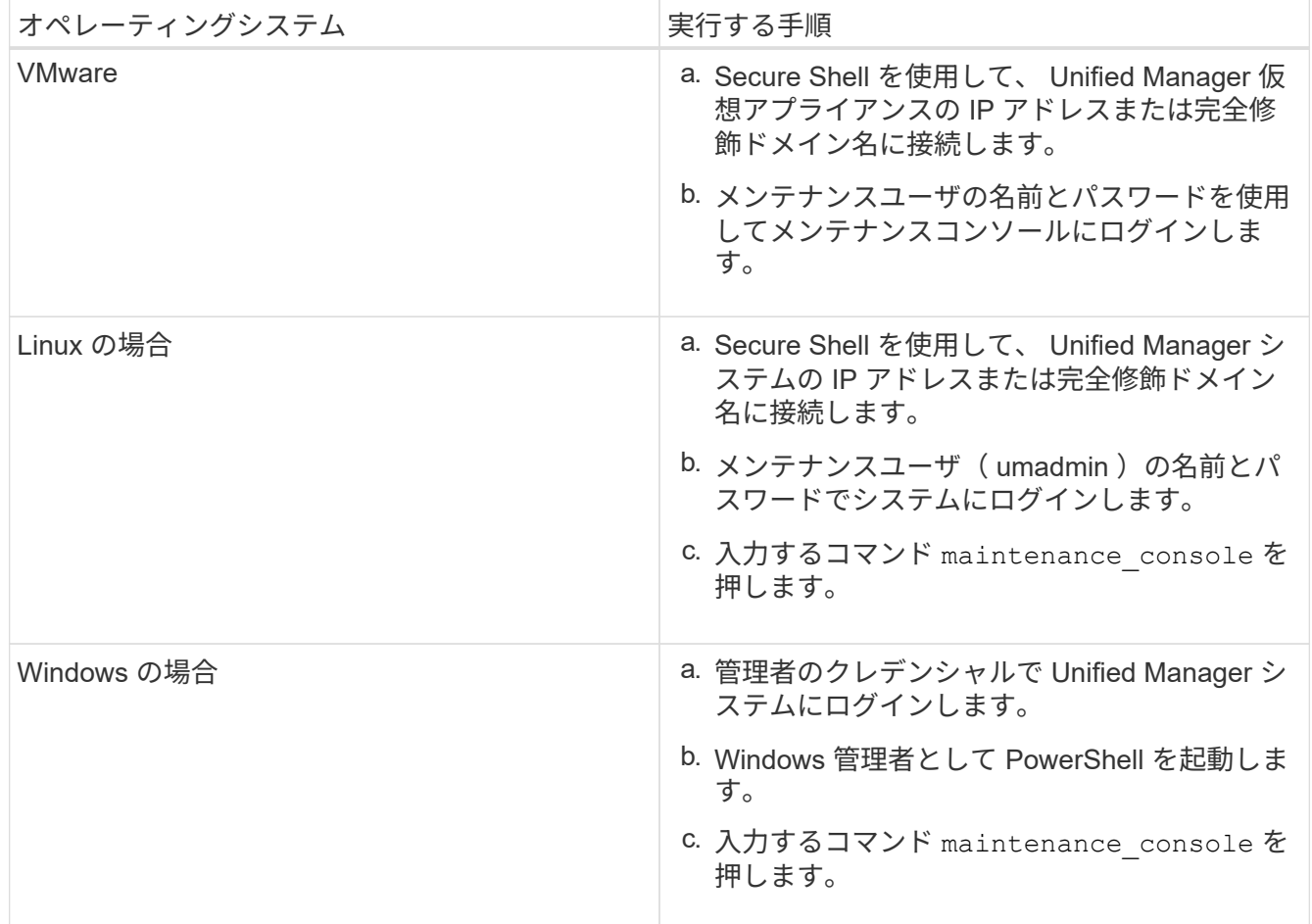

Unified Manager メンテナンスコンソールメニューが表示されます。

サポートバンドルの生成とアップロード

診断情報を含むサポートバンドルを生成して、トラブルシューティングのサポートを受 けるためにテクニカルサポートに送信することができます。

Unified Manager 9.8 以降では、 Unified Manager サーバがインターネットに接続されている場合に、メンテ ナンスコンソールからネットアップにサポートバンドルをアップロードすることもできます。

• 必要なもの \*

メンテナンスコンソールにメンテナンスユーザとしてアクセスできる必要があります。

一部のタイプのサポートデータでは、クラスタリソースを大量に使用したり、完了までに時間がかかったりす ることがあります。そのため、完全なサポートバンドルを選択する際には、含めるデータタイプと除外するデ ータタイプを指定して、サポートバンドルのサイズを縮小できます。また、 30 日分のログと構成データベー スのレコードを含む軽量なサポートバンドルを作成することもできます。パフォーマンスデータ、取得記録フ ァイル、サーバヒープダンプは含まれません。

Unified Manager では、生成されたサポートバンドルのうち最新の 2 つだけが保持されます。それよりも古い サポートバンドルはシステムから削除されます。

## 手順

- 1. メンテナンスコンソール \* メインメニュー \* で、 \* サポート / 診断 \* を選択します。
- 2. サポートバンドルに含める詳細のレベルに応じて、 [Generate Light Support Bundle] または [\*Generate Support Bundle] を選択します。
- 3. フルサポートバンドルを選択した場合は、次のデータタイプを選択または選択解除して、サポートバンド ルに含めるか除外します。

◦ \* データベースダンプ \*

MySQL Server データベースのダンプ。

◦ \* ヒープダンプ \*

メインの Unified Manager サーバプロセスの状態の Snapshot 。このオプションはデフォルトでは無効 になっており、カスタマーサポートから要求された場合にのみ選択します。

◦ \* 取得記録 \*

Unified Manager と監視対象クラスタの間のすべての通信の記録。

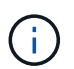

すべてのデータタイプを選択解除しても、それ以外の Unified Manager データでサポートバ ンドルが生成されます。

4. を入力します `g`をクリックし、Enterキーを押してサポートバンドルを生成します。

サポートバンドルの生成ではメモリが大量に消費されるため、この時点でサポートバンドルを生成するか どうかを確認するメッセージが表示されます。

5. を入力します `y`をクリックし、Enterキーを押してサポートバンドルを生成します。

この時点でサポートバンドルを生成しない場合は、と入力します `n`をクリックし、Enterキーを押しま す。

6. フルサポートバンドルにデータベースダンプファイルを含めるように指定した場合は、パフォーマンス統 計の対象期間を指定するように求められます。パフォーマンス統計の追加には多くの時間とスペースが必 要になることがあるため、パフォーマンス統計を含めずにデータベースをダンプすることもできます。

a. 開始日を「 YYYYMMDD 」の形式で入力します。

たとえば、と入力します 20210101 2021年1月1日です。入力するコマンド n パフォーマンス統計を 含めない場合は、

b. 対象とする統計の日数を、午前 12 時から入力します指定した開始日の日付にある。

1 ~ 10 の数値を入力できます。

パフォーマンス統計を含める場合は、収集期間が表示されます。

7. サポートバンドルが作成されると、ネットアップにアップロードするかどうかの確認を求められます。を 入力します `y`をクリックし、Enterキーを押します。

サポートケース番号の入力を求められます。

8. ケース番号がすでにある場合は、その番号を入力して Enter キーを押します。それ以外の場合は、 Enter キーを押します

サポートバンドルがネットアップにアップロードされます。

Unified Manager サーバがインターネットに接続されていない場合や、何らかの理由でサポートバンドルをア ップロードできない場合は、サーバを取得して手動で送信できます。このリポジトリは、 SFTP クライアン トを使用するか、 UNIX または Linux の CLI コマンドを使用して取得できます。Windows 環境では、 Remote Desktop ( RDP )を使用してサポートバンドルを取得することができます。

生成されたサポートバンドルは、 VMware システムの /support ディレクトリ、 Linux システムの場合は /opt/NetApp/data/support/ 、 Windows システムの場合は ProgramData\NetApp\OnCommandAppData\ocum\support にあります。

• 関連情報 \*

["Unified Manager](https://docs.netapp.com/ja-jp/active-iq-unified-manager-913/config/reference_unified_manager_roles_and_capabilities.html) [のユーザロールと](https://docs.netapp.com/ja-jp/active-iq-unified-manager-913/config/reference_unified_manager_roles_and_capabilities.html)[機](https://docs.netapp.com/ja-jp/active-iq-unified-manager-913/config/reference_unified_manager_roles_and_capabilities.html)[能](https://docs.netapp.com/ja-jp/active-iq-unified-manager-913/config/reference_unified_manager_roles_and_capabilities.html)["](https://docs.netapp.com/ja-jp/active-iq-unified-manager-913/config/reference_unified_manager_roles_and_capabilities.html)

# **Windows** クライアントを使用したサポートバンドルの取得

Windows を使用している場合は、ツールをダウンロードしてインストールすることによ り、 Unified Manager サーバからサポートバンドルを取得することができます。サポー トバンドルをテクニカルサポートに送信して、問題の詳しい診断を受けることができま す。使用できるツールには、 Filezilla や WinSCP などがあります。

• 必要なもの \*

このタスクを実行するには、 maintenance ユーザである必要があります。

SCP または SFTP をサポートするツールを使用する必要があります。

手順

2. ツールを開きます。

3. Unified Manager 管理サーバに SFTP 経由で接続します。

<sup>1.</sup> サポートバンドルを取得するためのツールをダウンロードしてインストールします。

サポートディレクトリの内容が表示され、既存のサポートバンドルをすべて確認できます。

- 4. サポートバンドルのコピー先となるディレクトリを選択します。
- 5. コピーするサポートバンドルを選択し、ツールを使用して Unified Manager サーバからローカルシステム にファイルをコピーします。

**UNIX** または **Linux** クライアントを使用したサポートバンドルの取得

UNIX または Linux を使用している場合は、 Linux クライアントサーバでコマンドライン インターフェイス( CLI )を使用して、 vApp からサポートバンドルを取得することが できます。サポートバンドルの取得には、 SCP または SFTP を使用します。

• 必要なもの \*

このタスクを実行するには、 maintenance ユーザである必要があります。

メンテナンスコンソールを使用してサポートバンドルを生成し、サポートバンドル名を確認しておく必要があ ります。

手順

1. Linux クライアントサーバを使用して、 Telnet またはコンソール経由で CLI にアクセスします。

2. にアクセスします /support ディレクトリ。

3. 次のコマンドを使用して、サポートバンドルを取得してローカルディレクトリにコピーします。

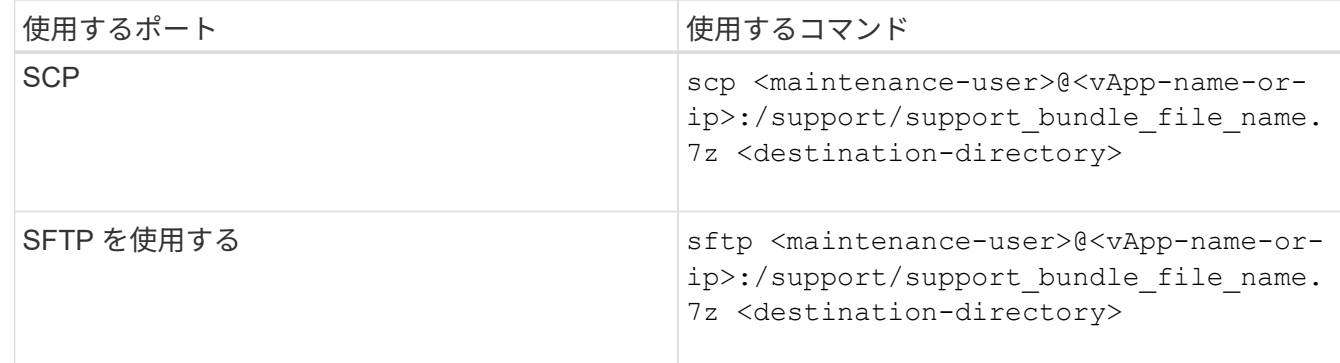

サポートバンドルの名前は、メンテナンスコンソールを使用してサポートバンドルを生成するときに自動 的に付けられます。

4. メンテナンスユーザのパスワードを入力します。

例

次の例では、 SCP を使用してサポートバンドルを取得します。

```
  `$ scp
admin@10.10.12.69:/support/support_bundle_20160216_145359.7z .`
Password: `<maintenance_user password>`
support bundle 20160216 145359.7z 100% 119MB 11.9MB/s 00:10
```
次の例では、SFTPを使用してサポートバンドルを取得しています。

```
  `$ sftp
admin@10.10.12.69:/support/support_bundle_20160216_145359.7z .`
Password: `<maintenance user password>`
Connected to 10.228.212.69.
Fetching /support/support_bundle_20130216_145359.7z to
./support_bundle_20130216_145359.7z
/support/support_bundle_20160216_145359.7z
```
テクニカルサポートへのサポートバンドルの送信

問題で AutoSupport メッセージよりも詳細な診断情報とトラブルシューティング情報が 必要な場合は、テクニカルサポートにサポートバンドルを送信します。

• 必要なもの \*

テクニカルサポートに送信するには、サポートバンドルへのアクセス権が必要です。

テクニカルサポートの Web サイトで生成されたケース番号が必要です。

## 手順

1. NetApp Support Siteにログインします。

2. ファイルをアップロードします。

["](https://kb.netapp.com/Advice_and_Troubleshooting/Miscellaneous/How_to_upload_a_file_to_NetApp)[ネ](https://kb.netapp.com/Advice_and_Troubleshooting/Miscellaneous/How_to_upload_a_file_to_NetApp)[ットアップにファイルをアップロードする](https://kb.netapp.com/Advice_and_Troubleshooting/Miscellaneous/How_to_upload_a_file_to_NetApp)[方法](https://kb.netapp.com/Advice_and_Troubleshooting/Miscellaneous/How_to_upload_a_file_to_NetApp)["](https://kb.netapp.com/Advice_and_Troubleshooting/Miscellaneous/How_to_upload_a_file_to_NetApp)

# 複数のワークフローに関連するタスクと情報

Unified Manager の多くのワークフローに、共通のタスク、およびワークフローの理解と 実行に役立つ参照情報があります。たとえば、イベントに関するメモの追加と確認、イ ベントの割り当て、イベントへの応答と解決、ボリューム、 Storage Virtual Machine ( SVM )、アグリゲートに関する詳細情報、 など。

クラスタコンポーネントとその競合要因

クラスタコンポーネントの競合の原因となるクラスタのパフォーマンスの問題を特定す ることができます。コンポーネントを使用するワークロードのパフォーマンスが低下

し、クライアント要求に対する応答時間(レイテンシ)が長くなると、 Unified Manager でイベントがトリガーされます。

競合状態のコンポーネントは、最適なレベルのパフォーマンスを提供できません。パフォーマンスが低下し、 Victim と呼ばれる他のクラスタコンポーネントやワークロードのパフォーマンスによってレイテンシが増 大する可能性があります。コンポーネントの競合状態を解消するには、ワークロードを減らすか処理能力を高 めることでパフォーマンスを通常レベルに戻す必要があります。Unified Manager では、ワークロードのパフ ォーマンスの収集と分析が 5 分間隔で行われるため、クラスタコンポーネントの利用率が高い状態が長時間 続いたときにのみ検出されます。利用率が高い状態が 5 分インターバルの間に短時間しか続かないような一 時的な利用率の急増は検出されません。

ストレージアグリゲートが競合状態になる原因としては、たとえば、 1 つ以上のワークロードがそれぞれの I/O 要求に対応するために競合する場合などがあります。アグリゲートの他のワークロードに影響し、それら のワークロードのパフォーマンスが低下する可能性があります。アグリゲートのアクティビティを減らす方法 はいくつかありますが、たとえば、 1 つ以上のワークロードを負荷の低いアグリゲートまたはノードに移動 し、現在のアグリゲートに対する全体的なワークロードの負荷を低くするなどの方法が効果的です。QoS ポ リシーグループの場合は、スループット制限を調整したりワークロードを別のポリシーグループに移動したり することで、ワークロードが抑制されないようにすることができます。

Unified Manager では、次のクラスタコンポーネントを監視して、これらのコンポーネントが競合状態になる とアラートを生成します。

• \* ネットワーク \*

クラスタの外部ネットワークプロトコルによる I/O 要求の待機時間を表します。待機時間とは、クラスタ が I/O 要求に応答できるようになるまで「 transfer ready 」トランザクションが完了するのを待機する時 間です。ネットワークコンポーネントが競合状態にある場合、プロトコルレイヤでの長い待機時間は、 1 つ以上のワークロードのレイテンシに影響していることを意味します。

• \* ネットワーク処理 \*

プロトコルレイヤとクラスタ間の I/O 処理に関与する、クラスタ内のソフトウェアコンポーネントを表し ます。ネットワーク処理を実行するノードがイベント検出後に変更された可能性があります。ネットワー ク処理コンポーネントが競合状態にある場合、ネットワーク処理ノードでの高利用率は、 1 つ以上のワー クロードのレイテンシに影響していることを意味します。

アクティブ / アクティブ構成でオール SAN アレイクラスタを使用している場合は、両方のノードのネッ トワーク処理のレイテンシの値が表示され、ノードが負荷を均等に共有していることを確認できます。

• \* 最大 QoS

ワークロードに割り当てられたストレージ QoS ポリシーグループの最大スループット(ピーク)設定を 表します。ポリシーグループコンポーネントが競合状態にある場合、ポリシーグループ内のすべてのワー クロードに、スループットの制限によってスロットルが適用され、 1 つ以上のワークロードのレイテンシ に影響していることを意味します。

• \* 最小 QoS

他のワークロードに割り当てられた QoS スループットの下限(想定)設定によって引き起こされてい る、ワークロードへのレイテンシを表します。設定されている QoS の下限に応じて特定のワークロード が保証されたスループットを確保するために帯域幅の大部分を使用すると、他のワークロードは調整され てレイテンシが増大します。

• \* クラスタインターコネクト \*

クラスタノードを物理的に接続するケーブルとアダプタを表します。クラスタインターコネクトコンポー ネントが競合状態にある場合は、クラスタインターコネクトでの I/O 要求の長い待機時間がワークロード のレイテンシに影響していることを意味します。

• \* データ処理 \*

クラスタとストレージアグリゲート間でワークロードを含む I/O 処理に関与する、クラスタ内のソフトウ ェアコンポーネントを表します。データ処理を実行するノードがイベント検出後に変更された可能性があ ります。データ処理コンポーネントが競合状態にある場合、データ処理ノードでの高利用率は、 1 つ以上 のワークロードのレイテンシに影響していることを意味します。

• \* ボリュームアクティベーション \*

すべてのアクティブボリュームの使用状況を追跡するプロセスです。1000 を超えるアクティブボリュー ムを擁する大規模な環境で、ノード経由で同時にリソースにアクセスする必要がある重要なボリュームの 数を追跡します。同時アクティブボリュームの数が推奨される最大しきい値を超えると、重要でない一部 のボリュームでレイテンシが発生します。

• \* MetroCluster リソース \*

NVRAM とインタースイッチリンク( ISL )を含む MetroCluster リソースを表します。 MetroCluster 構 成のクラスタ間でデータをミラーリングするのに使用します。MetroCluster コンポーネントが競合状態問 題にある場合は、ローカルクラスタのワークロードによる大量の書き込みスループットまたはリンクの不 具合が、ローカルクラスタの 1 つ以上のワークロードのレイテンシに影響していることを意味します。ク ラスタが MetroCluster 構成に含まれていない場合は、このアイコンは表示されません。

• \* アグリゲートまたは SSD アグリゲートの処理 \*

ワークロードが実行されているストレージアグリゲートを表します。アグリゲートコンポーネントが競合 状態にある場合、アグリゲートの高利用率が 1 つ以上のワークロードのレイテンシに影響していることを 意味します。アグリゲートには、 HDD のみで構成されるものと、 HDD と SSD が混在するもの( Flash Pool アグリゲート)と、 HDD とクラウド階層が混在するもの (FabricPool アグリゲート)がありま す。「 SD アグリゲート」は、すべての SSD (オールフラッシュアグリゲート)、または SSD とクラウ ド階層( FabricPool アグリゲート)が混在しています。

• \* クラウドレイテンシ \*

クラスタとユーザデータ格納先のクラウド階層の間の I/O 処理に関与する、クラスタ内のソフトウェアコ ンポーネントを表します。クラウドレイテンシコンポーネントが競合状態にある場合、クラウド階層でホ ストされたボリュームからの大量の読み取りが 1 つ以上のワークロードのレイテンシに影響していること を意味します。

• \* 同期 SnapMirror \*

SnapMirror 同期関係でのプライマリボリュームからセカンダリボリュームへのユーザデータのレプリケー ションに関係する、クラスタ内のソフトウェアコンポーネントを表します。同期 SnapMirror コンポーネ ントが競合状態にある場合、 SnapMirror Synchronous 処理のアクティビティが 1 つ以上のワークロード のレイテンシに影響していることを意味します。

ボリューム **/** 健全性の詳細ページ

ボリューム / 健全性の詳細ページでは、選択したボリュームについて、容量、ストレー ジ効率、設定、保護などの詳細情報を確認できます。 生成されたアノテーションおよび イベントまた、そのボリュームに関連するオブジェクトやアラートに関する情報も参照 できます。

アプリケーション管理者またはストレージ管理者のロールが必要です。

コマンドボタン

選択したボリュームについて、各コマンドボタンを使用して次のタスクを実行できます。

• \* パフォーマンスビューに切り替え \*

ボリューム / パフォーマンスの詳細ページに移動できます。

- \* アクション \*
	- アラートを追加します

選択したボリュームにアラートを追加できます。

◦ しきい値の編集

選択したボリュームのしきい値の設定を変更できます。

◦ 注釈

選択したボリュームをアノテートできます。

◦ 保護

選択したボリュームの SnapMirror 関係または SnapVault 関係を作成できます。

◦ 関係

保護関係について次の処理を実行できます。

▪ 編集

関係の編集ダイアログボックスが開き、既存の保護関係の既存の SnapMirror ポリシー、スケジュ ール、および最大転送速度を変更できます。

▪ 中止

選択した関係の実行中の転送を中止します。必要に応じて、ベースライン転送以外の転送の再開 チェックポイントを削除することもできます。ベースライン転送のチェックポイントは削除でき ません。

▪ 休止

選択した関係のスケジュールによる更新を一時的に無効にします。すでに実行中の転送は、関係 を休止する前に完了しておく必要があります。

▪ 休憩

ソースボリュームとデスティネーションボリュームの間の関係を解除し、デスティネーションを 読み書き可能ボリュームに変更します。

▪ 取り外します

選択したソースとデスティネーションの間の関係を完全に削除します。ボリュームが破棄される わけではなく、ボリューム上の Snapshot コピーは削除されません。この処理を元に戻すことはで きません。

▪ 再開

休止中の関係のスケジュールされた転送を有効にします。スケジュールされた次回の転送時に、 再開チェックポイントがある場合はそこから再開されます。

▪ 再同期

以前に解除した関係を再同期できます。

▪ 初期化 / 更新

新しい保護関係の場合は最初のベースライン転送を実行し、すでに初期化された関係の場合は手 動更新を実行できます。

▪ リバース再同期

以前に解除した保護関係を再確立できます。この処理では、ソースとデスティネーションの機能 が入れ替わり、ソースが元のデスティネーションのコピーになります。ソースのコンテンツはデ スティネーションのコンテンツで上書きされ、共通の Snapshot コピーのデータよりも新しいデー タはすべて削除されます。

◦ リストア

ボリュームのデータを別のボリュームにリストアできます。 詳細については、を参照してください ["](https://docs.netapp.com/ja-jp/active-iq-unified-manager-913/data-protection/task_restore_data_use_health_volume_details_page.html) [ボリューム](https://docs.netapp.com/ja-jp/active-iq-unified-manager-913/data-protection/task_restore_data_use_health_volume_details_page.html) [/](https://docs.netapp.com/ja-jp/active-iq-unified-manager-913/data-protection/task_restore_data_use_health_volume_details_page.html) [健全性の詳](https://docs.netapp.com/ja-jp/active-iq-unified-manager-913/data-protection/task_restore_data_use_health_volume_details_page.html)[細](https://docs.netapp.com/ja-jp/active-iq-unified-manager-913/data-protection/task_restore_data_use_health_volume_details_page.html)[ページを使用したデータのリストア](https://docs.netapp.com/ja-jp/active-iq-unified-manager-913/data-protection/task_restore_data_use_health_volume_details_page.html)["](https://docs.netapp.com/ja-jp/active-iq-unified-manager-913/data-protection/task_restore_data_use_health_volume_details_page.html)。

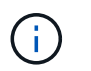

同期保護関係にあるボリュームについては、リストアボタンと関係操作ボタンは使用でき ません。

• \* ボリュームの表示 \*

Health : All Volumes ビューに移動できます。

**Capacity** (容量) タブ

Capacity タブには、選択したボリュームについて、物理容量、論理容量、しきい値の設定、クォータの容 量、ボリューム移動処理に関する情報などの詳細が表示されます。

• \* 容量物理容量 \*

ボリュームの物理容量の詳細:

◦ Snapshot オーバーフロー

Snapshot コピーで使用されているデータスペースが表示されます。

## ◦ 使用済み

ボリュームでデータに使用されているスペースが表示されます。

## ◦ 警告

ボリュームのスペースがほぼフルであることを示します。このしきい値を超えると、「スペースがほ ぼフル」イベントが生成されます。

◦ エラー

ボリュームのスペースがフルであることを示します。このしきい値を超えると、「スペースがフル」 イベントが生成されます。

◦ 使用不可

「シンプロビジョニングボリュームにスペースリスクあり」イベントが生成され、シンプロビジョニ ングボリュームのスペースがアグリゲートの容量の問題が原因で確保できないことを示します。使用 不可の容量は、シンプロビジョニングボリュームの場合にのみ表示されます。

◦ データグラフ

ボリュームの合計データ容量と使用済みデータ容量が表示されます。

自動拡張が有効になっている場合は、アグリゲートの使用可能なスペースも表示されます。このグラ フには、ボリュームのデータに使用できる実質的なストレージスペースとして、次のいずれかが表示 されます。

- 次の場合は実際のデータ容量:
	- 自動拡張が無効になっている。
	- ボリュームで自動拡張が有効になっており、最大サイズに達している。
	- シックプロビジョニングボリュームで自動拡張が有効になっており、それ以上拡張できない。
- 最大ボリュームサイズを考慮したボリュームのデータ容量(シンプロビジョニングボリュームお よびシックプロビジョニングボリュームでボリュームの最大サイズに対応するスペースがアグリ ゲートにある場合)
- 次回の自動拡張のサイズを考慮したボリュームのデータ容量(シックプロビジョニングボリュー ムで自動拡張の割合のしきい値に対応できる場合)
- Snapshot コピーのグラフ

このグラフは、 Snapshot 使用容量または Snapshot リザーブが 0 でない場合にのみ表示されます。

どちらのグラフにも、 Snapshot 使用容量が Snapshot リザーブを超えている場合には超過分の使用容量

が表示されます。

• \* 容量の論理値 \*

ボリュームの論理スペースが表示されます。論理スペースはディスクに格納されているデータの実際のサ イズで、 ONTAP の Storage Efficiency テクノロジによる削減を適用する前のサイズです。

◦ 論理スペースのレポート

ボリュームで論理スペースのレポートが設定されているかどうかが表示されます。「有効」、「無 効」、「該当なし」のいずれかになります。古いバージョンの ONTAP 上のボリューム ' または論理ス ペース・レポートをサポートしていないボリュームについては ' 該当しないが表示されます

◦ 使用済み

ボリュームでデータに使用されている論理スペースの量と合計データ容量に対する使用済みの論理ス ペースの割合が表示されます。

◦ 論理スペースの適用

シンプロビジョニングボリュームに対して論理スペースの適用が設定されているかどうかが表示され ます。enabled に設定する場合、ボリュームの論理使用済みサイズを現在設定されている物理ボリュ ームサイズよりも大きくすることはできません。

• \* 自動拡張 \*

スペースが不足したときにボリュームが自動で拡張されるかどうかが表示されます。

• \* スペース保証 \*

FlexVol ボリュームがアグリゲートから空きブロックを削除するタイミングを制御する設定が表示されま す。削除されたブロックは、ボリューム内のファイルへの書き込み用に確保されます。スペースギャラン ティは次のいずれかに設定できます。

◦ なし

ボリュームにスペースギャランティが設定されていません。

◦ ファイル。

データが書き込まれていないファイル( LUN など)のフルサイズが確保されます。

◦ ボリューム

ボリュームのフルサイズが確保されます。

◦ 一部有効です

FlexCache ボリュームのサイズに基づいてスペースがリザーブされます。FlexCache ボリュームのサ イズが 100MB 以上の場合は、最小スペースギャランティはデフォルトで 100MB に設定されま す。FlexCache ボリュームのサイズが 100MB 未満の場合は、最小スペースギャランティは FlexCache ボリュームのサイズに設定されます。FlexCache ボリュームのサイズがあとで拡張されて も、最小スペースギャランティはそのままです。

ボリュームのタイプが「データキャッシュ」の場合、スペースギャランティは「一部」で  $\mathbf{d}$ す。

• \* 詳細(物理) \*

ボリュームの物理仕様が表示されます。

• \* 合計容量 \*

ボリュームの合計物理容量が表示されます。

• \* データ容量 \*

ボリュームで使用されている物理スペース(使用済み容量)とボリュームで使用可能な残りの物理スペー ス(空き容量)が表示されます。それぞれについて、物理容量全体に対する割合の値も表示されます。

シンプロビジョニングボリュームについて「シンプロビジョニングボリュームにスペースリスクあり」イ ベントが生成された場合は、ボリュームで使用されているスペース(使用済み容量)と、ボリュームで使 用可能なスペースのうちアグリゲートの容量の問題が原因で使用できないスペース(使用不可の容量)が 表示されます。

• \* Snapshot リザーブ \*

ボリュームで Snapshot コピーに使用されているスペース(使用済み容量)と Snapshot コピーに使用可 能なスペース(空き容量)が表示されます。これらの値は、 Snapshot リザーブ全体に対する割合として も表示されます。

シンプロビジョニングボリュームについて「シンプロビジョニングボリュームにスペースリスクあり」イ ベントが生成された場合は、 Snapshot コピーで使用されているスペース(使用済み容量)と、ボリュー ムで使用可能なスペースのうち Snapshot コピーの作成に使用できないスペース(使用不可の容量)。 ア グリゲートの容量の問題が原因であると表示されます。

• \* ボリュームしきい値 \*

ボリュームの容量に関する次のしきい値が表示されます。

◦ ほぼフルのしきい値

ボリュームがほぼフルであるとみなす割合を示します。

◦ フルのしきい値

ボリュームがフルであるとみなす割合を示します。

• \* その他の詳細 \*

◦ 自動拡張時の最大サイズ

ボリュームを自動的に拡張できる最大サイズが表示されます。デフォルト値は、作成時のボリューム サイズの 120% です。このフィールドは、ボリュームで自動拡張が有効になっている場合にのみ表示 されます。

◦ qtree クォータコミット容量

クォータでリザーブされているスペースが表示されます。

◦ qtree クォータオーバーコミット容量

「ボリュームの qtree クォータがオーバーコミット」イベントが生成される基準となるスペースの使 用量が表示されます。

◦ フラクショナルリザーブ

オーバーライトリザーブのサイズを制御します。フラクショナルリザーブのデフォルト設定は 100 で、必要なリザーブスペースが 100% リザーブされ、オブジェクトの上書きが完全に保証されます。 フラクショナルリザーブが 100% 未満の場合、そのボリューム内のすべてのスペースリザーブファイ ル用にリザーブされるスペースがその割合まで縮小されます。

◦ Snapshot の日次増加率

選択したボリューム内の Snapshot コピーの 24 時間ごとの変化(割合または KB 、 MB 、 GB など) が表示されます。

◦ Snapshot のフルまでの日数

ボリューム内の Snapshot コピー用にリザーブされたスペースが、指定のしきい値に達するまでの推 定日数が表示されます。

ボリューム内の Snapshot コピーの増加率がゼロまたは負の場合、または増加率を計算するためのデ ータが十分でない場合は、「 Snapshot Days to Full 」フィールドに Not Applicable と表示されます。

◦ Snapshot の自動削除

アグリゲートのスペース不足が原因でボリュームへの書き込みが失敗する場合に Snapshot コピーを 自動で削除するかどうかを指定します。

◦ Snapshot コピー

ボリューム内の Snapshot コピーに関する情報が表示されます。

ボリューム内の Snapshot コピーの数がリンクとして表示されます。リンクをクリックすると、ボリ ューム上の Snapshot コピーが開き、 Snapshot コピーの詳細が表示されます。

Snapshot コピー数の更新は約 1 時間ごとですが、 Snapshot コピーのリストはアイコンをクリックした 時点で更新されます。そのため、トポロジに表示される Snapshot コピー数とアイコンをクリックしたと きに表示される Snapshot コピーの数は一致しないことがあります。

• \* ボリューム移動 \*

ボリュームで実行された現在または前回のボリューム移動処理のステータスが表示されます。ボリューム 移動処理の現在実行中のフェーズ、ソースアグリゲート、デスティネーションアグリゲート、開始時刻、 終了時刻などの詳細も表示されます。 と推定終了時間です。

選択したボリュームで実行されたボリューム移動処理の数も表示されます。ボリューム移動操作の詳細を 表示するには、 \* Volume Move History \* リンクをクリックします。

## **[** 構成 **]** タブ

設定タブには、選択したボリュームについて、エクスポートポリシー、 RAID タイプ、容量やストレージ効率 化の関連機能に関する詳細が表示されます。

• \* 概要 \*

◦ フルネーム

ボリュームの完全な名前が表示されます。

◦ アグリゲート

ボリュームが配置されているアグリゲートの名前、または FlexGroup ボリュームが配置されているア グリゲートの数が表示されます。

◦ 階層化ポリシー

ボリュームが FabricPool 対応アグリゲートに導入されている場合に、ボリュームに対して設定されて いる階層化ポリシーが表示されます。「なし」、「 Snapshot のみ」、「バックアップ」、「自 動」、「すべて」のいずれかになります。

◦ Storage VM

ボリュームが含まれている SVM の名前が表示されます。

◦ ジャンクションパス

パスのステータスが表示されます。アクティブまたは非アクティブにできます。ボリュームのマウン ト先の SVM のパスも表示されます。「 \* History \* 」リンクをクリックすると、ジャンクションパス に対する最新の 5 つの変更を表示できます。

◦ エクスポートポリシー

ボリューム用に作成されたエクスポートポリシーの名前が表示されます。リンクをクリックすると、 そのエクスポートポリシー、認証プロトコル、および SVM に属するボリュームで有効になっている アクセスに関する詳細を確認できます。

◦ スタイル ( Style )

ボリュームの形式が表示されます。「 FlexVol 」または「 FlexGroup 」のいずれかです。

◦ を入力します

選択したボリュームのタイプが表示されます。「読み取り / 書き込み」、「負荷共有」、「データ保 護」、「データキャッシュ」、「一時」のいずれかです。

◦ RAIDタイプ

選択したボリュームの RAID タイプが表示されます。RAID タイプには、 RAID 0 、 RAID 4 、 RAID-DP 、または RAID-TEC を指定できます。

( i )

FlexGroup ボリュームの場合、コンスティチュエントボリュームを異なるタイプのアグリ ゲートに配置できるため、 RAID タイプが複数表示されることがあります。

◦ SnapLock タイプ

ボリュームが含まれているアグリゲートの SnapLock タイプが表示されます。

◦ SnapLock の有効期限

SnapLock ボリュームの有効期限が表示されます。

#### • \* 容量 \*

◦ シンプロビジョニング

ボリュームにシンプロビジョニングが設定されているかどうかが表示されます。

◦ 自動拡張

アグリゲート内でフレキシブルボリュームが自動的に拡張されるかどうかが表示されます。

◦ Snapshot の自動削除

アグリゲートのスペース不足が原因でボリュームへの書き込みが失敗する場合に Snapshot コピーを 自動で削除するかどうかを指定します。

◦ クォータ

ボリュームに対してクォータが有効になっているかどうかを示します。

- \* 効率性 \*
	- 圧縮

圧縮が有効か無効かを示します。

◦ 重複排除

重複排除が有効か無効かを示します。

◦ 重複排除モード

ボリュームで手動、スケジュール、またはポリシーベースのいずれの重複排除処理が有効になってい るかを示します。モードがスケジュールに設定されている場合は処理のスケジュールが表示され、モ ードがポリシーに設定されている場合はポリシーの名前が表示されます。

◦ 重複排除タイプ

ボリュームで実行されている重複排除処理のタイプを示します。ボリュームで SnapVault 関係が確立 されている場合は、「 SnapVault 」と表示されます。それ以外のボリュームの場合は、「標準」と表 示されます。

◦ ストレージ効率化ポリシー

このボリュームに対して Unified Manager から割り当てられているストレージ効率化ポリシーの名前 を示します。このポリシーを使用して、圧縮と重複排除の設定を制御できます。

• \* 保護 \*

◦ Snapshot コピー

Snapshot コピーの自動作成が有効か無効かを示します。

**[** 保護 **]** タブ

Protection タブには、選択したボリュームの保護に関する詳細について、遅延の情報、関係のタイプ、関係の トポロジなどの情報が表示されます。

• \* 概要 \*

選択したボリュームの保護関係( SnapMirror 、 SnapVault 、または Storage VM DR )のプロパティが表 示されます。それ以外の関係タイプの場合は、「関係タイプ」プロパティのみが表示されます。プライマ リボリュームを選択した場合は、管理対象とローカルの Snapshot コピーポリシーのみが表示されま す。SnapMirror 関係と SnapVault 関係について表示されるプロパティは次のとおりです。

◦ ソースボリューム

選択したボリュームがデスティネーションの場合、選択したボリュームのソースの名前が表示されま す。

◦ 遅延ステータス

保護関係の更新または転送の遅延ステータスが表示されます。「エラー」、「警告」、「重大」のい ずれかです。

同期関係については、遅延ステータスは適用されません。

◦ 遅延時間

ミラーのデータがソースより遅延している時間が表示されます。

◦ 前回の更新成功日時

保護の更新に最後に成功した日時が表示されます。

同期関係については、前回成功した更新は適用されません。

◦ ストレージサービスメンバー

ボリュームがストレージサービスに属しているかどうか、およびストレージサービスによって管理さ れているかどうかを示す「はい」または「いいえ」が表示されます。

◦ バージョンに依存しないレプリケーション

[ はい ] 、 [ バックアップオプションあり ] 、または [ なし ] のいずれかを表示します。「はい」の場 合は、ソースボリュームとデスティネーションボリュームで異なるバージョンの ONTAP ソフトウェ アを実行している場合でも SnapMirror レプリケーションが可能です。バックアップオプションを指定

した場合は、デスティネーションにバックアップコピーの複数のバージョンを保持できる SnapMirror 保護が実装されます。「なし」の場合は、バージョンに依存しないレプリケーションが有効になって いません

◦ 関係機能

保護関係に使用できる ONTAP 機能を示します。

◦ 保護サービス

関係が保護パートナーアプリケーションによって管理されている場合は、保護サービスの名前が表示 されます。

◦ 関係タイプ

非同期ミラー、非同期バックアップ、非同期ミラーバックアップ、 StrictSync 、 同期を実行できま す。

◦ 関係の状態

SnapMirror 関係または SnapVault 関係の状態が表示されます。「未初期化」、「 SnapMirror 済 み」、「切断」のいずれかです。ソースボリュームを選択した場合は、関係の状態は適用されず表示 されません。

◦ 転送ステータス

保護関係の転送ステータスが表示されます。転送ステータスは、次のいずれかになります。

▪ 中止しています

SnapMirror 転送は有効ですが、チェックポイントの削除を含む転送の中止処理が進行中です。

▪ チェック中です

デスティネーションボリュームの診断チェックを実行中で、実行中の転送はありません。

▪ 最終処理中です

SnapMirror 転送が有効になっています。現在 SnapVault 増分転送の転送後のフェーズです。

▪ アイドル

転送が有効になっており、実行中の転送はありません。

▪ 同期中

同期関係にある 2 つのボリュームのデータが同期されています。

▪ 非同期

デスティネーションボリュームのデータがソースボリュームと同期されていません。

▪ 準備中

SnapMirror 転送が有効になっています。現在 SnapVault 増分転送の転送前のフェーズです。

▪ キューに登録され

SnapMirror 転送が有効になっています。実行中の転送はありません。

▪ 休止中です

SnapMirror 転送が無効になっています。実行中の転送はありません。

▪ 休止中です

SnapMirror 転送を実行中です。追加の転送は無効になります。

▪ 転送中です

SnapMirror 転送が有効になっており、転送を実行中です。

▪ 移行中

ソースボリュームからデスティネーションボリュームへの非同期のデータ転送が完了し、同期処 理への移行が開始されています。

▪ 待機中です

SnapMirror 転送は開始されましたが、一部の関連タスクのキュー登録を待っています。

◦ 最大転送速度

関係の最大転送速度が表示されます。最大転送速度は、 1 秒あたりのキロバイト数( Kbps )、 1 秒 あたりのメガバイト数( Mbps )、 1 秒あたりのギガバイト数( Gbps )、 1 秒あたりのテラバイト 数(Tbps)のいずれかで示されます。関係間のベースライン転送に制限がない場合は「無制限」と 表示されます。

◦ SnapMirror ポリシー

ボリュームの保護ポリシーが表示されます。「 DPDefault 」はデフォルトの非同期ミラー保護ポリシ ー、「 XDPDefault 」はデフォルトの非同期バックアップポリシー、「 DPSyncDefault 」はデフォル トの非同期ミラーバックアップポリシーを示します。「 StrictSync 」はデフォルトの厳密な同期保護 ポリシー、「 Sync 」はデフォルトの同期ポリシーです。ポリシー名をクリックすると、そのポリシ ーに関連付けられた詳細について次の情報を確認できます。

- 転送の優先順位
- アクセス時間の設定を無視します
- 最大試行回数
- コメント
- SnapMirror ラベル
- 保持設定
- 実際の Snapshot コピー
- Snapshot コピーを保持
- 保持の警告のしきい値
- ・保持設定のないSnapshotコピー ソースがデータ保護(DP)ボリュームのカスケードSnapVault関 係では、「sm\_created」ルールのみが適用されます。
- スケジュールを更新します

関係に割り当てられている SnapMirror スケジュールが表示されます。情報アイコンにカーソルを合わ せるとスケジュールの詳細が表示されます。

◦ ローカル Snapshot ポリシー

ボリュームの Snapshot コピーポリシーが表示されます。「デフォルト」、「なし」、またはカスタ ムポリシーの名前のいずれかです。

◦ で保護されます

選択したボリュームで使用されている保護のタイプが表示されます。たとえば、ボリュームが整合グ ループ関係と SnapMirror ボリューム関係で保護されている場合、このフィールドには SnapMirror と 整合グループの両方が表示されます。また、このフィールドには、ユニファイド関係のステータスを 表示するための [ 関係 ] ページへのリンクも表示されます。このリンクは、コンスティチュエント関係 にのみ適用されます。

◦ 整合グループ

SnapMirror のビジネス継続性( SM-BC )関係で保護されているボリュームの場合、この列にはボリ ュームの整合グループが表示されます。

• \* ビュー \*

選択したボリュームの保護トポロジが表示されます。トポロジには、選択したボリュームに関連するすべ てのボリュームが図で示されます。選択したボリュームはダークグレーの線で囲んで示され、トポロジ内 のボリュームをつなぐ線は保護関係のタイプを示しています。トポロジ内の関係の方向は左から右に、各 関係の左側がソースで右側がデスティネーションです。

太線の二重線は非同期ミラー関係、太線の一重線は非同期バックアップ関係、細線の二重線は非同期ミラ ーバックアップ関係、太線と太線でない線は同期関係です。下の表に、同期関係が StrictSync であるか Sync であるかが示されます。

ボリュームを右クリックするとメニューが表示され、ボリュームの保護とデータのリストアのどちらかを 選択できます。関係を右クリックすると、編集、中止、休止、解除、削除のいずれかを選択できるメニュ ーが表示されます。 関係を再開することもできます。

このメニューは、次の場合は表示されません。

◦ RBAC の設定で許可されていない場合:オペレータの権限しかない場合など

- ボリュームが同期保護関係にある場合
- ボリューム ID が不明な場合:クラスタ間関係が確立されているがデスティネーションクラスタが検出 されていない場合など トポロジ内の別のボリュームをクリックすると、そのボリュームの情報が選択 されて表示されます。疑問符( ? )をクリックします。ボリュームが見つからないか、まだ検出され ていません。容量情報が見つからないことを示している場合もあります。疑問符にカーソルを合わせ ると、推奨される対応策などの追加情報が表示されます。

トポロジがいくつかある一般的なトポロジテンプレートのいずれかに一致している場合、ボリュームの容 量、遅延、 Snapshot コピー、および前回成功したデータ転送に関する情報が表示されます。いずれのテ ンプレートにも一致していない場合は、ボリュームの遅延と前回成功したデータ転送に関する情報がトポ ロジの下の関係テーブルに表示されます。その場合、選択したボリュームの行が強調表示され、トポロジ ビューには、選択したボリュームとそのソースボリュームの間の関係が太線と青色の点で示されます。

トポロジビューには次の情報が表示されます。

• 容量

ボリュームで使用されている合計容量が表示されます。トポロジ内のボリュームにカーソルを合わせる と、そのボリュームの現在の警告および重大のしきい値設定が Current Threshold Settings ダイアログボ ックスに表示されます。現在のしきい値設定ダイアログボックスのしきい値編集リンクをクリックして、 しきい値設定を編集することもできます。容量 \* チェックボックスを選択解除すると、トポロジ内のすべ てのボリュームについてのすべての容量情報が非表示になります。

#### • 遅延

受信保護関係の遅延時間と遅延ステータスが表示されます。\* LAG \* チェックボックスをオフにすると、 トポロジ内のすべてのボリュームの遅延情報が非表示になります。\* LAG \* チェックボックスがグレー表 示になっている場合、選択したボリュームの遅延情報がトポロジの下の関係テーブルに表示され、関連す るすべてのボリュームの遅延情報も表示されます。

• スナップショット

ボリュームで使用できる Snapshot コピーの数が表示されます。\* Snapshot \* チェック・ボックスを選択 解除すると、トポロジ内のすべてのボリュームについて、すべての Snapshot コピー情報が非表示になり ます。Snapshot コピーのアイコン( <mark>■ ̄ ̄</mark>) ボリュームの Snapshot コピーリストが表示されます。 アイコンの横に表示される Snapshot コピー数の更新は約 1 時間ごとですが、 Snapshot コピーのリスト はアイコンをクリックした時点で更新されます。そのため、トポロジに表示される Snapshot コピー数と アイコンをクリックしたときに表示される Snapshot コピーの数は一致しないことがあります。

• 前回成功した転送

前回成功したデータ転送の量、期間、時刻、および日付が表示されます。前回成功した転送 \* ( Last Successful Transfer )チェックボックスがグレー表示されている場合、選択したボリュームについて成功 した最後の転送情報がトポロジの下の関係テーブルに表示され、関連するすべてのボリュームについて前 回成功した転送情報も表示されます。

◦ \* 履歴 \*

選択したボリュームの SnapMirror および SnapVault の受信保護関係の履歴がグラフで表示されます。 この履歴グラフには、受信関係の遅延時間、受信関係の転送時間、および受信関係の転送サイズの 3 種類があります。履歴情報は、デスティネーションボリュームを選択した場合にのみ表示されます。 プライマリボリュームを選択した場合、空のグラフと「データが見つかりません」というメッセージ が表示されます。ボリュームが整合性グループおよび SnapMirror 同期関係で保護されている場合は、 関係の転送時間と関係の転送サイズに関する情報が表示されません。

履歴ペインの上部にあるドロップダウンリストからグラフタイプを選択できます。1 週間、 1 カ月、また は 1 年のいずれかを選択して、特定の期間の詳細を表示することもできます。履歴グラフは傾向を確認す るのに役立ちます。たとえば、毎日または毎週同じ時間に大量のデータが転送されている場合や、遅延警 告または遅延エラーのしきい値を継続的に超過している場合は、適切な措置を講じることができます。ま た、 [ \* エクスポート \* ] ボタンをクリックして、表示しているチャートの CSV 形式でレポートを作成す

ることもできます。

保護の履歴グラフには次の情報が表示されます。

• \* 関係遅延時間 \*

縦軸(γ軸)には秒、分、または時間が表示され、横軸( x 軸)には選択した期間(日数、月数、または 年数)が表示されます。y 軸の最大値は x 軸の期間における最大遅延時間を示しています。オレンジ色の 線は遅延エラーのしきい値、黄色の線は遅延警告のしきい値を示しています。これらの線にカーソルを合 わせると、しきい値の設定が表示されます。青色の線は遅延時間を示しています。グラフの特定のポイン トにカーソルを合わせると、その時点の詳細を確認できます。

• \* 関係の転送時間 \*

縦軸( y 軸)には秒、分、または時間が表示され、横軸( x 軸)には選択した期間(日数、月数、または 年数)が表示されます。y 軸の最大値は x 軸の期間における最大転送時間を示しています。グラフの特定 のポイントにカーソルを合わせると、その時点の詳細を確認できます。

 $(\dagger)$ このグラフは、同期保護関係にあるボリュームについては表示されません。

• \* 関係転送サイズ \*

縦軸( y 軸)には転送サイズ(バイト、 KB 、 MB )が、横軸( x 軸)には選択した期間(日数、月数、 または年数)が表示されます。γ 軸の最大値は x 軸の期間における最大転送サイズを示しています。グラ フの特定のポイントにカーソルを合わせると、その時点の詳細を確認できます。

このグラフは、同期保護関係にあるボリュームについては表示されません。

履歴領域

履歴領域には、選択したボリュームの容量とスペースリザベーションに関する情報を示すグラフが表示されま す。また、 [ \* エクスポート \* ] ボタンをクリックして、表示しているチャートの CSV 形式でレポートを作成 することもできます。

一定の期間にわたってデータやボリュームの状態に変化がない場合、空のグラフと「データが見つかりませ ん」というメッセージが表示されます。

履歴ペインの上部にあるドロップダウンリストからグラフタイプを選択できます。1 週間、 1 カ月、または 1 年のいずれかを選択して、特定の期間の詳細を表示することもできます。履歴グラフは傾向を確認するのに役 立ちます。たとえば、ボリュームの使用量が継続的に「ほぼフル」のしきい値を超えていれば、それに応じた 措置を講じることができます。

履歴グラフには次の情報が表示されます。

• \* 使用容量 \*

折れ線グラフの形式で、ボリュームの使用容量(バイト、 KB 、 MB など)とボリュームの容量の使用履 歴に基づく使用状況が縦軸( y 軸)に表示されます。横軸( x 軸)に期間が表示されます。期間は、 1 週 間、 1 カ月、または 1 年のいずれかを選択できます。グラフの特定のポイントにカーソルを合わせると、 その時点の詳細を確認できます。対応する凡例をクリックして、折れ線グラフの表示と非表示を切り替え ることができます。たとえば、 Volume Used Capacity の凡例をクリックすると、 Volume Used Capacity

のグラフの線が非表示になります。

• \* ボリューム - 使用容量と合計容量 \*

折れ線グラフの形式で、ボリュームの容量の使用履歴に基づく使用状況と使用済み容量、合計容量、およ び重複排除や圧縮によるスペース削減量(バイト、 KB 、 MB )が表示されます。 垂直( y )軸など。横 軸( x 軸)に期間が表示されます。期間は、 1 週間、 1 カ月、または 1 年のいずれかを選択できます。 グラフの特定のポイントにカーソルを合わせると、その時点の詳細を確認できます。対応する凡例をクリ ックして、折れ線グラフの表示と非表示を切り替えることができます。たとえば、「使用済みトレンド容 量」の凡例をクリックすると、「使用済みトレンド容量」のグラフ行が非表示になります。

• \* 使用容量( % ) \*

折れ線グラフの形式で、ボリュームの使用率とボリュームの容量の使用履歴に基づく使用状況が縦軸( γ 軸)に表示されます。横軸( x 軸)に期間が表示されます。期間は、 1 週間、 1 カ月、または 1 年のい ずれかを選択できます。グラフの特定のポイントにカーソルを合わせると、その時点の詳細を確認できま す。対応する凡例をクリックして、折れ線グラフの表示と非表示を切り替えることができます。たとえ ば、 Volume Used Capacity の凡例をクリックすると、 Volume Used Capacity のグラフの線が非表示にな ります。

• \* Snapshot の使用容量( % ) \*

面積グラフの形式で、 Snapshot リザーブと Snapshot の警告しきい値、および Snapshot コピーに使用さ れている容量の割合が縦軸( y 軸)に表示されます。Snapshot オーバーフローは別の色で示されます。 横軸( x 軸)に期間が表示されます。期間は、 1 週間、 1 カ月、または 1 年のいずれかを選択できま す。グラフの特定のポイントにカーソルを合わせると、その時点の詳細を確認できます。対応する凡例を クリックして、折れ線グラフの表示と非表示を切り替えることができます。たとえば、 Snapshot Reserve の凡例をクリックすると、 Snapshot Reserve のグラフの線が非表示になります。

イベントのリスト

イベントリストには、新規イベントと確認済みイベントに関する詳細が表示されます。

• \* 重大度 \*

イベントの重大度が表示されます。

• \* イベント \*

イベント名が表示されます。

• \* トリガー日時 \*

イベントが生成されてからの経過時間が表示されます。1 週間を過ぎたイベントには、生成時のタイムス タンプが表示されます。

**[** 関連注釈( **Related Annotations** ) **]** パネル

関連するアノテーションペインでは、選択したボリュームに関連付けられているアノテーションの詳細を確認 できます。これには、ボリュームに適用されるアノテーションの名前と値などの情報が含まれます。関連する アノテーションペインから手動アノテーションを削除することもできます。

## **Related Devices** ペイン

Related Devices ペインでは、ボリュームに関連する SVM 、アグリゲート、 qtree 、 LUN 、および Snapshot コピーを表示し、それらの場所に移動できます。

• \* Storage Virtual Machine \*

選択したボリュームが含まれる SVM の容量と健全性ステータスが表示されます。

• \* 集計 \*

選択したボリュームが含まれるアグリゲートの容量と健全性ステータスが表示されます。FlexGroup ボリ ュームの場合は、 FlexGroup を構成するアグリゲートの数が表示されます。

• \* アグリゲート内のボリューム \*

選択したボリュームの親アグリゲートに属するすべてのボリュームの数と容量が表示されます。最も高い 重大度レベルに基づいて、ボリュームの健全性ステータスも表示されます。たとえば、アグリゲートに 10 個のボリュームがあり、 5 つのステータスが「警告」で残りの 5 つが「重大」の場合、ステータス は「重大」と表示されます。このコンポーネントは、 FlexGroup ボリュームに対しては表示されません。

• \* qtree \*

選択したボリュームに含まれる qtree の数と、クォータが適用された qtree の容量が表示されます。クォ ータが適用された qtree の容量はボリュームのデータ容量に対する割合で表示されます。最も高い重大度 レベルに基づいて、 qtree の健全性ステータスも表示されます。たとえば、ボリュームに 10 個の qtree が あり、 5 つのステータスが「警告」で残りの 5 つが「重大」の場合、ステータスは「重大」と表示されま す。

• \* NFS 共有 \*

ボリュームに関連付けられている NFS 共有の数とステータスが表示されます。

• \* SMB共有\*

SMB/CIFS 共有の数とステータスが表示されます。

• \* LUN\*

選択したボリューム内のすべての LUN の数と合計サイズが表示されます。最も高い重大度レベルに基づ いて、 LUN の健全性ステータスも表示されます。

• \* ユーザー・クォータとグループ・クォータ \*

ボリュームとその qtree に関連付けられているユーザおよびユーザグループクォータの数とステータスが 表示されます。

• \* FlexClone ボリューム \*

選択したボリュームのすべてのクローンボリュームの数と容量が表示されます。選択したボリュームにク ローンボリュームが含まれている場合にのみ表示されます。

• \* 親ボリューム \*

選択した FlexClone ボリュームの親ボリュームの名前と容量が表示されます。選択したボリュームが FlexClone ボリュームの場合にのみ表示されます。

**[** 関連グループ **]** ペイン

Related Groups ペインでは、選択したボリュームに関連付けられているグループのリストを確認できます。

**[** 関連アラート **]** ペイン

関連するアラートペインでは、選択したボリュームに対して作成されたアラートのリストを表示できます。ま た、 [Add Alert] リンクをクリックしてアラートを追加したり、アラート名をクリックして既存のアラートを 編集したりすることもできます。

## **Storage VM /** 健全性の詳細ページ

Storage VM / 健全性の詳細ページでは、選択した Storage VM について、健全性、容 量、構成、データポリシー、論理インターフェイス( LIF )、 LUN 、 qtree 、ユーザ、 ユーザグループクォータ、および保護の詳細Storage VM に関連するオブジェクトやアラ ートに関する情報も確認できます。

 $\left( \begin{array}{c} 1 \end{array} \right)$ 

監視できるのはデータ Storage VM だけです。

コマンドボタン

選択した Storage VM について、各コマンドボタンを使用して次のタスクを実行できます。

• \* パフォーマンスビューに切り替え \*

Storage VM / パフォーマンスの詳細ページに移動できます。

- \* アクション \*
	- アラートを追加します

選択した Storage VM にアラートを追加できます。

◦ 注釈

選択した Storage VM をアノテートできます。

• \* Storage VM\* を表示します

健常性:すべての Storage VM ビューに移動できます。

正常性タブ

Health タブには、ボリューム、アグリゲート、 NAS LIF 、 SAN LIF 、 LUN などのさまざまなオブジェクト のデータ可用性、データ容量、および保護の問題に関する詳細な情報が表示されます。 プロトコル、サービ ス、 NFS 共有、および CIFS 共有

オブジェクトのグラフをクリックすると、フィルタリングされたオブジェクトのリストを表示できます。たと えば、警告が表示されたボリュームの容量のグラフをクリックすると、重大度が「警告」の容量の問題がある ボリュームのリストが表示されます。

• \* 可用性の問題 \*

可用性の問題があるオブジェクトとないオブジェクトの両方を含むオブジェクトの合計数がグラフで表示 されます。グラフでは、問題の重大度レベルに応じて色が表示されます。グラフの下には、 Storage VM 内のデータの可用性に影響を及ぼす可能性がある問題とすでに影響を及ぼしている問題に関する詳細が表 示されます。たとえば、停止している NAS LIF および SAN LIF やオフラインになっているボリュームの 情報が表示されます。

現在実行中の関連するプロトコルやサービスに関する情報のほか、 NFS 共有や CIFS 共有の数とステータ スも確認できます。

• \* 容量の問題 \*

容量の問題があるオブジェクトとないオブジェクトの両方を含むオブジェクトの合計数がグラフで表示さ れます。グラフでは、問題の重大度レベルに応じて色が表示されます。グラフの下には、 Storage VM 内 のデータの容量に影響を及ぼす可能性がある問題とすでに影響を及ぼしている問題に関する詳細が表示さ れます。たとえば、設定されたしきい値を超える可能性があるアグリゲートの情報が表示されます。

• \* 保護の問題 \*

Storage VM の保護関連の健全性に関する概要情報として、フィールドのダイアログボックスに保護の問 題がある関係とない関係を含む関係の合計数が表示されます。選択した Storage VM の Storage VM DR 関 係のステータスも確認できます。Storage VM DR 関係のイベントが表示されます。イベントをクリックす ると、イベントの詳細ページが表示されます。保護されていないボリュームがある場合は、リンクをクリ ックすると Health : All Volumes ビューに移動し、 Storage VM にある保護されていないボリュームのフ ィルタリングされたリストを確認できます。グラフでは、問題の重大度レベルに応じて色が表示されま す。グラフをクリックすると、 Relationship : All Relationships ビューに移動します。このビューでは、 保護関係の詳細のフィルタリングされたリストを確認できます。グラフの下には、 Storage VM 内のデー タの保護に影響を及ぼす可能性がある問題とすでに影響を及ぼしている問題に関する詳細が表示されま す。たとえば、 Snapshot コピーリザーブがほぼフルのボリュームに関する情報や、 SnapMirror 関係の遅 延の問題に関する情報が表示されます。

**Capacity** (容量) タブ

容量タブには、選択した SVM のデータ容量に関する詳細情報が表示されます。

FlexVol ボリュームまたは FlexGroup ボリュームを備えた Storage VM については、次の情報が表示されま す。

• \* 容量 \*

容量領域には、すべてのボリュームから割り当てられている使用済み容量と使用可能容量に関する詳細が 表示されます。

◦ 合計容量

Storage VM の合計容量が表示されます。

◦ 使用済み

Storage VM に属するボリュームでデータに使用されているスペースが表示されます。

◦ 保証あり - 利用可能

Storage VM 内のボリュームで使用可能な保証済みのデータ用スペースが表示されます。

◦ 保証なし

Storage VM 内のシンプロビジョニングボリュームに割り当てられている、データに使用可能な残りの スペースが表示されます。

• \* 容量に問題があるボリューム \*

容量に問題があるボリュームのリストが、容量の問題があるボリュームに関する詳細情報が表形式で表示 されます。

◦ ステータス

ボリュームに、容量関連のある問題が指定された重大度であることを示します。

ステータスにカーソルを合わせると、ボリュームに対して生成された容量関連のイベントに関する詳 細を確認できます。

ボリュームのステータスが単一のイベントに基づく場合は、イベントの名前、イベントがトリガーさ れた日時、イベントが割り当てられている管理者の名前、イベントの原因などの情報が表示されま す。イベントの詳細情報を表示するには、 \* 詳細を表示 \* ボタンを使用します。

ボリュームのステータスが同じ重大度の複数のイベントに基づく場合は、上位の 3 つのイベントにつ いて、イベントの名前、イベントがトリガーされた日時、イベントが割り当てられている管理者の名 前などの情報が表示されます。イベント名をクリックすると、それらの各イベントの詳細を確認でき ます。また、「 \* すべてのイベントを表示 \* 」リンクをクリックして、生成されたイベントのリスト を表示することもできます。

ボリュームには、重大度が同じまたは異なる容量関連のイベントが複数ある場合もありま す。ただし、表示されるのは最も高い重大度だけです。たとえば、重大度が「エラー」  $(i)$ と「警告」の 2 つのイベントがボリュームにある場合、表示される重大度は「エラー」だ けです。

◦ ボリューム

ボリュームの名前が表示されます。

◦ 使用済みデータ容量

ボリュームの容量の使用率に関する情報がグラフで表示されます。

◦ フルまでの日数

ボリュームの容量がフルに達するまでの推定日数が表示されます。

◦ シンプロビジョニング

選択したボリュームにスペースギャランティが設定されているかどうかが表示されます。有効な値

は「はい」と「いいえ」です

◦ アグリゲート

FlexVol ボリュームの場合は、ボリュームが含まれているアグリゲートの名前が表示されま す。FlexGroup ボリュームの場合、 FlexGroup で使用されているアグリゲートの数が表示されます。

**[** 構成 **]** タブ

Configuration タブには、選択した Storage VM の設定に関する詳細が表示されます。これには、 Storage VM に作成されたクラスタ、ルートボリューム、ボリュームのタイプ( FlexVol ボリューム)、ポリシー、保護な どの情報が含まれます。

- \* 概要 \*
	- クラスタ

Storage VM が属するクラスタの名前が表示されます。

◦ 使用できるボリュームタイプ

Storage VM で作成できるボリュームのタイプが表示されます。「 FlexVol 」または「 FlexVol/FlexGroup 」のいずれかです。

◦ ルートボリューム

Storage VM のルートボリュームの名前が表示されます。

◦ 許可するプロトコル

Storage VM で設定できるプロトコルのタイプが表示されます。また、プロトコルが稼働しているかど うかを示します( )、 Down ( )、またはが設定されていない( )。

- \* データ・ネットワーク・インターフェイス \*
	- NAS

Storage VM に関連付けられている NAS インターフェイスの数が表示されます。インターフェイスの 状態 ( ) または down ( )。

◦ SAN

Storage VMに関連付けられているSANインターフェイスの数が表示されます。インターフェイスの状 態 ( ) または down ( )。

◦ FC-NVMe

Storage VM に関連付けられている FC-NVMe インターフェイスの数が表示されます。インターフェイ スの状態( ) または down ( )。

• \* 管理ネットワーク・インターフェイス \*

◦ 可用性

Storage VM に関連付けられている管理インターフェイスの数が表示されます。管理インターフェイ スの状態 ( ) または down ( )。

- \* ポリシー \*
	- Snapshot

Storage VM に作成された Snapshot ポリシーの名前が表示されます。

◦ エクスポートポリシー

エクスポートポリシーが 1 つ作成されている場合はその名前が表示され、複数作成されている場合は その数が表示されます。

- \* 保護 \*
	- Storage VM DR

選択した Storage VM が保護されているかどうか、デスティネーションか保護されていないか、およ び Storage VM が保護されているデスティネーションの名前が表示されます。選択した Storage VM が デスティネーションの場合、ソース Storage VM の詳細が表示されます。ファンアウトの場合、 Storage VM が保護されているデスティネーション Storage VM の合計数が表示されます。ソース Storage VM でフィルタされた Storage VM 関係グリッドが表示されます。

◦ 保護されているボリューム

選択した Storage VM 上の保護されているボリュームのうち、合計ボリューム数から外れているボリ ュームの数が表示されます。デスティネーション Storage VM を表示している場合は、選択した Storage VM のデスティネーションボリュームの番号のリンクです。

◦ 保護されていないボリューム

選択した Storage VM の保護されていないボリュームの数が表示されます。

- \* サービス \*
	- を入力します

Storage VM で設定されているサービスのタイプが表示されます。「 Domain Name System ( DNS ;ドメインネームシステム)」または「 Network Information Service ( NIS )」のいずれかです。

◦ 状態

サービスの状態が表示されます。 up (●)、 Down (●)、または設定されていない(●)。

◦ ドメイン名 ( Domain Name )

DNS サービスの DNS サーバまたは NIS サービスの NIS サーバの完全修飾ドメイン名( FQDN )が 表示されます。NIS サーバが有効になっている場合は、アクティブな NIS サーバの FQDN が表示され ます。NIS サーバが無効になっている場合は、すべての FQDN のリストが表示されます。

◦ IP アドレス

DNS サーバまたは NIS サーバの IP アドレスが表示されます。NIS サーバが有効になっている場合 は、アクティブな NIS サーバの IP アドレスが表示されます。NIS サーバが無効になっている場合は、 すべての IP アドレスのリストが表示されます。

**Network Interfaces** タブをクリックします

ネットワークインターフェイスタブには、選択した Storage VM に作成されているデータネットワークインタ ーフェイス( LIF )に関する詳細が表示されます。

• \* ネットワーク・インターフェイス \*

選択した Storage VM に作成されているインターフェイスの名前が表示されます。

• \* 動作ステータス \*

インターフェイスの動作ステータスが表示されます。 up ( )、 Down ( し )、または Unknown ( 2 )。インターフェイスの動作ステータスは、物理ポートのステータスで決まります。

• \* 管理ステータス \*

インターフェイスの管理ステータスが表示されます。 up ( )、 Down ( し )、または Unknown ( 2 )。インターフェイスの管理ステータスは、設定への変更やメンテナンスを実施するために、ストレージ 管理者が変更します。管理ステータスは、動作ステータスとは異なる場合があります。ただし、インター フェイスの管理ステータスが「停止」の場合、動作ステータスはデフォルトで「停止」になります。

• \* IP アドレス / WWPN \*

イーサネットインターフェイスの IP アドレスと FC LIF の World Wide Port Name (WWPN) が表示さ れます。

• \* プロトコル \*

CIFS 、 NFS 、 iSCSI 、 FC / FCoE など、インターフェイスに対して指定されているデータプロトコル のリストが表示されます。 FC-NVMe 、および FlexCache が必要です。

• \* 役割 \*

インターフェイスのロールが表示されます。「データ」または「管理」のいずれかです。

• \* ホームポート \*

インターフェイスが最初に関連付けられていた物理ポートが表示されます。

• \* 現在のポート \*

インターフェイスが現在関連付けられている物理ポートが表示されます。インターフェイスが移行された 場合、現在のポートがホームポートと同じでなくなることがあります。

• \* ポートセット \*

インターフェイスがマッピングされているポートセットが表示されます。

• \* フェイルオーバーポリシー \*

インターフェイスに設定されているフェイルオーバーポリシーが表示されます。NFS インターフェイス、

CIFS インターフェイス、および FlexCache インターフェイスの場合、デフォルトのフェイルオーバー ポリシーは「次に使用可能」です。FC インターフェイスおよび iSCSI インターフェイスには、フェイル オーバーポリシーは適用できません。

• \* ルーティンググループ \*

ルーティンググループの名前が表示されます。ルーティンググループ名をクリックすると、ルートとデス ティネーションゲートウェイに関する詳細を確認できます。

ルーティンググループは ONTAP 8.3 以降ではサポートされないため、それらのクラスタの列は空白にな ります。

• \* フェイルオーバーグループ \*

フェイルオーバーグループの名前が表示されます。

## **Qtrees** ( **qtree** )タブ

qtree タブには、 qtree とそのクォータに関する詳細が表示されます。1 つ以上の qtree の容量の健全性しきい 値の設定を編集するには、しきい値の編集 \* ボタンをクリックします。

「 \* Export 」ボタンを使用して、監視対象のすべての qtree の詳細を含むカンマ区切り値 ( .csv) ファイル を作成します。CSV ファイルにエクスポートして qtree のレポートを作成する際は、現在の Storage VM 、現 在のクラスタのすべての Storage VM 、またはデータセンター内のすべてのクラスタのすべての Storage VM について、のいずれかを選択できます。エクスポートした CSV ファイルには、 qtree に関する追加のフィー ルドもいくつか表示されます。

• \* ステータス \*

qtree の現在のステータスが表示されます。ステータスは Critical (<mark>x</mark>)、エラー(<mark>↓</mark>)、警告(▲ )、または標準(✔)。

ステータスアイコンにカーソルを合わせると、 qtree に対して生成されたイベントに関する詳細を確認で きます。

qtree のステータスが単一のイベントに基づく場合は、イベントの名前、イベントがトリガーされた日 時、イベントが割り当てられている管理者の名前、イベントの原因などの情報が表示されます。イベント の詳細情報を表示するには、 \* View Details \* を使用します。

qtree のステータスが同じ重大度の複数のイベントに基づく場合は、上位の 3 つのイベントについて、イ ベントの名前、イベントがトリガーされた日時、イベントが割り当てられている管理者の名前などの情報 が表示されます。イベント名をクリックすると、それらの各イベントの詳細を確認できます。また、 \* す べてのイベントを表示 \* を使用して、生成されたイベントのリストを表示することもできます。

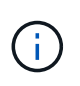

qtree には、重大度が同じまたは異なる容量関連のイベントが複数ある場合もあります。た だし、表示されるのは最も高い重大度だけです。たとえば、重大度が「エラー」と「警 告」の 2 つのイベントが qtree にある場合、表示される重大度は「エラー」だけです。

• \* qtree \*

qtree の名前が表示されます。

• \* クラスタ \*

qtree を含むクラスタの名前が表示されます。エクスポートした CSV ファイルにのみ表示されます。

• \* Storage Virtual Machine \*

gtree を含む Storage Virtual Machine ( SVM )の名前が表示されます。エクスポートした CSV ファイル にのみ表示されます。

• \* 音量 \*

qtree が含まれているボリュームの名前が表示されます。

ボリューム名にカーソルを合わせると、ボリュームに関する詳細を確認できます。

• \* クォータセット \*

qtree でクォータが有効になっているかどうかを示します。

• \* クォータタイプ \*

ユーザ、ユーザグループ、または qtree のいずれのクォータであるかを示します。エクスポートした CSV ファイルにのみ表示されます。

• \* ユーザーまたはグループ \*

ユーザまたはユーザグループの名前が表示されます。ユーザおよびユーザグループごとに複数の行が表示 されます。クォータのタイプが qtree の場合やクォータが設定されていない場合は空になります。エクス ポートした CSV ファイルにのみ表示されます。

• \* 使用ディスク %\*

ディスクスペースの使用率が表示されます。ディスクのハードリミットが設定されている場合は、そのハ ードリミットに基づく値です。ディスクのハードリミットなしでクォータが設定されている場合は、ボリ ュームのデータスペースに基づきます。クォータが設定されていない場合や qtree が属するボリュームで クォータがオフになっている場合は、グリッドページに「該当なし」と表示され、 CSV エクスポートデ ータではフィールドが空白になります。

• \* ディスクハードリミット \*

qtree に対するディスクスペースの最大割り当て容量が表示されます。この上限に達すると、 Unified Manager で重大なイベントが生成され、ディスクへの書き込みがそれ以上許可されなくなります。ディス クのハードリミットなしでクォータが設定されている場合、クォータが設定されていない場合、または qtree が属するボリュームでクォータがオフになっている場合は、「無制限」と表示されます。

• \* ディスクソフトリミット \*

qtree に対するディスクスペースの割り当て容量について、警告イベントを生成する容量が表示されま す。ディスクのソフトリミットなしでクォータが設定されている場合、クォータが設定されていない場 合、または qtree が属するボリュームでクォータがオフになっている場合は、「無制限」と表示されま す。デフォルトでは、この列は表示されません。

• \* ディスクしきい値 \*

ディスクスペースについて設定されているしきい値が表示されます。ディスクのしきい値の制限なしでク ォータが設定されている場合、クォータが設定されていない場合、または qtree が属するボリュームでク ォータがオフになっている場合は、「無制限」と表示されます。デフォルトでは、この列は表示されませ  $\mathcal{L}_{\alpha}$ 

• \* 使用されているファイル数 %\*

qtree で使用されているファイルの割合が表示されます。ファイルのハードリミットが設定されている場 合は、そのハードリミットに基づく値です。ファイルのハードリミットなしでクォータが設定されている 場合は、値は表示されません。クォータが設定されていない場合や qtree が属するボリュームでクォータ がオフになっている場合は、グリッドページに「該当なし」と表示され、 CSV エクスポートデータでは フィールドが空白になります。

• \* ファイルハードリミット \*

qtree に許可されるファイル数のハードリミットが表示されます。ファイルのハードリミットなしでクォ ータが設定されている場合、クォータが設定されていない場合、または qtree が属するボリュームでクォ ータがオフになっている場合は、「無制限」と表示されます。

• \* ファイルソフトリミット \*

qtree に許可されるファイル数のソフトリミットが表示されます。ファイルのソフトリミットなしでクォ ータが設定されている場合、クォータが設定されていない場合、または qtree が属するボリュームでクォ ータがオフになっている場合は、「無制限」と表示されます。デフォルトでは、この列は表示されませ ん。

**[** ユーザークォータ **]** タブと **[** グループクォータ **]** タブ

選択した Storage VM のユーザおよびユーザグループのクォータに関する詳細が表示されます。クォータのス テータス、ユーザまたはユーザグループの名前、ディスクおよびファイルのソフトリミットとハードリミッ ト、使用されているディスクスペースとファイル数、ディスクのしきい値などの情報を確認できます。ユーザ またはユーザグループに関連付けられている E メールアドレスを変更することもできます。

• \* 電子メールアドレスの編集コマンドボタン \*

E メールアドレスの編集ダイアログボックスが開き、選択したユーザまたはユーザグループの現在の E メ ールアドレスが表示されます。E メールアドレスを変更することができます。[ メールアドレスの編集 ] フィールドが空白の場合、デフォルトルールを使用して、選択したユーザーまたはユーザーグループの メールアドレスが生成されます。

複数のユーザが同じクォータを使用する場合は、ユーザの名前がカンマで区切って表示されます。また、 デフォルトのルールを使用して E メールアドレスが生成されることはないため、通知を送信するには E メールアドレスを指定する必要があります。

• \* 電子メールルールの設定コマンドボタン \*

Storage VM で設定されているユーザまたはユーザグループクォータについて、 E メールアドレスを生成 するルールを作成または変更できます。クォータに違反が発生すると、指定した E メールアドレスに通知 が送信されます。

• \* ステータス \*

クォータの現在のステータスが表示されます。ステータスは Critical (<mark>※</mark>)、警告(▲)、または標準

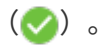

ステータスアイコンにカーソルを合わせると、クォータに対して生成されたイベントに関する詳細を確認 できます。

クォータのステータスが単一のイベントに基づく場合は、イベントの名前、イベントがトリガーされた日 時、イベントが割り当てられている管理者の名前、イベントの原因などの情報が表示されます。イベント の詳細情報を表示するには、 \* View Details \* を使用します。

クォータのステータスが同じ重大度の複数のイベントに基づく場合は、上位の 3 つのイベントについて、 イベントの名前、イベントがトリガーされた日時、イベントが割り当てられている管理者の名前などの情 報が表示されます。イベント名をクリックすると、それらの各イベントの詳細を確認できます。また、 \* すべてのイベントを表示 \* を使用して、生成されたイベントのリストを表示することもできます。

クォータには、重大度が同じまたは異なる容量関連のイベントが複数ある場合もありま す。ただし、表示されるのは最も高い重大度だけです。たとえば、重大度が「エラー」 と「警告」の 2 つのイベントがクォータにある場合、表示される重大度は「エラー」だけ です。

• \* ユーザーまたはグループ \*

ユーザまたはユーザグループの名前が表示されます。複数のユーザが同じクォータを使用する場合は、ユ ーザの名前がカンマで区切って表示されます。

SecD のエラーによって ONTAP から有効なユーザ名が提供されない場合、値は「 Unknown 」と表示され ます。

• \* タイプ \*

 $(i)$ 

ユーザまたはユーザグループのどちらのクォータであるかを示します。

• \* ボリュームまたは qtree \*

ユーザまたはユーザグループのクォータが指定されているボリュームまたは qtree の名前が表示されま す。

ボリュームまたは qtree の名前にカーソルを合わせると、そのボリュームまたは qtree に関する詳細を確 認できます。

• \* 使用ディスク %\*

ディスクスペースの使用率が表示されます。ディスクのハードリミットなしでクォータが設定されている 場合は、値は「該当なし」と表示されます。

• \* ディスクハードリミット \*

クォータに対するディスクスペースの最大割り当て容量が表示されます。この上限に達すると、 Unified Manager で重大なイベントが生成され、ディスクへの書き込みがそれ以上許可されなくなります。ディス クのハードリミットなしでクォータが設定されている場合は、値は「無制限」と表示されます。

• \* ディスクソフトリミット \*

クォータに対するディスクスペースの割り当て容量について、警告イベントを生成する容量が表示されま

す。ディスクのソフトリミットなしでクォータが設定されている場合は、値は「無制限」と表示されます 。デフォルトでは、この列は表示されません。

• \* ディスクしきい値 \*

ディスクスペースについて設定されているしきい値が表示されます。ディスクのしきい値制限なしでクォ ータが設定されている場合は ' 無制限と表示されますデフォルトでは、この列は表示されません。

• \* 使用されているファイル数 %\*

qtree で使用されているファイルの割合が表示されます。ファイルのハードリミットなしでクォータが設 定されている場合は、値は「該当なし」と表示されます。

• \* ファイルハードリミット \*

クォータに許可されるファイル数のハードリミットが表示されます。ファイルのハードリミットなしでク ォータが設定されている場合は、値は「無制限」と表示されます。

• \* ファイルソフトリミット \*

クォータに許可されるファイル数のソフトリミットが表示されます。ファイルのソフトリミットなしでク ォータが設定されている場合は、値は「無制限」と表示されます。デフォルトでは、この列は表示されま せん。

• \* 電子メールアドレス \*

クォータに違反が発生した場合に通知が送信されるユーザまたはユーザグループの E メールアドレスが表 示されます。

## **NFS Shares (NFS 共有) タブ**

NFS 共有タブには、 NFS 共有について、ステータス、ボリューム( FlexGroup または FlexVol ボリューム) に関連付けられたパス、 NFS 共有に対するクライアントのアクセスレベル、エクスポートされているボリュ ームに対して定義されているエクスポートポリシーなどの情報が表示されます。NFS 共有は、ボリュームが マウントされていない場合、またはボリュームのエクスポートポリシーに関連付けられているプロトコルに NFS 共有が含まれていない場合は表示されません。

• \* ステータス \*

NFS 共有の現在のステータスが表示されます。ステータスは、 Error (■)または標準(◇)。

• \* ジャンクションパス \*

ボリュームがマウントされているパスが表示されます。qtree に明示的な NFS エクスポートポリシーが適 用されている場合、 qtree にアクセスできるボリュームのパスが表示されます。

• \* ジャンクションパスがアクティブ \*

マウントされたボリュームにアクセスするパスがアクティブであるか非アクティブであるかが表示されま す。

• \* ボリュームまたは qtree \*

NFS エクスポートポリシーが適用されているボリュームまたは qtree の名前が表示されます。NFS エク スポートポリシーがボリューム内の qtree に適用されている場合は、ボリュームと qtree の両方の名前が 表示されます。

リンクをクリックすると、オブジェクトに関する詳細を対応する詳細ページで確認できます。オブジェク トが qtree の場合、 qtree とボリュームの両方のリンクが表示されます。

• \* ボリュームの状態 \*

エクスポートされるボリュームの状態が表示されます。「オフライン」、「オンライン」、「制限」、「 混在」のいずれかです。

◦ オフラインです

ボリュームへの読み取り / 書き込みアクセスが許可されていません。

◦ オンライン

ボリュームへの読み取り / 書き込みアクセスが許可されています。

◦ 制限

パリティの再構築などの一部の処理は許可されますが、データアクセスは許可されません。

◦ 混在

FlexGroup ボリュームに状態の異なるコンスティチュエントが混在しています。

• \* セキュリティ形式 \*

エクスポートされているボリュームのアクセス権限が表示されます。セキュリティ形式には、 UNIX 、 Unified 、 NTFS 、 Mixed があります。

◦ UNIX ( NFS クライアント)

ボリューム内のファイルおよびディレクトリに UNIX 権限が設定されています。

◦ 統合:

ボリューム内のファイルおよびディレクトリに unified セキュリティ形式が設定されています。

◦ NTFS(CIFSクライアント)

ボリューム内のファイルおよびディレクトリに Windows NTFS 権限が設定されています。

◦ 混在

ボリューム内のファイルおよびディレクトリに UNIX 権限または Windows NTFS 権限のどちらかを設 定できます。

• \* UNIX 権限 \*

エクスポートされるボリュームに設定されている 8 進数の文字列形式の UNIX 権限ビットが表示されま

す。UNIX 形式の権限ビットと同様の形式です。

• \* エクスポートポリシー \*

エクスポートされているボリュームのアクセス権限を定義するルールが表示されます。リンクをクリック すると、エクスポートポリシーに関連付けられているルールについて、認証プロトコルやアクセス権限な どの詳細を確認できます。

## **SMB Shares (SMB 共有) タブ**

選択した Storage VM の SMB 共有に関する情報が表示されます。SMB 共有のステータス、共有名、 Storage VM に関連付けられているパス、共有のジャンクションパスのステータス、コンテナオブジェクト、コンテナ ボリュームの状態、共有のセキュリティのデータ、共有に対して定義されているエクスポートポリシーなどの 情報を参照できます。SMB 共有に相当する NFS パスが存在するかどうかも確認できます。

 $\left( \,$ i $\,$ フォルダ内の共有は、 SMB 共有タブには表示されません。

• \* ユーザーマッピングの表示コマンドボタン \*

[ユーザーマッピング (User Mapping) ] ダイアログボックスを起動します。

Storage VM のユーザマッピングの詳細を確認できます。

• \* ACL コマンドボタン \* を表示します

共有の Access Control ダイアログボックスを開きます。

選択した共有のユーザおよび権限の詳細を表示できます。

• \* ステータス \*

共有の現在のステータスが表示されます。標準( )またはエラー( )。

• \* 共有名 \*

SMB 共有の名前が表示されます。

• \* パス \*

共有が作成されているジャンクションパスが表示されます。

• \* ジャンクションパスがアクティブ \*

共有にアクセスするパスがアクティブであるか非アクティブであるかが表示されます。

• \* コンテナオブジェクト \*

共有が属するコンテナオブジェクトの名前が表示されます。コンテナオブジェクトは、ボリュームまたは qtree のいずれかです。

リンクをクリックすると、該当する [ 詳細 ] ページでコンテナオブジェクトの詳細を表示できます。コン テナオブジェクトが qtree の場合、 qtree とボリュームの両方のリンクが表示されます。
• \* ボリュームの状態 \*

エクスポートされるボリュームの状態が表示されます。「オフライン」、「オンライン」、「制限」、「 混在」のいずれかです。

◦ オフラインです

ボリュームへの読み取り / 書き込みアクセスが許可されていません。

◦ オンライン

ボリュームへの読み取り / 書き込みアクセスが許可されています。

◦ 制限

パリティの再構築などの一部の処理は許可されますが、データアクセスは許可されません。

◦ 混在

FlexGroup ボリュームに状態の異なるコンスティチュエントが混在しています。

• \* セキュリティ \*

エクスポートされているボリュームのアクセス権限が表示されます。セキュリティ形式には、 UNIX 、 Unified 、 NTFS 、 Mixed があります。

◦ UNIX ( NFS クライアント)

ボリューム内のファイルおよびディレクトリに UNIX 権限が設定されています。

◦ 統合:

ボリューム内のファイルおよびディレクトリに unified セキュリティ形式が設定されています。

◦ NTFS(CIFSクライアント)

ボリューム内のファイルおよびディレクトリに Windows NTFS 権限が設定されています。

◦ 混在

ボリューム内のファイルおよびディレクトリに UNIX 権限または Windows NTFS 権限のどちらかを設 定できます。

• \* エクスポートポリシー \*

共有に適用されているエクスポートポリシーの名前が表示されます。Storage VM にエクスポートポリシ ーが指定されていない場合は、「無効」と表示されます。

リンクをクリックすると、エクスポートポリシーに関連付けられているルールについて、アクセスプロト コルや権限などの詳細を確認できます。このリンクは、選択した Storage VM のエクスポートポリシーが 無効になっている場合は無効になります。

• \* NFS の同等機能 \*

**SAN** タブ

選択した Storage VM の LUN 、イニシエータグループ、およびイニシエータに関する詳細が表示されます。 デフォルトでは、 LUNs ビューが表示されます。イニシエータグループの詳細は、イニシエータグループタブ で確認できます。また、イニシエータタブでイニシエータの詳細を確認できます。

• \* LUNs タブ \*

選択した Storage VM に属する LUN に関する詳細が表示されます。LUN の名前、 LUN の状態(オンライ ンまたはオフライン)、 LUN が含まれているファイルシステム(ボリュームまたは qtree )の名前、ホ ストオペレーティングシステムのタイプ、 LUN の合計データ容量とシリアル番号などの情報を参照でき ます。LUN Performance 列には、 LUN / パフォーマンスの詳細ページへのリンクが表示されます。

LUN でシンプロビジョニングが有効になっているかどうかや、 LUN がイニシエータグループにマッピン グされているかどうかも確認できます。イニシエータにマッピングされている場合は、選択した LUN に マッピングされているイニシエータグループとイニシエータを表示できます。

• \* イニシエータグループタブ \*

イニシエータグループに関する詳細が表示されます。イニシエータグループの名前、アクセス状態、グル ープ内のすべてのイニシエータで使用されているホストオペレーティングシステムのタイプ、サポートさ れるプロトコルなどの詳細を確認できます。アクセス状態の列のリンクをクリックすると、イニシエータ グループの現在のアクセス状態を確認できます。

◦ \* 標準 \*

イニシエータグループは複数のアクセスパスに接続されています。

◦ \* シングルパス \*

イニシエータグループは単一のアクセスパスに接続されています。

◦ \* パスなし \*

イニシエータグループにアクセスパスが接続されていません。

イニシエータグループがすべてのインターフェイスにマッピングされているか、ポートセットを介し て特定のインターフェイスにマッピングされているかを確認することができます[Mapped Interfaces] カラムのカウントリンクをクリックすると、すべてのインターフェイスが表示されるか、ポートセッ トの特定のインターフェイスが表示されます。ターゲットポータルを介してマッピングされているイ ンターフェイスは表示されません。イニシエータグループにマッピングされているイニシエータと LUN の合計数が表示されます。

選択したイニシエータグループにマッピングされているLUNとイニシエータも確認できます。

• \* イニシエータタブ \*

選択した Storage VM のイニシエータの名前とタイプ、およびこのイニシエータにマッピングされている イニシエータグループの合計数が表示されます。

initiator groups that are mapped to the selected initiator group.

## **[** 関連注釈( **Related Annotations** ) **]** パネル

関連するアノテーションペインでは、選択した Storage VM に関連付けられているアノテーションの詳細を確 認できます。これには、 Storage VM に適用されるアノテーションの名前と値などの情報が含まれます。関連 するアノテーションペインから手動アノテーションを削除することもできます。

# **Related Devices** ペイン

Related Devices ペインでは、 Storage VM に関連するクラスタ、アグリゲート、ボリュームを確認できま す。

• \* クラスタ \*

Storage VM が属するクラスタの健全性ステータスが表示されます。

• \* アグリゲート \*

選択した Storage VM に属するアグリゲートの数が表示されます。最も高い重大度レベルに基づいて、ア グリゲートの健全性ステータスも表示されます。たとえば、 Storage VM に 10 個のアグリゲートがあ り、 5 つのステータスが「警告」で残りの 5 つが「重大」の場合、ステータスは「重大」と表示されま す。

• \* 割り当て済みアグリゲート \*

Storage VM に割り当てられているアグリゲートの数が表示されます。最も高い重大度レベルに基づい て、アグリゲートの健全性ステータスも表示されます。

• \* ボリューム \*

選択した Storage VM に属するボリュームの数と容量が表示されます。最も高い重大度レベルに基づい て、ボリュームの健全性ステータスも表示されます。Storage VM に FlexGroup がある場合は、 FlexGroup の数も含まれます。 FlexGroup コンスティチュエントは含まれません。

**[** 関連グループ **]** ペイン

Related Groups ペインでは、選択した Storage VM に関連付けられているグループのリストを確認できま す。

**[** 関連アラート **]** ペイン

関連するアラートペインでは、選択した Storage VM に対して作成されたアラートのリストを確認できます。 また、 [ \* アラートの追加 \* ] リンクをクリックしてアラートを追加したり、アラート名をクリックして既 存のアラートを編集したりすることもできます。

クラスタ **/** 健全性の詳細ページ

クラスタ / 健全性の詳細ページには、選択したクラスタについて、健全性、容量、設定

の詳細などの情報が表示されます。クラスタのネットワークインターフェイス( LIF )、ノード、ディスク、関連するデバイス、および関連するアラートに関する情報も確 認できます。

クラスタ名の横にあるステータス(「問題なし」など)は通信ステータスで、 Unified Manager がクラスタと 通信できるかどうかを示します。クラスタのフェイルオーバーステータスや全体的なステータスを表している わけではありません。

コマンドボタン

選択したクラスタについて、各コマンドボタンを使用して次のタスクを実行できます。

• \* パフォーマンスビューに切り替え \*

クラスタ / パフォーマンスの詳細ページに移動できます。

• \* アクション \*

- アラートの追加:アラートの追加ダイアログボックスが開き、選択したクラスタにアラートを追加で きます。
- 再検出:クラスタの手動更新が開始され、クラスタへの最新の変更を Unified Manager で検出できる ようになります。

Unified Manager を OnCommand Workflow Automation と組み合わせて使用している場合、再検出処 理には WFA のキャッシュデータがあればそれも必要です。

再検出処理が開始されると、関連付けられているジョブの詳細へのリンクが表示され、ジョブステータス を追跡できるようになります。

◦ アノテーションの適用:選択したクラスタをアノテートできます。

• \* クラスタを表示 \*

健常性:すべてのクラスタビューに移動できます。

# 正常性タブ

ノード、 SVM 、アグリゲートなどのさまざまなクラスタオブジェクトのデータ可用性とデータ容量の問題に 関する詳細な情報が表示されます。可用性の問題は、クラスタオブジェクトのデータ処理機能に関連した問題 です。容量の問題は、クラスタオブジェクトのデータ格納機能に関連した問題です。

オブジェクトのグラフをクリックすると、フィルタリングされたオブジェクトのリストを表示できます。たと えば、警告が表示された SVM の容量のグラフをクリックすると、フィルタリングされた SVMs のリストを表 示できます。このリストには、重大度レベルが「警告」の容量の問題があるボリュームまたは qtree を含む SVM が表示されます。また、警告が表示された SVM の可用性のグラフをクリックすると、重大度レベル が「警告」の可用性の問題がある SVM のリストが表示されます。

### 可用性の問題

可用性の問題があるオブジェクトとないオブジェクトの両方を含むオブジェクトの合計数が図で表示されま す。グラフでは、問題の重大度レベルに応じて色が表示されます。グラフの下には、クラスタ内のデータの可 用性に影響を及ぼす可能性がある問題とすでに影響を及ぼしている問題に関する詳細が表示されます。たとえ ば、停止しているディスクシェルフやオフラインになっているアグリゲートの情報が表示されます。

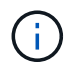

SFO の棒グラフに表示されるデータは、ノードの HA の状態に基づきます。それ以外の棒グラ フに表示されるデータは、生成されたイベントに基づいて計算されます。

## 容量の問題

容量の問題があるオブジェクトとないオブジェクトの両方を含むオブジェクトの合計数が図で表示されます。 グラフでは、問題の重大度レベルに応じて色が表示されます。グラフの下には、クラスタ内のデータの容量に 影響を及ぼす可能性がある問題とすでに影響を及ぼしている問題に関する詳細が表示されます。たとえば、設 定されたしきい値を超える可能性があるアグリゲートの情報が表示されます。

**Capacity** (容量) タブ

選択したクラスタの容量に関する詳細情報が表示されます。

容量

割り当てられているすべてのアグリゲートの使用済み容量と使用可能容量を示すデータ容量のグラフが表示さ れます。

• 使用済み論理スペース

このクラスタのすべてのアグリゲートに格納されているデータの実際のサイズ。 ONTAP の Storage Efficiency テクノロジによる削減を適用する前のサイズです。Snapshotコピーは含まれません。

• データ削減

Snapshotコピーを含まず、有効な2桁の比率(1.8:1など)が表示されます。この比率は、ONTAP のStorage Efficiency設定に基づいて計算されます。

• 使用済み

すべてのアグリゲート上のデータに使用されている物理容量。これには、パリティ、ライトサイジング、 リザベーション用に使用される容量は含まれません。

• 利用可能

データに使用できる容量が表示されます。

• スペア数

すべてのスペアディスクのストレージに使用できる格納可能容量が表示されます。

• プロビジョニング済み

基盤となるすべてのボリューム用にプロビジョニングされている容量が表示されます。

詳細

使用済み容量と使用可能容量に関する詳細情報が表示されます。この計算では、ルートアグリゲートデータは 除外されます。

• 合計容量

クラスタの合計容量が表示されます。これには、パリティ用に割り当てられた容量は含まれません。

• 使用済み

データに使用されている容量が表示されます。これには、パリティ、ライトサイジング、リザベーション 用に使用される容量は含まれません。

• 利用可能

データに使用できる容量が表示されます。

• プロビジョニング済み

基盤となるすべてのボリューム用にプロビジョニングされている容量が表示されます。

• スペア数

すべてのスペアディスクのストレージに使用できる格納可能容量が表示されます。

クラウド階層

クラスタの FabricPool 対応アグリゲートについて、使用されているクラウド階層の合計容量、および接続さ れている各クラウド階層で使用されている容量が表示されます。FabricPool のライセンス設定またはライセン ス設定は行われません。

ディスクタイプ別の物理容量内訳

ディスクタイプ別の物理容量ブレークアウト領域には、クラスタ内のさまざまなタイプのディスクのディスク 容量に関する詳細情報が表示されます。ディスクタイプをクリックすると、 Disks (ディスク)タブにディス クタイプに関する詳細を表示できます。

• 使用可能な総容量

データディスクの使用可能容量とスペア容量が表示されます。

• HDD

クラスタ内のすべての HDD データディスクの使用済み容量と使用可能容量が図で表示されます。HDD の データディスクのスペア容量は点線で表されます。

• フラッシュ

◦ SSD データ

クラスタ内の SSD データディスクの使用済み容量と使用可能容量が図で表示されます。

◦ SSD キャッシュ

クラスタ内の SSD キャッシュディスクの格納可能容量が図で表示されます。

◦ SSD スペア

クラスタ内の SSD 、データ、およびキャッシュディスクのスペア容量が図で表示されます。

• 未割り当てディスク

クラスタ内の未割り当てのディスクの数が表示されます。

容量に問題があるアグリゲートのリストです

容量のリスクの問題があるアグリゲートの使用済み容量と使用可能容量に関する詳細が表形式で表示されま す。

• ステータス

アグリゲートに容量に関連する特定の重大度の問題があることを示します。

ステータスにカーソルを合わせると、アグリゲートに対して生成されたイベントに関する詳細を確認でき ます。

アグリゲートのステータスが単一のイベントに基づく場合は、イベントの名前、イベントがトリガーされ た日時、イベントが割り当てられている管理者の名前、イベントの原因などの情報が表示されます。イベ ントの詳細情報を表示するには、 [ \* 詳細の表示 \* ] ボタンをクリックします。

アグリゲートのステータスが同じ重大度の複数のイベントに基づく場合は、上位の 3 つのイベントについ て、イベントの名前、イベントがトリガーされた日時、イベントが割り当てられている管理者の名前など の情報が表示されます。イベント名をクリックすると、それらの各イベントの詳細を確認できます。ま た、「 \* すべてのイベントを表示 \* 」リンクをクリックして、生成されたイベントのリストを表示するこ ともできます。

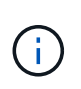

アグリゲートには、重大度が同じまたは異なる容量関連のイベントが複数ある場合もあり ます。ただし、表示されるのは最も高い重大度だけです。たとえば、重大度が「エラー」 と「重大」の 2 つのイベントがアグリゲートにある場合、表示される重大度は「重大」だ けです。

• アグリゲート

アグリゲートの名前が表示されます。

• 使用済みデータ容量

アグリゲートの容量の使用率に関する情報が図で表示されます。

• フルまでの日数

アグリゲートの容量がフルに達するまでの推定日数が表示されます。

**[** 構成 **]** タブ

選択したクラスタについて、 IP アドレス、連絡先、場所などの詳細が表示されます。

• 管理インターフェイス

Unified Manager からクラスタへの接続に使用されるクラスタ管理 LIF が表示されます。インターフェイ スの動作ステータスも表示されます。

• ホスト名または IP アドレス

Unified Manager からクラスタへの接続に使用されるクラスタ管理 LIF の FQDN 、短縮名、または IP ア ドレスが表示されます。

• FQDN

クラスタの完全修飾ドメイン名( FQDN )が表示されます。

• OSバージョン

クラスタで実行されている ONTAP のバージョンが表示されます。クラスタ内の各ノードで異なるバージ ョンの ONTAP が実行されている場合は、最も古い ONTAP のバージョンが表示されます。

• 連絡先

クラスタで問題が発生した場合に連絡する管理者に関する詳細が表示されます。

• 場所

クラスタの場所が表示されます。

• パーソナリティ

オール SAN アレイ構成のクラスタかどうかを示します。

リモートクラスタの概要

MetroCluster 構成のリモートクラスタに関する詳細が表示されます。この情報は、 MetroCluster 構成に対し てのみ表示されます。

• クラスタ

リモートクラスタの名前が表示されます。クラスタ名をクリックすると、クラスタの詳細ページが表示さ れます。

• ホスト名または IP アドレス

リモートクラスタの FQDN 、短縮名、または IP アドレスが表示されます。

• 場所

リモートクラスタの場所が表示されます。

# **MetroCluster** の概要

MetroCluster over FCまたはMetroCluster over IP構成のローカルクラスタに関する詳細が表示されます。この 情報は、MetroCluster over FCまたはIP構成についてのみ表示されます。

• を入力します

MetroCluster タイプが 2 ノードと 4 ノードのどちらであるかが表示されます。MetroCluster over IPで は、4ノードのみがサポートされます。

• 設定

FCおよびIPを使用したMetroCluster の設定が表示されます。次の値を指定できます。

- FCの場合\*
- SAS ケーブルを使用したストレッチ構成
- FC-SAS ブリッジを使用したストレッチ構成
- FC スイッチを使用したファブリック構成

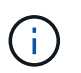

4 ノード MetroCluster の場合は、 FC スイッチを使用するファブリック構成のみがサポー トされます。

- IPの場合\*
- イーサネットスイッチを使用したIP構成(クラスタの構成に応じてL2またはL3)
	- 自動計画外スイッチオーバー( AUSO )

ローカルクラスタで自動計画外スイッチオーバーが有効になっているかどうかが表示されま す。Unified Manager のデフォルトの設定では、 2 ノードの MetroCluster 構成の場合、すべてのクラ スタで AUSO が有効になります。AUSO の設定はコマンドラインインターフェイスを使用して変更で きます。これは、MetroCluster over FCでのみサポートされます。

◦ スイッチオーバーモード

MetroCluster over IP構成のスイッチオーバーモードを表示します。指定できる値は次のとおりです。 Active、 Negotiated Switchover`および `Automatic Unplanned Switchover。

ノード

• 可用性

稼働しているノードの数( )または down ( )をクラスタに追加します。

• OS のバージョン

ノードで実行されている ONTAP のバージョンと、そのバージョンの ONTAP を実行しているノードの数 が表示されます。たとえば、「 9.6 ( 2 )、 9.3 ( 1 )」は、 2 つのノードで ONTAP 9.6 が実行され、 1 つのノードで ONTAP 9.3 が実行されていることを示します。

• 可用性

稼働している SVM の数(●)または down (●)をクラスタに追加します。

- ネットワークインターフェイス
	- 可用性

稼働している非データ LIF の数 ( ) または down ( ) をクラスタに追加します。

• クラスタ管理インターフェイス

クラスタ管理 LIF の数が表示されます。

• ノード管理インターフェイス

ノード管理 LIF の数が表示されます。

• クラスタインターフェイス

クラスタ LIF の数が表示されます。

• クラスタ間インターフェイス

クラスタ間 LIF の数が表示されます。

### プロトコル

• データプロトコル

クラスタでライセンスが有効になっているデータプロトコルのリストが表示されます。データプロトコル には、 iSCSI 、 CIFS 、 NFS 、 NVMe 、 FC / FCoE があります。

#### 保護

# • メディエーター

クラスタがメディエーターをサポートしているかどうかとメディエーターの接続ステータスを表示しま す。メディエーターが設定されているかどうかを示し、設定されている場合はメディエーターのステータ スが表示されます。

◦ 該当なし

クラスタがメディエーターをサポートしていない場合に表示されます。

◦ 未設定

クラスタがメディエーターをサポートしているが、メディエーターが設定されていない場合に表示さ れます。

クラスタがメディエーターをサポートし、メディエーターが設定されている場合に表示されます。メ ディエーターのステータスは色で示されます。緑は、メディエーターのステータスが到達可能である ことを示します。赤は、メディエーターのステータスが到達不能であることを示します。

クラウド階層

このクラスタが接続されているクラウド階層のリストが表示されます。それぞれのクラウド階層のタイプ( Amazon S3 、 Microsoft Azure クラウド、 IBM Cloud Object Storage 、 Google Cloud Storage 、 Alibaba Cloud Object Storage 、または StorageGRID )と状態(「使用可能」または「利用不可」)も表示されま す。

# **MetroCluster** 接続タブ

MetroCluster over FC構成のクラスタコンポーネントの問題と接続ステータスが表示されます。ディザスタリ カバリパートナーに問題があるクラスタは赤い線で囲んで示されます。

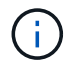

MetroCluster 接続タブは、MetroCluster over FC構成のクラスタに対してのみ表示されます。

リモートクラスタの名前をクリックすると、リモートクラスタの詳細ページに移動できます。コンポーネント 数のリンクをクリックして、コンポーネントの詳細を確認することもできます。たとえば、クラスタ内のノー ド数のリンクをクリックすると、クラスタの詳細ページにノードタブが表示されます。リモートクラスタのデ ィスク数のリンクをクリックすると、リモートクラスタの詳細ページにディスクタブが表示されます。

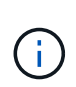

8 ノード MetroCluster 構成を管理している場合、ディスクシェルフコンポーネントの個数のリ ンクをクリックすると、デフォルト HA ペアのローカルシェルフのみが表示されます。また、 もう一方の HA ペアのローカルシェルフを表示する方法もありません。

コンポーネントにカーソルを合わせると、問題の場合はクラスタの詳細と接続ステータスを確認でき、問題に 対して生成されたイベントに関する詳細を確認できます。

コンポーネント間の接続問題のステータスが単一のイベントに基づく場合は、イベントの名前、イベントがト リガーされた日時、イベントが割り当てられている管理者の名前、イベントの原因などの情報が表示されま す。[ 詳細の表示 ] ボタンをクリックすると、イベントの詳細が表示されます。

コンポーネント間の接続問題のステータスが同じ重大度の複数のイベントに基づく場合は、上位の 3 つのイ ベントについて、イベントの名前、イベントがトリガーされた日時、イベントが割り当てられている管理者の 名前などの情報が表示されます。イベント名をクリックすると、それらの各イベントの詳細を確認できます。 また、「 \* すべてのイベントを表示 \* 」リンクをクリックして、生成されたイベントのリストを表示すること もできます。

# **MetroCluster** レプリケーションタブ

MetroCluster over FC構成でレプリケートされているデータのステータスが表示されます。MetroCluster のレ プリケーションタブを使用して、すでにピア関係が設定されたクラスタとデータを同期的にミラーリングする ことで、データ保護を確保できます。ディザスタリカバリパートナーに問題があるクラスタは赤い線で囲んで 示されます。

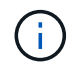

MetroCluster レプリケーションタブは、MetroCluster over FC構成のクラスタに対してのみ表示 されます。

MetroCluster 環境では、このタブを使用して、ローカルクラスタとリモートクラスタの間の論理接続やピア関 係を検証できます。クラスタコンポーネントとその論理接続を客観的に捉えることができるため、これによ り、メタデータやデータのミラーリングで発生する可能性がある問題を特定できます。

MetroCluster レプリケーションタブでは、選択したクラスタと MetroCluster パートナーがリモートクラスタ を参照する詳細な図がローカルクラスタに表示されます。

**Network Interfaces** タブをクリックします

選択したクラスタに作成されているデータ LIF 以外のすべての LIF に関する詳細が表示されます。

#### **Network Interface** の略

選択したクラスタに作成されている LIF の名前が表示されます。

動作ステータス

インターフェイスの動作ステータスが表示されます。 up ( )、 Down ( し )、または Unknown ( 2 )。ネットワークインターフェイスの動作ステータスは、物理ポートのステータスで決まります。

### 管理ステータス

インターフェイスの管理ステータスが表示されます。 up ( )、 Down ( し )、または Unknown ( 2 )。設定を変更する際やメンテナンスを実施する際には、インターフェイスの管理ステータスを変更すること ができます。管理ステータスは、動作ステータスとは異なる場合があります。ただし、 LIF の管理ステータス が「停止」の場合、動作ステータスはデフォルトで「停止」になります。

**IP** アドレス

インターフェイスの IP アドレスが表示されます。

ロール

インターフェイスのロールが表示されます。「クラスタ管理 LIF 」、「ノード管理 LIF 」、「クラスタ LIF 」、「クラスタ間 LIF 」のいずれかです。

ホームポート

インターフェイスが最初に関連付けられていた物理ポートが表示されます。

現在のポート

インターフェイスが現在関連付けられている物理ポートが表示されます。LIF の移行後は、現在のポートがホ ームポートと同じでなくなることがあります。

フェイルオーバーポリシー

インターフェイスに設定されているフェイルオーバーポリシーが表示されます。

ルーティンググループ

ルーティンググループの名前が表示されます。ルーティンググループ名をクリックすると、ルートとデスティ ネーションゲートウェイに関する詳細を確認できます。

ルーティンググループは ONTAP 8.3 以降ではサポートされないため、それらのクラスタの列は空白になりま す。

フェイルオーバーグループ

フェイルオーバーグループの名前が表示されます。

**[** ノード( **Nodes** ) **]** タブ

選択したクラスタ内のノードに関する情報が表示されます。HA ペア、ディスクシェルフ、およびポートに関 する詳細情報を表示できます。

**HA**の詳細

HA ペアのノードの HA の状態と健全性ステータスが図で表示されます。ノードの健全性ステータスは次の色 で示されます。

• \* 緑 \*

ノードは稼働しています。

• \* 黄 \*

ノードがパートナーノードをテイクオーバーしたか、環境に何らかの問題があります。

• \* 赤 \*

ノードは停止しています。

HA ペアの可用性に関する情報を確認して、リスクを回避するための必要な措置を講じることができます。た とえば、テイクオーバー処理が実行された可能性がある場合、「ストレージフェイルオーバー実行可能」とい うメッセージが表示されます。

ファン、電源装置、 NVRAM バッテリ、フラッシュカード、 サービスプロセッサ、およびディスクシェルフ の接続。イベントがトリガーされた時刻を確認することもできます。

モデル番号など、ノード関連のその他の情報を確認することができます。

シングルノードクラスタがある場合は、ノードに関する詳細も確認できます。

ディスクシェルフ

HA ペアのディスクシェルフに関する情報が表示されます。

ディスクシェルフや環境コンポーネントに対して生成されたイベントも表示され、それらのイベントがトリガ ーされた時刻も確認できます。

• \* シェルフ ID \*

ディスクが配置されているシェルフの ID が表示されます。

• \* コンポーネントステータス \*

電源装置、ファン、温度センサー、電流センサー、ディスク接続など、ディスクシェルフの環境に関する 詳細が表示されます。 および電圧センサー。環境の詳細は、次の色のアイコンで表示されます。

◦ \* 緑 \*

環境コンポーネントは適切に動作しています。

◦ \* グレー \*

環境コンポーネントについてのデータがありません。

◦ \* 赤 \*

一部の環境コンポーネントは停止しています。

• \* 状態 \*

ディスクシェルフの状態が表示されます。「オフライン」、「オンライン」、「ステータスなし」、「初 期化が必要」、「見つからない」、 「不明」のいずれかです

• \* モデル \*

ディスクシェルフのモデル番号が表示されます。

• \* ローカルディスクシェルフ \*

ディスクシェルフがローカルクラスタとリモートクラスタのどちらに配置されているかを示します。この 列は、 MetroCluster 構成のクラスタに対してのみ表示されます。

• \* 一意の ID\*

ディスクシェルフの一意の識別子が表示されます。

• \* ファームウェアバージョン \*

ディスクシェルフのファームウェアバージョンが表示されます。

ポート

関連付けられた FC 、 FCoE 、およびイーサネットポートに関する情報が表示されます。ポートのアイコンを クリックすると、ポートとそれに関連付けられている LIF に関する詳細を確認できます。

ポートに対して生成されたイベントを確認することもできます。

ポートに関する次の詳細を確認できます。

• ポート ID

ポートの名前が表示されます。たとえば、 e0M 、 e0a 、 e0b などです。

• ロール

ポートのロールが表示されます。「クラスタ」、「データ」、「クラスタ間」、「ノード管理」、「未定

義」のいずれかです。

• を入力します

ポートに使用されている物理レイヤプロトコルが表示されます。「イーサネット」、「ファイバチャネ ル」、「 FCoE 」のいずれかです。

• WWPN

ポートの World Wide Port Name ( WWPN ;ワールドワイドポート名)が表示されます。

• ファームウェアリビジョン

FC / FCoE ポートのファームウェアのリビジョンが表示されます。

• ステータス

ポートの現在の状態が表示されます。「稼働」、「停止」、「リンク未接続」、「不明」(?)。

ポート関連イベントは、イベントリストで確認できます。関連付けられている LIF の詳細について、 LIF の名前、動作ステータス、 IP アドレスまたは WWPN 、プロトコル、 LIF に関連付けられている SVM の 名前、現在のポート、フェイルオーバーポリシー、フェイルオーバーグループなどの情報も確認できま す。

**Disks** (ディスク)タブ

選択したクラスタ内のディスクに関する詳細が表示されます。使用されているディスク、スペアディスク、破 損ディスク、未割り当てディスクの数など、ディスク関連の情報を確認できます。ディスク名、ディスクタイ プ、ディスクの所有者ノードなどの詳細も確認できます。

ディスクプールサマリ

実質的タイプ (FCAL、 SAS、 SATA、 MSATA、 SSD) 別のディスク数が表示されます。 NVMe SSD、 SSD の容量、アレイ LUN 、 VMDISK )、ディスクの状態アグリゲート、共有ディスク、スペアディスク、 破損ディスク、未割り当てディスクの数など、その他の詳細を確認することもできます。 サポートされてい ないディスクで構成実質的ディスクタイプ数のリンクをクリックすると、選択した状態および実質的タイプの ディスクが表示されます。たとえば、状態が「破損」で実質的タイプが「 SAS 」のディスク数のリンクをク リックすると、状態が「破損」で実質的タイプが「 SAS 」のすべてのディスクが表示されます。

ディスク

ディスクの名前が表示されます。

**RAID** グループ

RAID グループの名前が表示されます。

所有者ノード

ディスクが属するノードの名前が表示されます。ディスクが未割り当ての場合、この列に値は表示されませ ん。

ディスクの状態が表示されます。「アグリゲート」、「共有」、「スペア」、「破損」、「未割り当て」、 サポートされていないか不明ですデフォルトでは、この列の状態は、「破損」、「未割り当て」、「サポート 対象外」、「スペア」、「アグリゲート」の順にソートされて表示されます。 共有。

ローカルディスク

ディスクがローカルクラスタに配置されているかリモートクラスタに配置されているかを示す「はい」また は「いいえ」が表示されます。この列は、 MetroCluster 構成のクラスタに対してのみ表示されます。

位置( **Position** )

コンテナタイプに基づいてディスクの位置が表示されます。たとえば、コピー、データ、パリティなどです。 デフォルトでは、この列は表示されません。

影響を受けるアグリゲート

障害が発生したディスクの影響を受けるアグリゲートの数が表示されます。個数のリンクにカーソルを合わせ ると影響を受けるアグリゲートが表示され、アグリゲート名をクリックするとそのアグリゲートの詳細を確認 できます。アグリゲート数をクリックして、影響を受けるアグリゲートのリストを「健常性:すべてのアグリ ゲート」ビューで確認することもできます。

次の場合、この列に値は表示されません。

- Unified Manager に追加されたクラスタに破損ディスクが含まれている場合
- 障害が発生したディスクがない場合

ストレージプール

SSD が属するストレージプールの名前が表示されます。ストレージプールの名前にカーソルを合わせると、 ストレージプールの詳細を確認できます。

# 格納可能な容量

使用可能なディスク容量が表示されます。

#### 物理容量

ライトサイジングや RAID 構成でフォーマットする前の raw ディスクの容量が表示されます。デフォルトで は、この列は表示されません。

を入力します

ディスクのタイプが表示されます。たとえば、 ATA 、 SATA 、 FCAL 、 VMDISK などです。

実質的タイプ

ONTAP によって割り当てられたディスクタイプが表示されます。

ONTAP の特定のディスクタイプは、その作成、アグリゲートへの追加、およびスペアの管理を行う目的にお いて同じタイプとみなされます。ONTAP は、各ディスクタイプに実質的ディスクタイプを割り当てます。

SSD ディスクの使用済みのスペアブロックの割合が表示されます。この列は、 SSD ディスク以外のディスク については空白になります。

使用済み寿命

SSD の実際の使用状況とメーカーの想定寿命に基づいて、 SSD の推定される使用済み寿命の割合が表示され ます。この値が 99 を超えた場合、想定される耐久度に達したと考えられますが、必ずしも SSD で障害が発 生しているとはかぎりません。値が不明なディスクについては省略されます。

ファームウェア

ディスクのファームウェアバージョンが表示されます。

**rpm**

ディスクの回転速度( rpm )が表示されます。デフォルトでは、この列は表示されません。

モデル

ディスクのモデル番号が表示されます。デフォルトでは、この列は表示されません。

ベンダー

ディスクベンダーの名前が表示されます。デフォルトでは、この列は表示されません。

シェルフ **ID**

ディスクが配置されているシェルフの ID が表示されます。

ベイ

ディスクが配置されているベイの ID が表示されます。

**[** 関連注釈( **Related Annotations** ) **]** パネル

選択したクラスタに関連付けられているアノテーションの詳細を確認できます。これには、クラスタに適用さ れるアノテーションの名前と値などの情報が含まれます。関連するアノテーションペインから手動アノテーシ ョンを削除することもできます。

# **Related Devices** ペイン

選択したクラスタに関連付けられているデバイスの詳細を確認できます。

これには、クラスタに接続されたデバイスのタイプ、サイズ、数、ヘルスステータスなどのプロパティが含ま れます。個数のリンクをクリックすると、そのデバイスについてさらに詳しい分析を行うことができます。

MetroCluster のパートナーペインを使用すると、リモート MetroCluster パートナーの数や詳細、およびノー ド、アグリゲート、 SVM などの関連するクラスタコンポーネントを取得できます。MetroCluster パートナー ペインは、 MetroCluster 構成のクラスタに対してのみ表示されます。

Related Devices ペインでは、クラスタに関連するノード、 SVM 、アグリゲートを確認し、それらに移動す

ることができます。

**MetroCluster** パートナー

MetroCluster パートナーのヘルスステータスが表示されます。個数のリンクを使用して詳細に移動し、クラス タコンポーネントの健全性や容量に関する情報を確認できます。

ノード

選択したクラスタに属するノードの数、容量、および健全性ステータスが表示されます。容量は、総容量のう ちの使用可能な合計容量を示します。

#### **Storage Virtual Machine**

選択したクラスタに属する SVM の数が表示されます。

アグリゲート

選択したクラスタに属するアグリゲートの数、容量、および健全性ステータスが表示されます。

**[** 関連グループ **]** ペイン

選択したクラスタを含むグループのリストを確認できます。

**[** 関連アラート **]** ペイン

関連するアラートペインでは、選択したクラスタのアラートのリストを確認できます。また、 [Add Alert] リ ンクをクリックしてアラートを追加したり、アラート名をクリックして既存のアラートを編集したりすること もできます。

• 関連情報 \*

["Volumes](https://docs.netapp.com/ja-jp/active-iq-unified-manager-913/health-checker/task_view_volume_list_and_details.html) (ボリューム) ページ["](https://docs.netapp.com/ja-jp/active-iq-unified-manager-913/health-checker/task_view_cluster_list_and_details.html) "[クラスタリストおよび詳](https://docs.netapp.com/ja-jp/active-iq-unified-manager-913/health-checker/task_view_cluster_list_and_details.html)[細](https://docs.netapp.com/ja-jp/active-iq-unified-manager-913/health-checker/task_view_cluster_list_and_details.html)[の表示](https://docs.netapp.com/ja-jp/active-iq-unified-manager-913/health-checker/task_view_cluster_list_and_details.html)"

アグリゲート **/** 健全性の詳細ページ

アグリゲート / 健全性の詳細ページでは、選択したアグリゲートについて、容量、ディ スク情報、設定の詳細、生成されたイベントなどの詳細情報を確認できます。また、そ のアグリゲートに関連するオブジェクトやアラートに関する情報も参照できます。

コマンドボタン

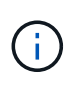

FabricPool 対応アグリゲートを監視する場合、このページのコミット済み容量とオーバーコミ ット容量の値はローカルのパフォーマンス階層の容量のみに基づきます。クラウド階層で使用 可能なスペースの量は、オーバーコミット容量の値に反映されません。同様に、アグリゲート のしきい値もローカルのパフォーマンス階層のみに対する値となります。

選択したアグリゲートについて、各コマンドボタンを使用して次のタスクを実行できます。

• \* パフォーマンスビューに切り替え \*

アグリゲート / パフォーマンスの詳細ページに移動できます。

- \* アクション \*
	- アラートを追加します

選択したアグリゲートにアラートを追加できます。

◦ しきい値の編集

選択したアグリゲートのしきい値の設定を変更できます。

• \* アグリゲートを表示 \*

健常性:すべてのアグリゲートビューに移動できます。

**Capacity** (容量) タブ

容量タブには、選択したアグリゲートについて、容量、しきい値、日次増加率などの詳細情報が表示されま す。

デフォルトでは、ルートアグリゲートについては容量のイベントは生成されません。また、 Unified Manager で使用されるしきい値のノードのルートアグリゲートには適用されません。これらのイベントが生成されるよ うに設定を変更できるのは、テクニカルサポート担当者だけです。テクニカルサポート担当者が設定を変更す ると、しきい値がノードのルートアグリゲートにも適用されるようになります。

• \* 容量 \*

データ容量のグラフと Snapshot コピーのグラフに、アグリゲートの容量の詳細が表示されます。

◦ 使用済み論理スペース

アグリゲートに格納されているデータの実際のサイズ。 ONTAP の Storage Efficiency テクノロジによ る削減を適用する前のサイズです。

◦ 使用済み

アグリゲートでデータに使用されている物理容量。

◦ オーバーコミット

アグリゲートのスペースがオーバーコミットされている場合、グラフにフラグとオーバーコミット容 量が表示されます。

◦ 警告

警告しきい値が設定されている場所に点線が表示されます。つまり、アグリゲートのスペースがほぼ フルです。このしきい値を超えると、「スペースがほぼフル」イベントが生成されます。

◦ エラー

エラーしきい値が設定された場所にある、アグリゲートのスペースがフルであることを示す実線が表 示されます。このしきい値を超えると、「スペースがフル」イベントが生成されます。

◦ Snapshot コピーのグラフ

このグラフは、 Snapshot 使用容量または Snapshot リザーブが 0 でない場合にのみ表示されます。

どちらのグラフにも、 Snapshot 使用容量が Snapshot リザーブを超えている場合には超過分の使用容量 が表示されます。

• \* クラウド階層 \*

FabricPool 対応アグリゲートについて、クラウド階層でデータに使用されているスペースが表示されま す。FabricPool のライセンス設定またはライセンス設定は行われません。

クラウド階層が別のクラウドプロバイダ(「ミラーリング層」)にミラーリングされている場合、両方の クラウド階層がここに表示されます。

• \* 詳細 \*

容量に関する詳細情報が表示されます。

◦ 合計容量

アグリゲート内の合計容量が表示されます。

◦ データ容量

アグリゲートで使用されているスペース(使用済み容量)とアグリゲートの使用可能なスペース(空 き容量)が表示されます。

◦ Snapshot リザーブ

アグリゲートの Snapshot の使用容量と空き容量が表示されます。

◦ オーバーコミット容量

アグリゲートオーバーコミットメントを表示します。アグリゲートオーバーコミットを使用すると、 すべてのストレージが使用中でないかぎり、アグリゲートの実際の使用可能容量よりも多くのストレ ージを割り当てることができます。シンプロビジョニングを使用している場合、アグリゲート内のボ リュームの合計サイズがアグリゲートの総容量を超えることがあります。

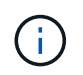

アグリゲートをオーバーコミットした場合は、アグリゲートの空きスペースを注意深く 監視し、必要に応じてストレージを追加して、スペース不足による書き込みエラーを回 避する必要があります。

◦ クラウド階層

FabricPool 対応アグリゲートについて、クラウド階層でデータに使用されているスペースが表示され ます。FabricPool のライセンス設定またはライセンス設定は行われません。クラウド階層が別のクラ ウドプロバイダ(ミラー階層)にミラーリングされている場合、両方のクラウド階層が表示されます

◦ 合計キャッシュスペース

Flash Pool アグリゲートに追加されているソリッドステートドライブ( SSD )の合計スペースが表示 されます。アグリゲートで Flash Pool を有効にしているが、 SSD が追加されていない場合、キャッ

シュスペースは 0KB と表示されます。

このフィールドは、アグリゲートで Flash Pool が無効になっている場合は表示されま († せん。

◦ アグリゲートのしきい値

アグリゲートの容量に関する次のしきい値が表示されます

▪ ほぼフルのしきい値

アグリゲートがほぼフルであるとみなす割合を示します。

▪ フルのしきい値

アグリゲートがフルであるとみなす割合を示します。

▪ 「ほぼオーバーコミット」しきい値

アグリゲートがほぼオーバーコミットされているとみなす割合を示します。

▪ 「オーバーコミット」しきい値

アグリゲートがオーバーコミットされたとみなす割合を示します。

◦ その他の詳細:日次増加率

最後の 2 つのサンプル間の変更率が 24 時間続いた場合にアグリゲートで使用されるディスクスペー スが表示されます。

たとえば、アグリゲートのディスクスペースの使用量が午後 2 時に 10GB で、午後 6 時に 12GB であ るとすると、このアグリゲートの 1 日あたりの増加率は 2GB です。

◦ ボリューム移動

現在実行中のボリューム移動処理の数が表示されます。

▪ ボリュームが配置されました

アグリゲートから移動中のボリュームの数と容量が表示されます。

リンクをクリックすると、ボリューム名、ボリュームの移動先のアグリゲート、ボリューム移動処理 のステータス、推定終了時刻などの詳細を確認できます。

▪ に表示されます

アグリゲートに移動中のボリュームの数と残りの移動容量が表示されます。

リンクをクリックすると、ボリューム名、ボリュームの移動元のアグリゲート、ボリューム移動処理のス テータス、推定終了時刻などの詳細を確認できます。

◦ ボリューム移動後の推定使用容量

ボリューム移動処理完了後のアグリゲートの推定使用済みスペース(割合と KB 、 MB 、 GB など )が表示されます。

• \* 容量の概要 - ボリューム \*

アグリゲートに含まれるボリュームの容量に関する情報がグラフで表示されます。ボリュームで使用され ているスペース(使用済み容量)とボリュームの使用可能なスペース(空き容量)が表示されます。シン プロビジョニングボリュームについて「シンプロビジョニングボリュームにスペースリスクあり」イベン トが生成された場合は、ボリュームで使用されているスペース(使用済み容量)と、ボリュームで使用可 能なスペースのうちアグリゲートの容量の問題が原因で使用できないスペース(使用不可の容量)が表示 されます。

表示するグラフはドロップダウンリストから選択できます。グラフに表示されるデータをソートして、使 用済みサイズ、プロビジョニングされたサイズ、使用可能な容量、 1 日あたりの最大および最小増加率な どの詳細を表示できます。アグリゲート内のボリュームを含む Storage Virtual Machine ( SVM )でデー タをフィルタリングできます。シンプロビジョニングボリュームの詳細を表示することもできます。グラ フの特定のポイントにカーソルを合わせると、その時点の詳細を確認できます。デフォルトでは、アグリ ゲート内の上位 30 個のボリュームがフィルタリングされて表示されます。

# **Disk Information (ディスク情報) タブ**

選択したアグリゲート内のディスクについて、 RAID タイプとサイズ、アグリゲートで使用されているディス クのタイプなど、詳細な情報が表示されます。このタブには、 RAID グループと使用されているディスクのタ イプ( SAS 、 ATA 、 FCAL 、 SSD 、 VMDISK など)を示す図も表示されます。パリティディスクやデータ ディスクにカーソルを合わせると、ディスクのベイ、シェルフ、回転速度などの詳細を確認できます。

• \* データ \*

専用データディスク、共有データディスク、またはその両方の詳細が図で表示されます。データディスク に共有ディスクが含まれている場合は、共有ディスクの詳細が表示されます。専用ディスクと共有ディス クの両方が含まれているデータディスクの場合は、両方のディスクの詳細が表示されます。

◦ \* RAIDの詳細\*

専用ディスクの場合のみ、 RAID の詳細が表示されます。

▪ を入力します

RAID タイプ( RAID 0 、 RAID 4 、 RAID-DP 、または RAID-TEC )が表示されます。

▪ グループサイズ

RAID グループに含めることができるディスクの最大数が表示されます。

▪ グループ

アグリゲート内の RAID グループの数が表示されます。

◦ \* 使用されているディスク \*

▪ 実質的タイプ

データディスクの種類( ATA 、 SATA 、 FCAL 、 SSD 、 や VMDISK など)を追加します。

▪ データディスク

アグリゲートに割り当てられているデータディスクの数と容量が表示されます。データディスク の詳細は、アグリゲートに共有ディスクしか含まれていない場合は表示されません。

▪ パリティディスク

アグリゲートに割り当てられているパリティディスクの数と容量が表示されます。パリティディ スクの詳細は、アグリゲートに共有ディスクしか含まれていない場合は表示されません。

▪ 共有ディスク

アグリゲートに割り当てられている共有データディスクの数と容量が表示されます。共有ディス クの詳細は、アグリゲートに共有ディスクが含まれている場合にのみ表示されます。

◦ \* スペアディスク \*

選択したアグリゲートのノードで使用できるスペアデータディスクの実質的タイプ、数、および容量 が表示されます。

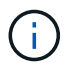

Unified Manager では、アグリゲートがパートナーノードにフェイルオーバーされた場合、 アグリゲートと互換性があるすべてのスペアディスクが表示されないことがあります。

• \* SSD キャッシュ \*

専用キャッシュ SSD ディスクと共有キャッシュ SSD ディスクに関する詳細が表示されます。

専用キャッシュ SSD ディスクについては、次の詳細が表示されます。

◦ \* RAIDの詳細\*

▪ を入力します

RAID タイプ( RAID 0 、 RAID 4 、 RAID-DP 、または RAID-TEC )が表示されます。

▪ グループサイズ

RAID グループに含めることができるディスクの最大数が表示されます。

▪ グループ

アグリゲート内の RAID グループの数が表示されます。

◦ \* 使用されているディスク \*

▪ 実質的タイプ

アグリゲートでキャッシュに使用されているディスクタイプとして「 SSD 」が表示されます。

▪ データディスク

キャッシュ用にアグリゲートに割り当てられているデータディスクの数と容量が表示されます。

▪ パリティディスク

キャッシュ用にアグリゲートに割り当てられているパリティディスクの数と容量が表示されま す。

◦ \* スペアディスク \*

選択したアグリゲートのノードでキャッシュに使用できるスペアディスクの実質的タイプ、数、およ び容量が表示されます。

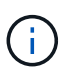

Unified Manager では、アグリゲートがパートナーノードにフェイルオーバーされた場 合、アグリゲートと互換性があるすべてのスペアディスクが表示されないことがありま す。

共有キャッシュについては、次の情報が表示されます。

◦ \* ストレージプール \*

ストレージプールの名前が表示されます。ストレージプールの名前にカーソルを合わせると、次の情 報を確認できます。

▪ ステータス

ストレージプールのステータスが表示されます。正常であるか正常でないかがあります。

▪ 割り当て合計

ストレージプール内の合計割り当て単位とサイズが表示されます。

▪ 割り当て単位のサイズ

アグリゲートに割り当て可能なストレージプール内の最小スペースが表示されます。

▪ ディスク

ストレージプールの作成に使用されているディスクの数が表示されます。ストレージプールの列 のディスク数と、そのストレージプールのディスク情報タブに表示されるディスク数が一致しな い場合は、 1 つ以上のディスクが破損しており、ストレージプールが正常な状態でないことを示 しています。

▪ 使用済みの割り当て

アグリゲートで使用されている割り当て単位の数とサイズが表示されます。アグリゲート名をク リックすると、アグリゲートの詳細を確認できます。

▪ 使用可能な割り当て

ノードで使用可能な割り当て単位の数とサイズが表示されます。ノード名をクリックすると、ア グリゲートの詳細を確認できます。

◦ \* 割り当て済みキャッシュ \*

アグリゲートで使用されている割り当て単位のサイズが表示されます。

◦ \* 割り当て単位 \*

アグリゲートで使用されている割り当て単位の数が表示されます。

◦ \* ディスク \*

ストレージプールに含まれているディスクの数が表示されます。

◦ \* 詳細 \*

▪ ストレージプール

ストレージプールの数が表示されます。

▪ 合計サイズ

ストレージプールの合計サイズが表示されます。

• \* クラウド階層 \*

FabricPool 対応アグリゲートを設定している場合にクラウド階層の名前が表示され、使用済みの合計スペ ースが表示されます。クラウド階層が別のクラウドプロバイダ(ミラー階層)にミラーリングされている 場合、両方のクラウド階層の詳細が表示されます

**[** 構成 **]** タブ

Configuration タブには、選択したアグリゲートについて、クラスタノード、ブロックタイプ、 RAID タイ プ、 RAID サイズ、 RAID グループ数などの詳細が表示されます。

• \* 概要 \*

◦ ノード

選択したアグリゲートが含まれるノードの名前が表示されます。

◦ ブロックタイプ( Block Type )

アグリゲートのブロック形式が表示されます。 32 ビットまたは 64 ビットのいずれかになります。

◦ RAIDタイプ

RAID タイプ( RAID 0 、 RAID 4 、 RAID-DP 、 RAID-TEC 、または混在 RAID )が表示されます。

◦ RAID サイズ

RAID グループのサイズが表示されます。

◦ RAID グループ

アグリゲート内の RAID グループの数が表示されます。

◦ SnapLock タイプ

アグリゲートの SnapLock タイプが表示されます。

• \* クラウド階層 \*

FabricPool 対応アグリゲートの場合、クラウド階層の詳細が表示されます。一部のフィールドはストレー ジプロバイダによって異なります。クラウド階層が別のクラウドプロバイダ(「ミラーリング層」)にミ ラーリングされている場合、両方のクラウド階層がここに表示されます。

◦ プロバイダ

ストレージプロバイダの名前が表示されます。たとえば、 StorageGRID 、 Amazon S3 、 IBM Cloud Object Storage 、 Microsoft Azure クラウド、 Google Cloud Storage 、 Alibaba Cloud Object Storage などです。

◦ 名前

ONTAP での作成時に指定されたクラウド階層の名前が表示されます。

◦ サーバ

クラウド階層の FQDN が表示されます。

◦ ポート

クラウドプロバイダとの通信に使用されているポート。

◦ アクセスキーまたはアカウント

クラウド階層のアクセスキーまたはアカウントが表示されます。

◦ コンテナ名

クラウド階層のバケット名またはコンテナ名が表示されます。

◦ SSL

クラウド階層に対して SSL 暗号化が有効になっているかどうかが表示されます。

## 履歴領域

履歴領域には、選択したアグリゲートの容量に関する情報がグラフで表示されます。また、 [ \* エクスポート \* ] ボタンをクリックして、表示しているチャートの CSV 形式でレポートを作成することもできます。

履歴ペインの上部にあるドロップダウンリストからグラフタイプを選択できます。1 週間、 1 カ月、または 1 年のいずれかを選択して、特定の期間の詳細を表示することもできます。履歴グラフは傾向を確認するのに役 立ちます。たとえば、アグリゲートの使用量が継続的に「ほぼフル」のしきい値を超えていれば、それに応じ た措置を講じることができます。

履歴グラフには次の情報が表示されます。

• \* アグリゲート - 使用容量( % ) \*

折れ線グラフの形式で、アグリゲートの使用率とアグリゲートの容量使用履歴が縦軸( y 軸)に表示され

ます。横軸( x 軸)に期間が表示されます。期間は、 1 週間、 1 カ月、または 1 年のいずれかを選択 できます。グラフの特定のポイントにカーソルを合わせると、その時点の詳細を確認できます。対応する 凡例をクリックして、折れ線グラフの表示と非表示を切り替えることができます。たとえば、 Capacity Used の凡例をクリックすると、 Capacity Used のグラフの線が非表示になります。

• \* アグリゲート - 使用容量と総容量 \*

折れ線グラフの形式で、アグリゲートの容量の使用履歴と使用済み容量および合計容量(バイト、 KB 、 MB )が表示されます。 垂直( y )軸など。横軸( x 軸)に期間が表示されます。期間は、 1 週間、 1 カ 月、または 1 年のいずれかを選択できます。グラフの特定のポイントにカーソルを合わせると、その時点 の詳細を確認できます。対応する凡例をクリックして、折れ線グラフの表示と非表示を切り替えることが できます。たとえば、「使用済みトレンド容量」の凡例をクリックすると、「使用済みトレンド容量」の グラフ行が非表示になります。

• \* アグリゲート - 使用容量( % )対コミット容量( % ) \*

折れ線グラフの形式で、アグリゲートの容量使用履歴とコミット済みスペースの割合が縦軸( y 軸)に表 示されます。横軸( x 軸)に期間が表示されます。期間は、 1 週間、 1 カ月、または 1 年のいずれかを 選択できます。グラフの特定のポイントにカーソルを合わせると、その時点の詳細を確認できます。対応 する凡例をクリックして、折れ線グラフの表示と非表示を切り替えることができます。たとえば、 Space Committed の凡例をクリックすると、 Space Committed のグラフの線が非表示になります。

イベントのリスト

イベントリストには、新規イベントと確認済みイベントに関する詳細が表示されます。

• \* 重大度 \*

イベントの重大度が表示されます。

• \* イベント \*

イベント名が表示されます。

• \* トリガー日時 \*

イベントが生成されてからの経過時間が表示されます。1 週間を過ぎたイベントには、生成時のタイムス タンプが表示されます。

**Related Devices** ペイン

Related Devices ペインでは、アグリゲートに関連するクラスタノード、ボリューム、およびディスクを確認 できます。

• \* ノード \*

アグリゲートが含まれるノードの容量と健全性ステータスが表示されます。容量は、総容量のうちの使用 可能な合計容量を示します。

• \* ノード内のアグリゲート \*

選択したアグリゲートが含まれるクラスタノード内のアグリゲートの総数と容量が表示されます。最も高

い重大度レベルに基づいて、アグリゲートの健全性ステータスも表示されます。たとえば、クラスタノー ドに 10 個のアグリゲートがあり、 5 つのステータスが「警告」で残りの 5 つが「重大」の場合、ステー タスは「重大」と表示されます。

• \* ボリューム \*

アグリゲート内の FlexVol ボリュームと FlexGroup ボリュームの数と容量が表示されます。 FlexGroup コ ンスティチュエントは含まれません。最も高い重大度レベルに基づいて、ボリュームの健全性ステータス も表示されます。

• \* リソースプール \*

アグリゲートに関連するリソースプールが表示されます。

• \* ディスク \*

選択したアグリゲート内のディスクの数が表示されます。

**[** 関連アラート **]** ペイン

関連するアラートペインでは、選択したアグリゲートに対して作成されたアラートのリストを確認できます。 また、 [Add Alert] リンクをクリックしてアラートを追加したり、アラート名をクリックして既存のアラート を編集したりすることもできます。

• 関連情報 \*

["](https://docs.netapp.com/ja-jp/active-iq-unified-manager-913/health-checker/task_view_storage_pool_details.html)[ストレージプールの詳](https://docs.netapp.com/ja-jp/active-iq-unified-manager-913/health-checker/task_view_storage_pool_details.html)[細](https://docs.netapp.com/ja-jp/active-iq-unified-manager-913/health-checker/task_view_storage_pool_details.html)[を表示しています](https://docs.netapp.com/ja-jp/active-iq-unified-manager-913/health-checker/task_view_storage_pool_details.html)["](https://docs.netapp.com/ja-jp/active-iq-unified-manager-913/health-checker/task_view_storage_pool_details.html)

Copyright © 2023 NetApp, Inc. All Rights Reserved. Printed in the U.S.このドキュメントは著作権によって保 護されています。著作権所有者の書面による事前承諾がある場合を除き、画像媒体、電子媒体、および写真複 写、記録媒体、テープ媒体、電子検索システムへの組み込みを含む機械媒体など、いかなる形式および方法に よる複製も禁止します。

ネットアップの著作物から派生したソフトウェアは、次に示す使用許諾条項および免責条項の対象となりま す。

このソフトウェアは、ネットアップによって「現状のまま」提供されています。ネットアップは明示的な保 証、または商品性および特定目的に対する適合性の暗示的保証を含み、かつこれに限定されないいかなる暗示 的な保証も行いません。ネットアップは、代替品または代替サービスの調達、使用不能、データ損失、利益損 失、業務中断を含み、かつこれに限定されない、このソフトウェアの使用により生じたすべての直接的損害、 間接的損害、偶発的損害、特別損害、懲罰的損害、必然的損害の発生に対して、損失の発生の可能性が通知さ れていたとしても、その発生理由、根拠とする責任論、契約の有無、厳格責任、不法行為(過失またはそうで ない場合を含む)にかかわらず、一切の責任を負いません。

ネットアップは、ここに記載されているすべての製品に対する変更を随時、予告なく行う権利を保有します。 ネットアップによる明示的な書面による合意がある場合を除き、ここに記載されている製品の使用により生じ る責任および義務に対して、ネットアップは責任を負いません。この製品の使用または購入は、ネットアップ の特許権、商標権、または他の知的所有権に基づくライセンスの供与とはみなされません。

このマニュアルに記載されている製品は、1つ以上の米国特許、その他の国の特許、および出願中の特許によ って保護されている場合があります。

権利の制限について:政府による使用、複製、開示は、DFARS 252.227-7013(2014年2月)およびFAR 5252.227-19(2007年12月)のRights in Technical Data -Noncommercial Items(技術データ - 非商用品目に関 する諸権利)条項の(b)(3)項、に規定された制限が適用されます。

本書に含まれるデータは商用製品および / または商用サービス(FAR 2.101の定義に基づく)に関係し、デー タの所有権はNetApp, Inc.にあります。本契約に基づき提供されるすべてのネットアップの技術データおよび コンピュータ ソフトウェアは、商用目的であり、私費のみで開発されたものです。米国政府は本データに対 し、非独占的かつ移転およびサブライセンス不可で、全世界を対象とする取り消し不能の制限付き使用権を有 し、本データの提供の根拠となった米国政府契約に関連し、当該契約の裏付けとする場合にのみ本データを使 用できます。前述の場合を除き、NetApp, Inc.の書面による許可を事前に得ることなく、本データを使用、開 示、転載、改変するほか、上演または展示することはできません。国防総省にかかる米国政府のデータ使用権 については、DFARS 252.227-7015(b)項(2014年2月)で定められた権利のみが認められます。

# 商標に関する情報

NetApp、NetAppのロゴ、<http://www.netapp.com/TM>に記載されているマークは、NetApp, Inc.の商標です。そ の他の会社名と製品名は、それを所有する各社の商標である場合があります。